# Comparadores de masa de 5Y

**Comparadores de masa AKM-2/10 Comparadores de masa AKM-2/20 Comparadores de masa AKM-2/50**

## MANUAL DE USUARIO

ITKU-09-11-06-19-ES

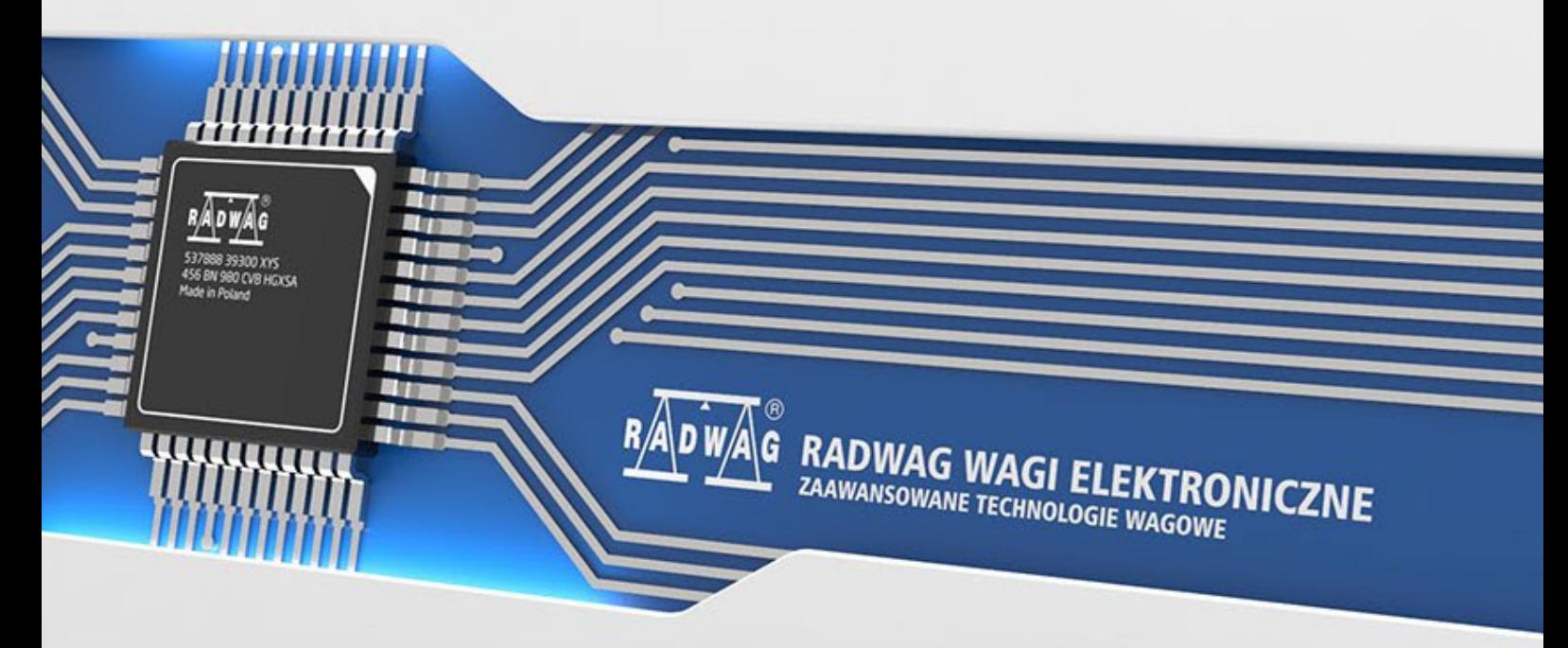

www.radwag.es

Gracias por elegir y comprar la balanza de la empresa RADWAG. El comparador ha sido diseñado y fabricado para servirle a usted durante muchos años. Por favor, lea este manual para garantizar un funcionamiento fiable.

## **Índice**

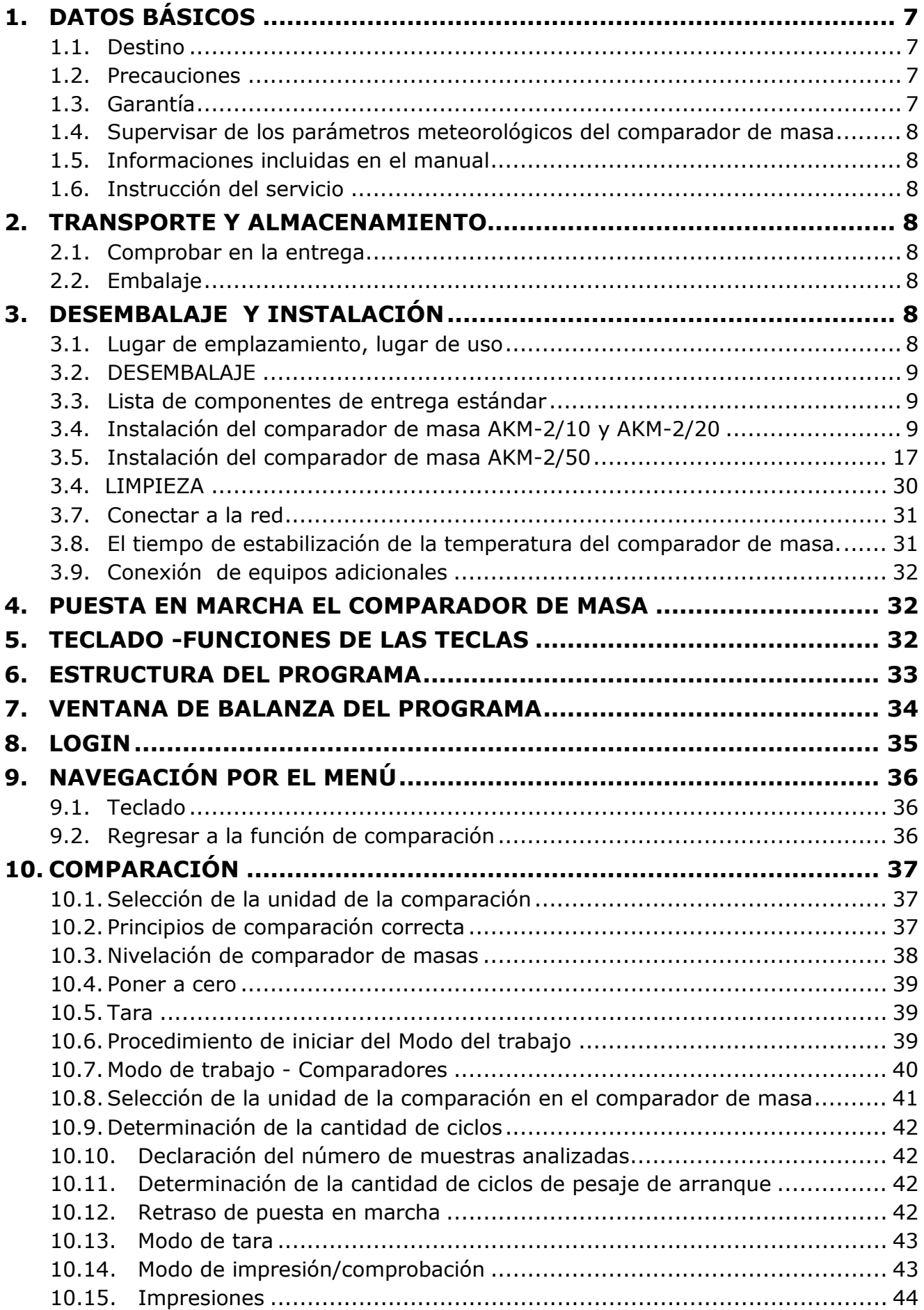

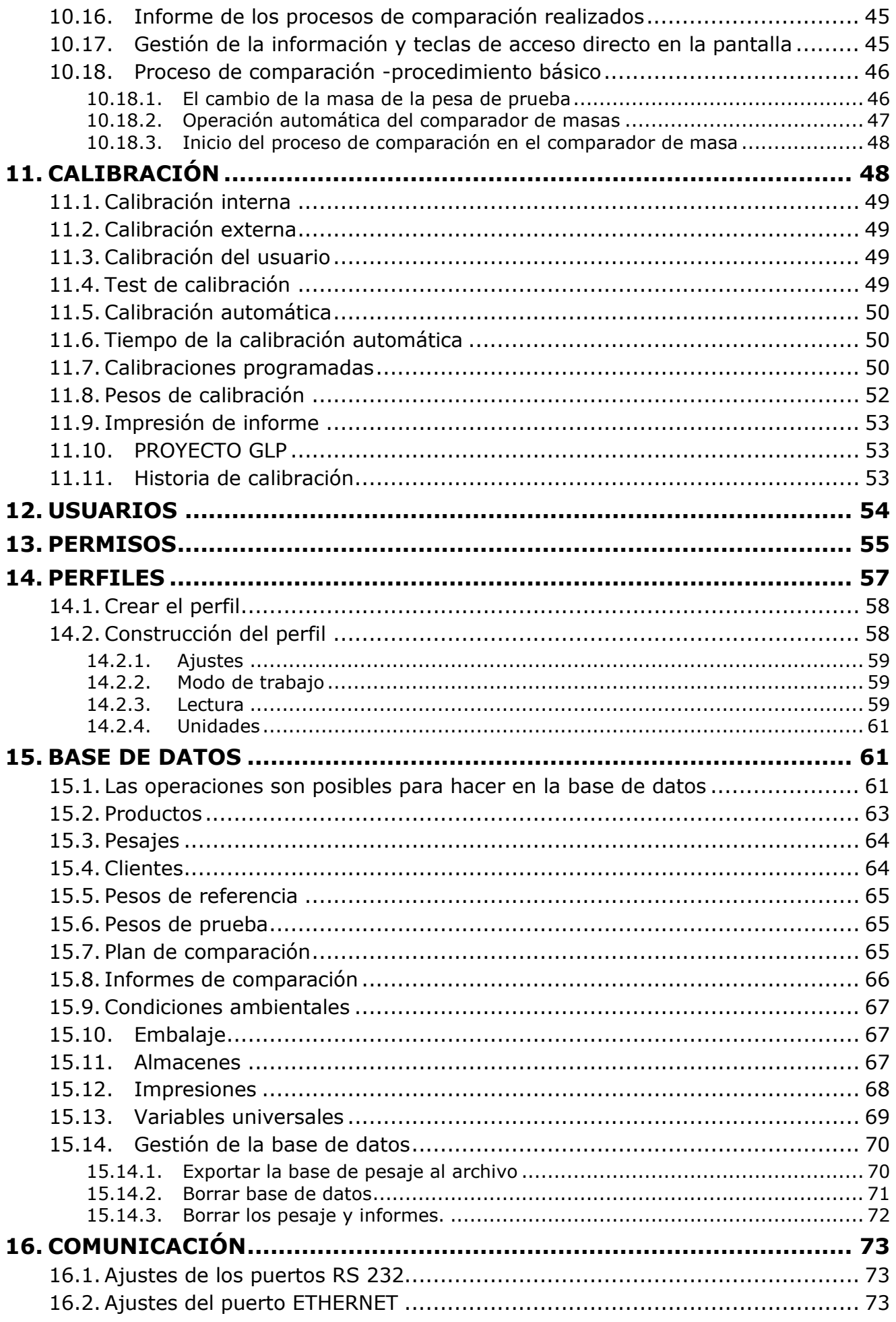

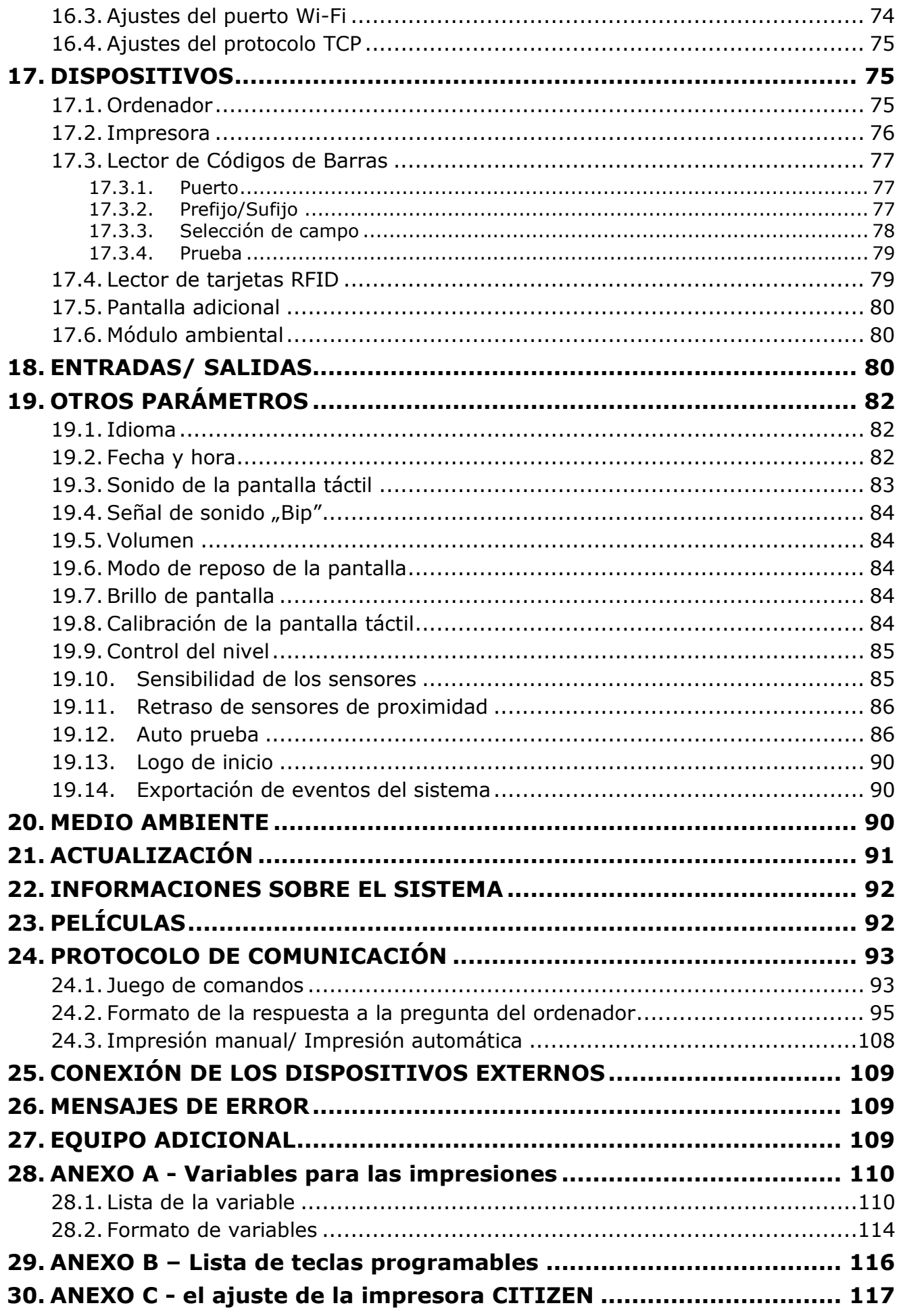

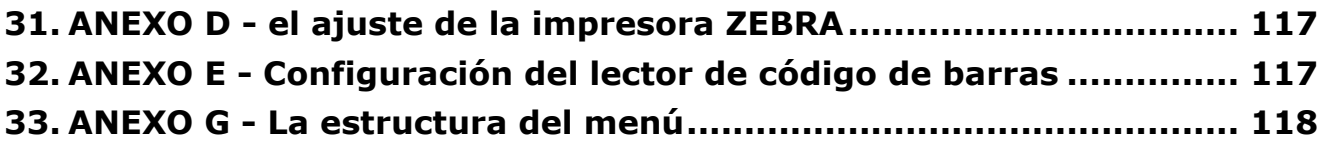

#### <span id="page-6-0"></span>**1. DATOS BÁSICOS**

#### **1.1. Destino**

<span id="page-6-1"></span>Los comparadores de masa de la serie 4Y son dispositivos diseñados para determinar la diferencia de masa entre el estándar de referencia (A) y el peso probado (B).

Los comparadores de masa se utilizan generalmente en laboratorios e institutos nacionales de metrología que calibran pesos y estándares de masa*.*

#### <span id="page-6-2"></span>**1.2. Precauciones**

- Antes de usar, por favor, leer atentamente este manual de instrucciones y utilizar los equipos de acuerdo a las especificaciones.
- Para utilizar el panel táctil no utilizar instrumentos afilados (Por ejemplo, un cuchillo, destornillador, etc); etc); etc); etc); etc); etc); etc); etc); etc); etc); etc);
- Los pesos comparados deben colocarse en la parte central de la bandeja del comparador.
- El platillo hay que cargar pesas de la masa bruto menor que la capacidad máxima del comparador .
- En caso de avería ,se debe inmediatamente desconectar el comparador de potencia
- El dispositivo previsto para la retirada del servicio, eliminar de acuerdo con la ley actual
- No usar el comparador en un ambiente explosivo. El comparador no está diseñada para uso en zonas peligrosas.

#### **1.3. Garantía**

- <span id="page-6-3"></span>A. A. RADWAG se compromete reparar o cambiar estos elementos, que resulta ser defectuoso, de forma productiva o estructura
- B. La definición de los defectos del origen poco claro e identificar maneras de su eliminación se puede hacer solamente con la participación de los representantes del fabricante y el usuario,
- C. RADWAG no asume ninguna responsabilidad asociada con los daños o pérdidas derivadas de no autorizadas o la ejecución incorrecta de los procesos de producción o servicio.
- D. La garantía no ocupa:
	- dañados mecánicos causado por la utilización incorrecta del comparador, y daños térmicas, químicas, las daños causadas de la descarga atmosférica, con ascender en la red energética o con otro acontecimiento,
	- daños causados por la explotación del producto que no sea el previsto,
	- daños del comparador, cuando el servicio encuentra una violación de la seguridad antes de abrirla
	- daños causados por liquido y un desgaste natural ,
	- daños del comparador debido a la adaptación inadecuada o fallas eléctricas
	- daños resultantes de la sobrecarga del mecanismo de medición.
	- conservaciones (limpieza del comparador ).
- E. La pérdida de la garantía se produce, cuando:
	- se realizarán las reparaciones fuera del centro de servicio autorizado,
	- servicio se encuentra la injerencia no autorizada en el diseño mecánico o electrónico,
	- la instalación de otro sistema operativo,
	- comparador no tiene las características de seguridad de la empresa.
- F. Detalles de la garantía se encuentran en la tarjeta de servicio.

#### **1.4. Supervisar de los parámetros meteorológicos del comparador de masa**

<span id="page-7-0"></span>Propiedades de metrología del comparador, deben ser controladas por el usuario en un intervalo de tiempo fijo. La frecuencia de verificación el resultado de factores ambientales de trabajo de balanza, tipo del proceso de pesaje y adoptó un sistema de supervisión de la calidad.

#### **1.5. Informaciones incluidas en el manual**

<span id="page-7-1"></span>Hay que leer manual de instrucciones atentamente antes de conectar y poner en marcha el comprador, cuando el usuario tiene experiencias con balanzas de este tipo. El manual contiene toda la información necesaria para el uso adecuado del dispositivo; el cumplimiento de las directrices contenidas en él es una garantía de un funcionamiento correcto y fiable.

#### **1.6. Instrucción del servicio**

<span id="page-7-2"></span>Comparadores de masa debe ser utilizado y supervisada solamente solo por las personas instruidas a su servicio y teniendo la práctica en la explotación de este tipo de dispositivo.

#### <span id="page-7-3"></span>**2. TRANSPORTE Y ALMACENAMIENTO**

#### **2.1. Comprobar en la entrega**

<span id="page-7-4"></span>Por favor, compruebe el embalaje y el equipo inmediatamente después de entregar y evaluar si no hay signos externos de dañosSi esto ocurre, póngase en contacto con el fabricante.

#### **2.2. Embalaje**

<span id="page-7-5"></span>Mantenga todo el embalaje con el fin de utilizarlos para su posible transporte futuro.Sólo el embalaje original puede ser utilizado para transferir el dispositivo.Antes de desempaquetar, desconectar los cables y retirar las partes móviles (platillo, cubiertas, inserciones).Elementos del dispositivo deben ser colocados en su embalaje original para evitar daños durante el transporte.

#### <span id="page-7-7"></span><span id="page-7-6"></span>**3. DESEMBALAJE Y INSTALACIÓN**

#### **3.1. Lugar de emplazamiento, lugar de uso**

• El comparador de masa se debe utilizar en áreas libres de vibraciones y golpes, sin corrientes de aire.

- Temperatura del aire en la habitación debe ser: +15 °C ÷ +30 °C y su cambio no puede exceder 0,5°C/12h.
- La humedad relativa debe ser 40 °C ÷ 60 °C y su cambio no puede exceder  $2^{\circ}C/4h$ .
- El comparador tiene ser ajustada en una mesa estable, no sujeto a las vibraciones, lejos de fuentes de calor.
- Atención especial se debe prestar en pesaje de los materiales magnéticos, como parte de<br>la balanza es un imán fuerte.Su magnetismo debería ser cero. la balanza es un imán fuerte.Su magnetismo debería ser cero.

#### **3.2. DESEMBALAJE**

<span id="page-8-0"></span>Quitar la cinta de protección . Sacar el comprador de la caja de fabrica De la caja para accesorios sacar todos los elementos necesario para el correcto funcionamiento de la balanza.

#### **3.3. Lista de componentes de entrega estándar**

- <span id="page-8-1"></span>• Comparadores de masa
- Perilla para cambiar pesos adicionales
- Platillo de pesaje
- Indicador de pesaje
- Alimentador
- Manual de usuario en CD

**Antes de instalar el comparador de masas, lea atentamente las instrucciones para preparar adecuadamente el dispositivo para su funcionamiento de acuerdo con los pasos descritos en él.** 

#### *Atención*

Los pasos deben hacerse con mucho cuidado para no dañar el mecanismo del comparador

#### **3.4. Instalación del comparador de masa AKM-2/10 y AKM-2/20**

<span id="page-8-2"></span>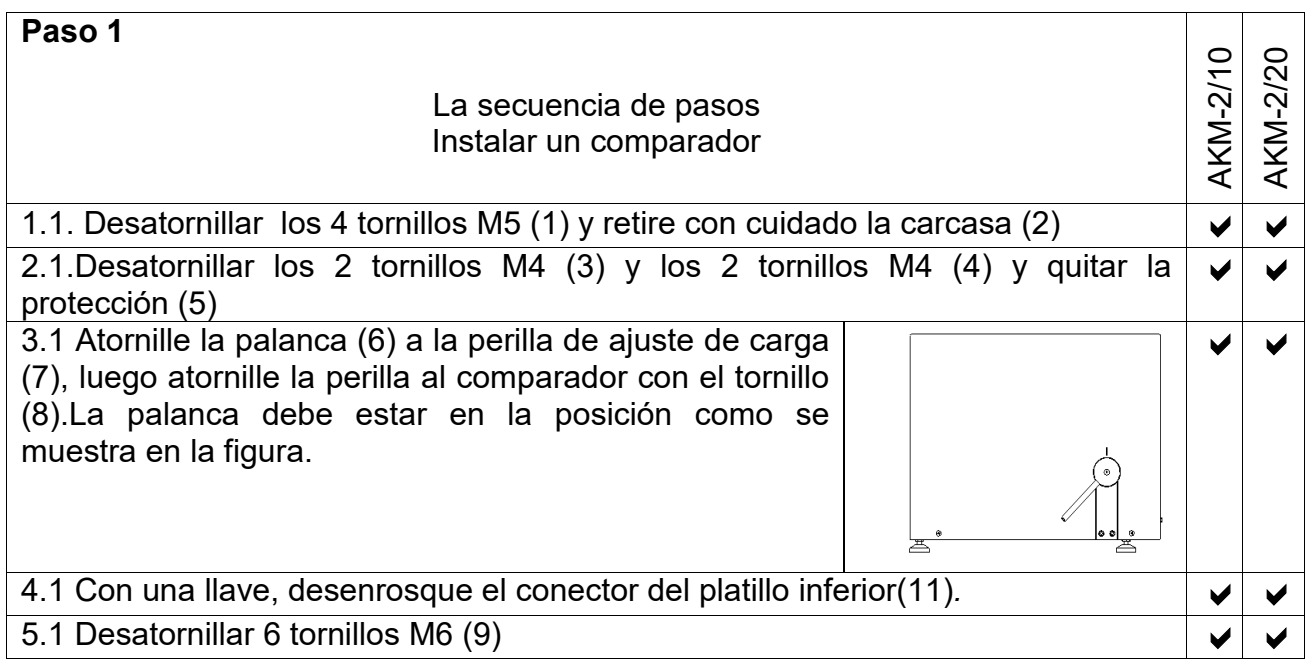

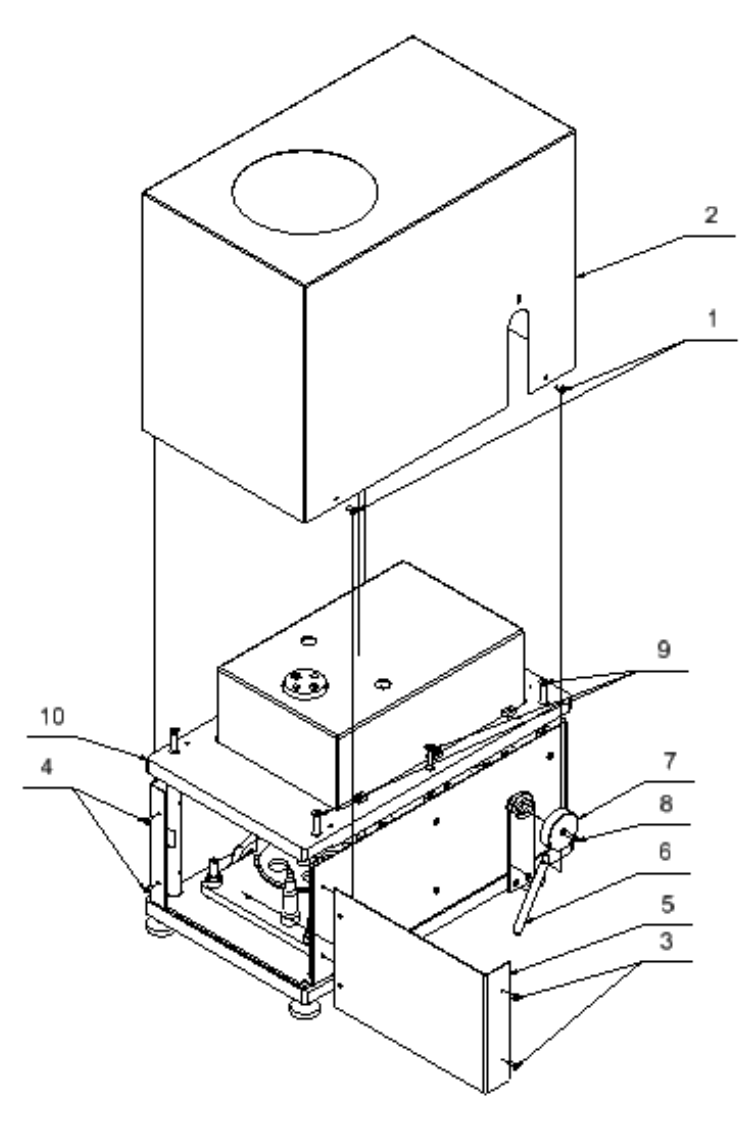

Paso 1

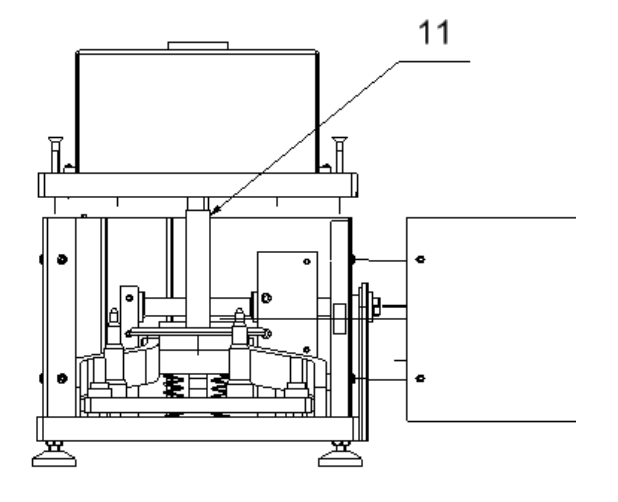

Paso 1

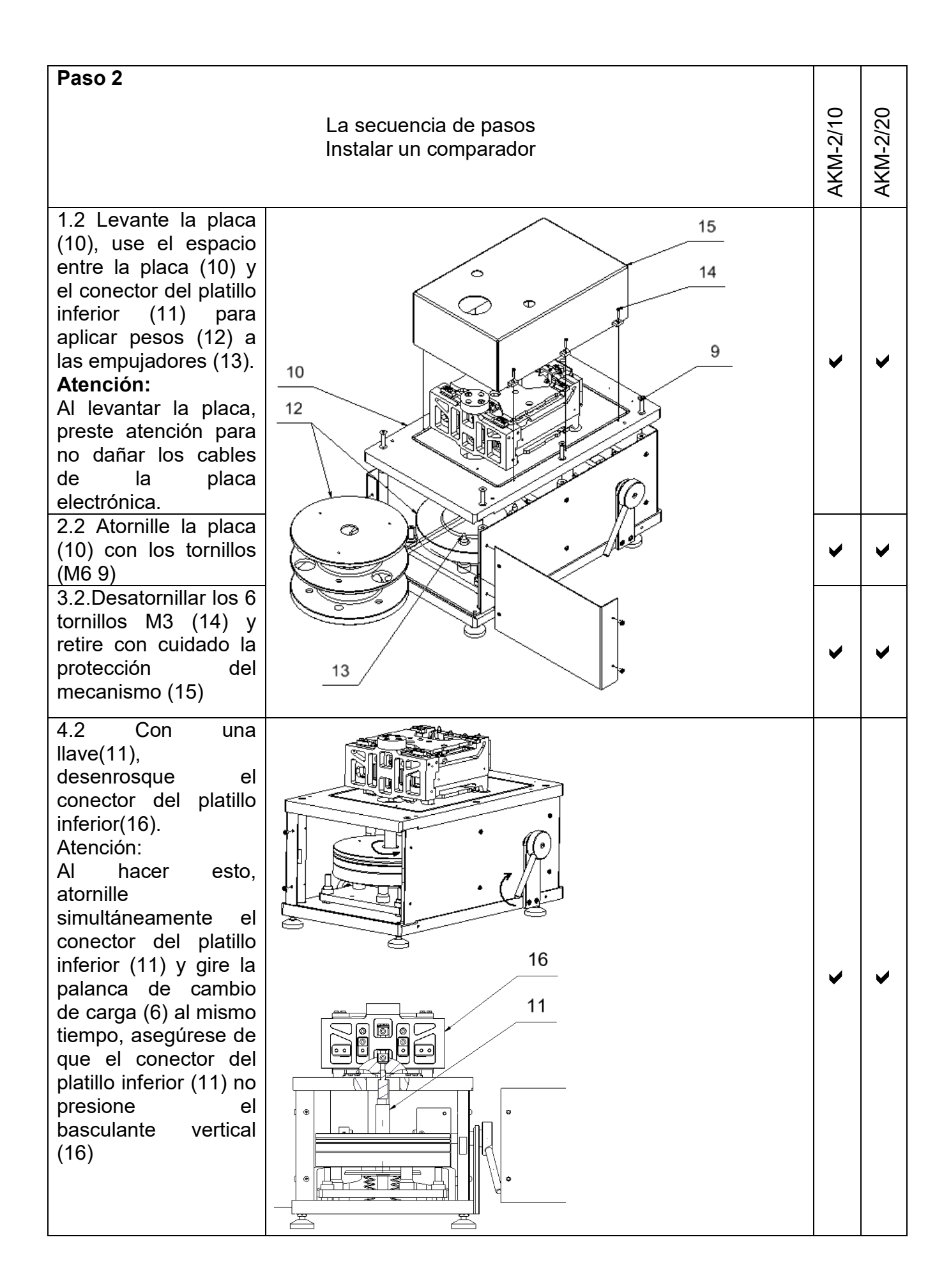

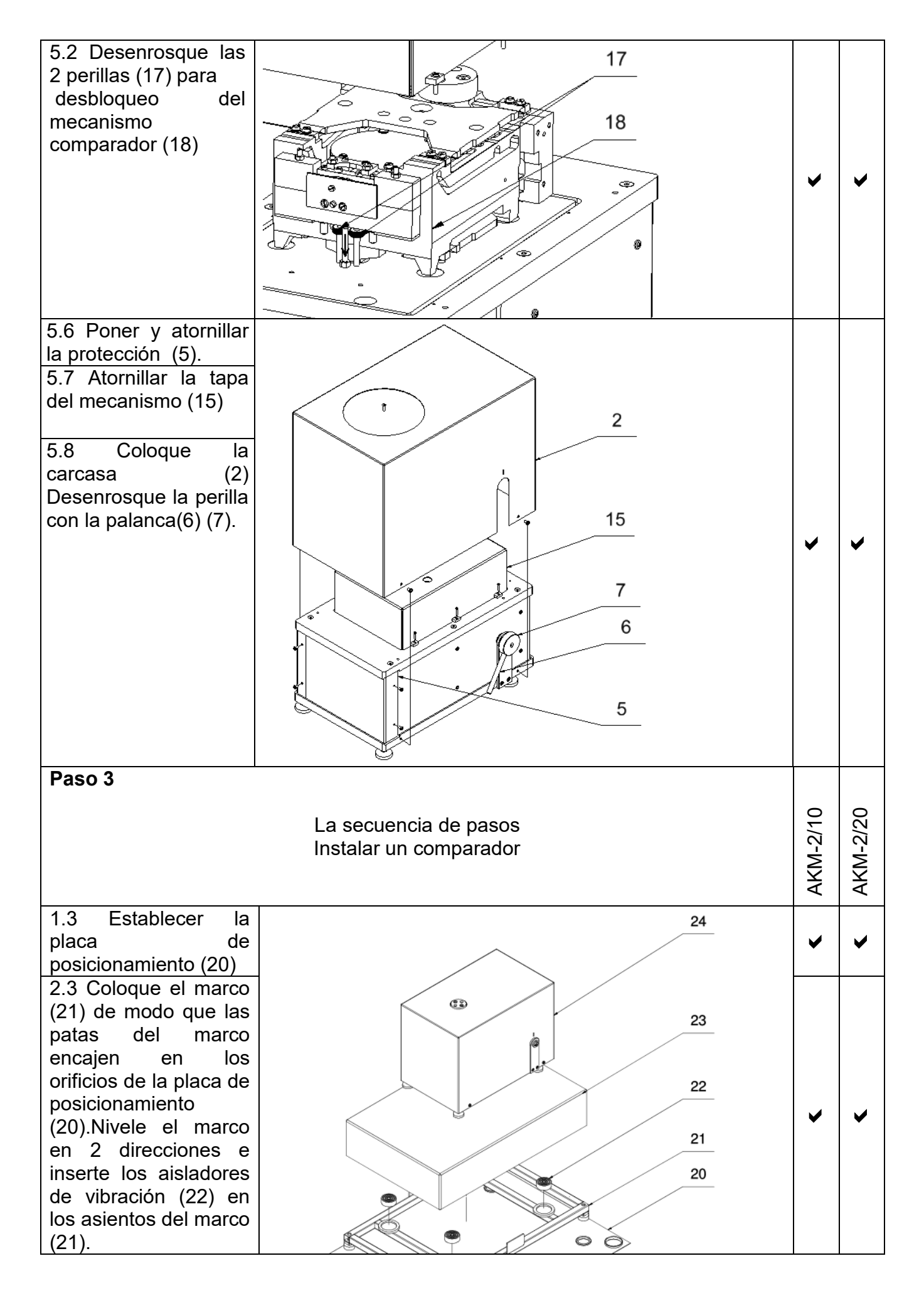

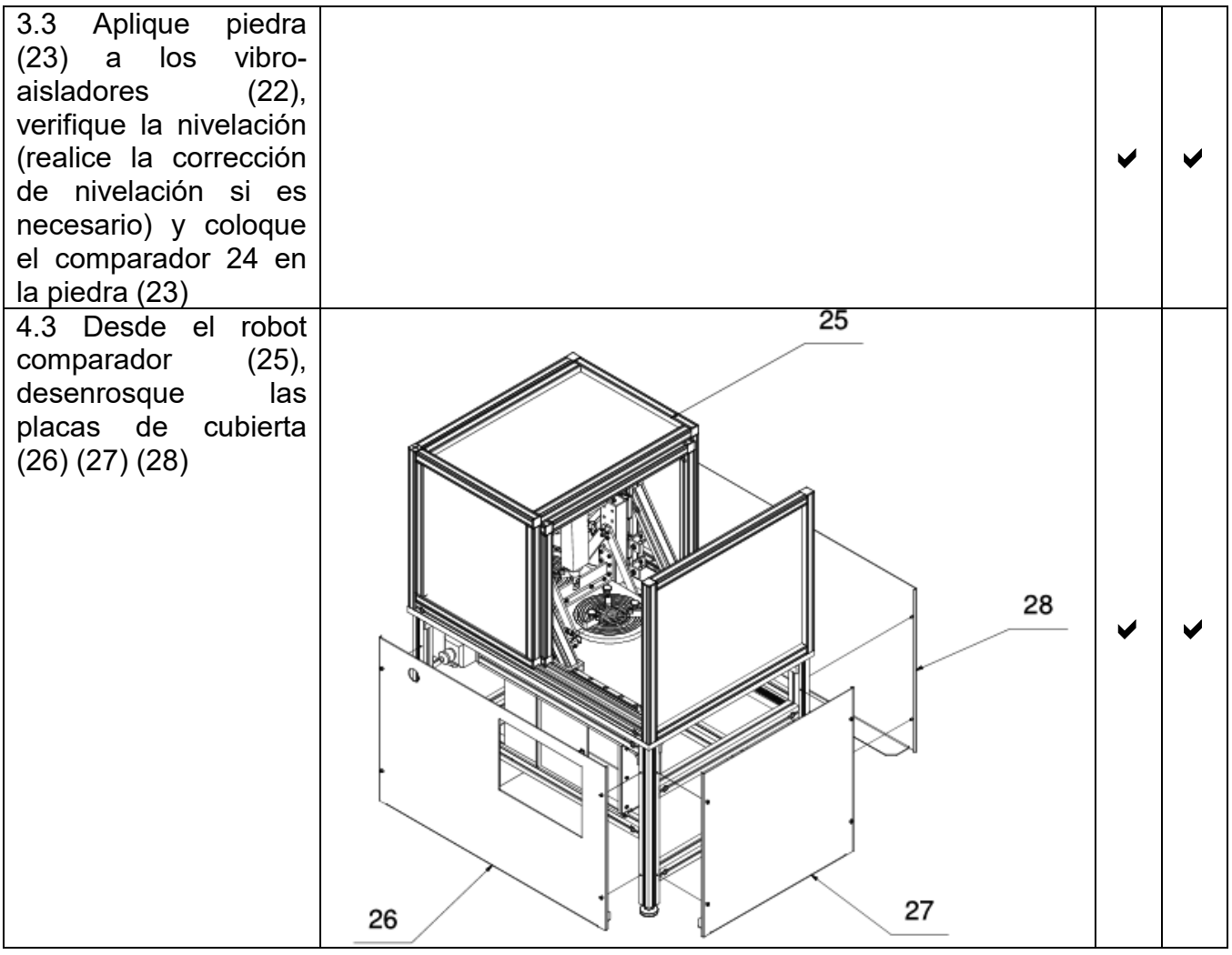

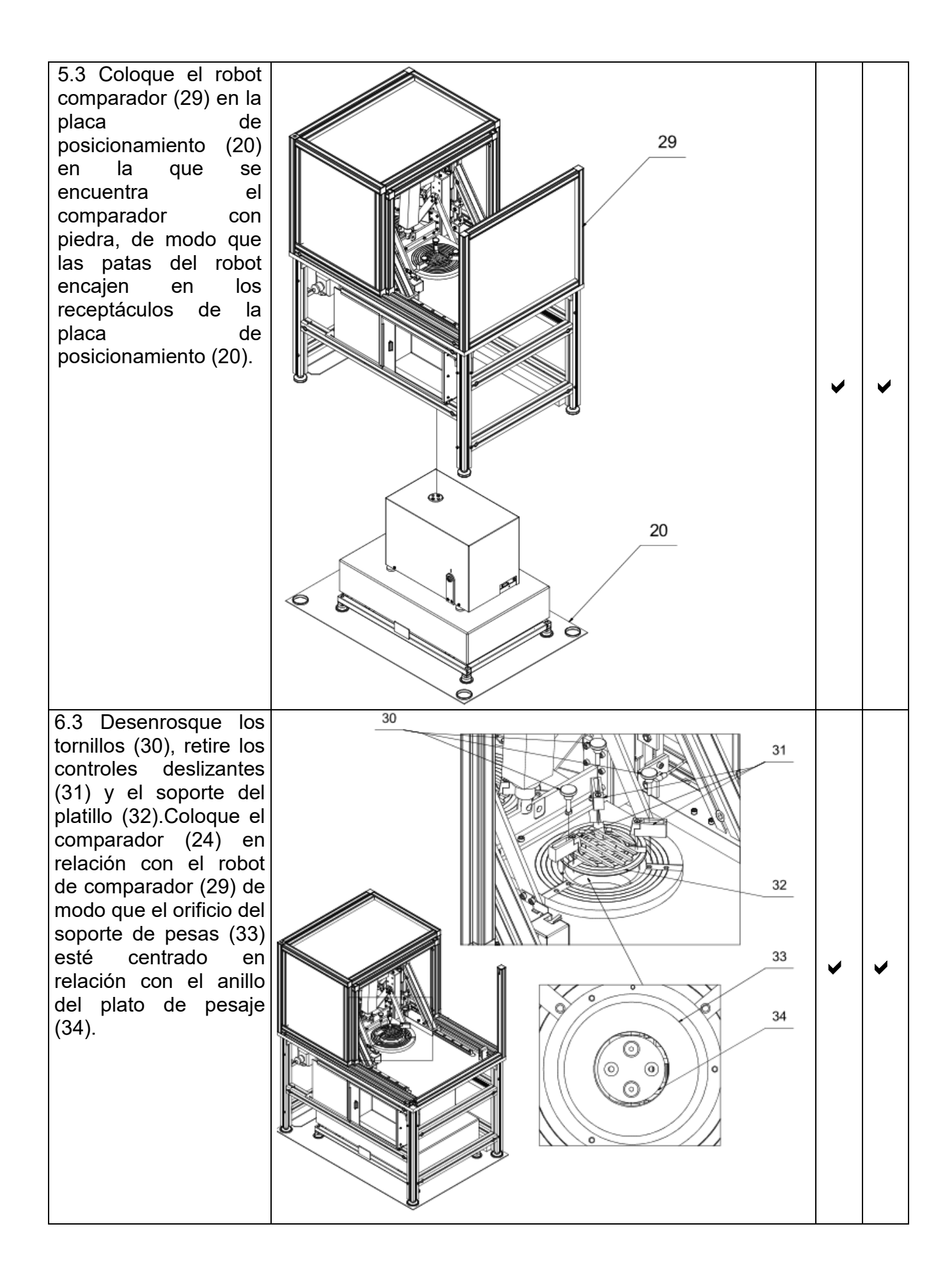

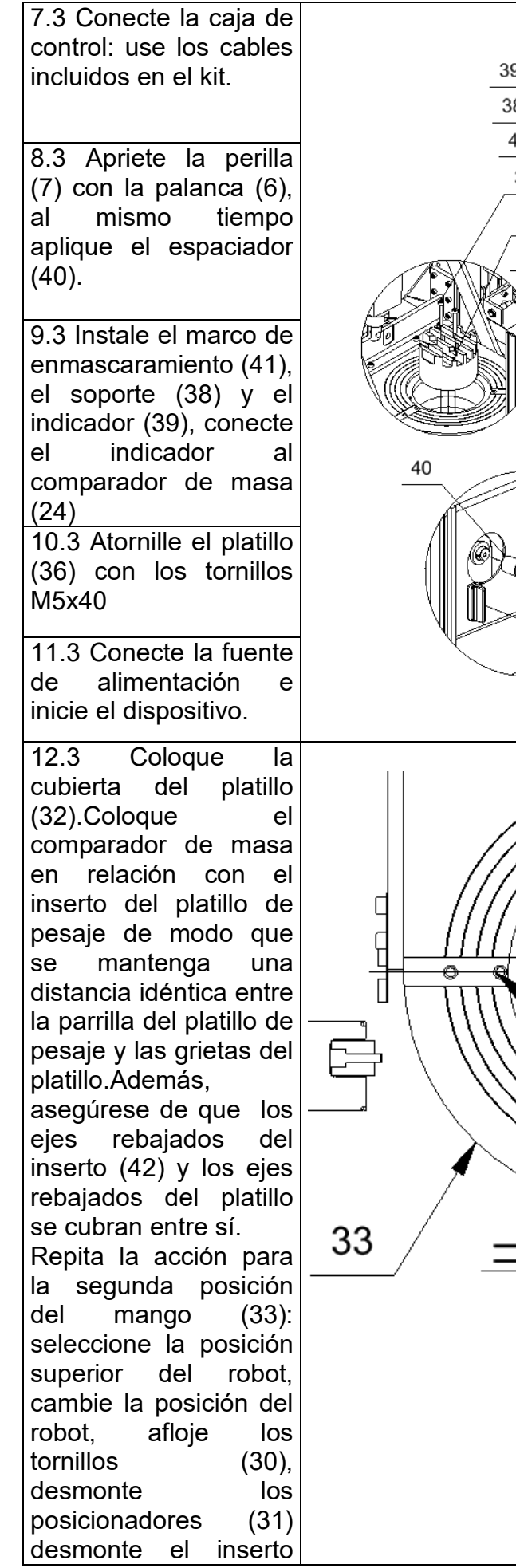

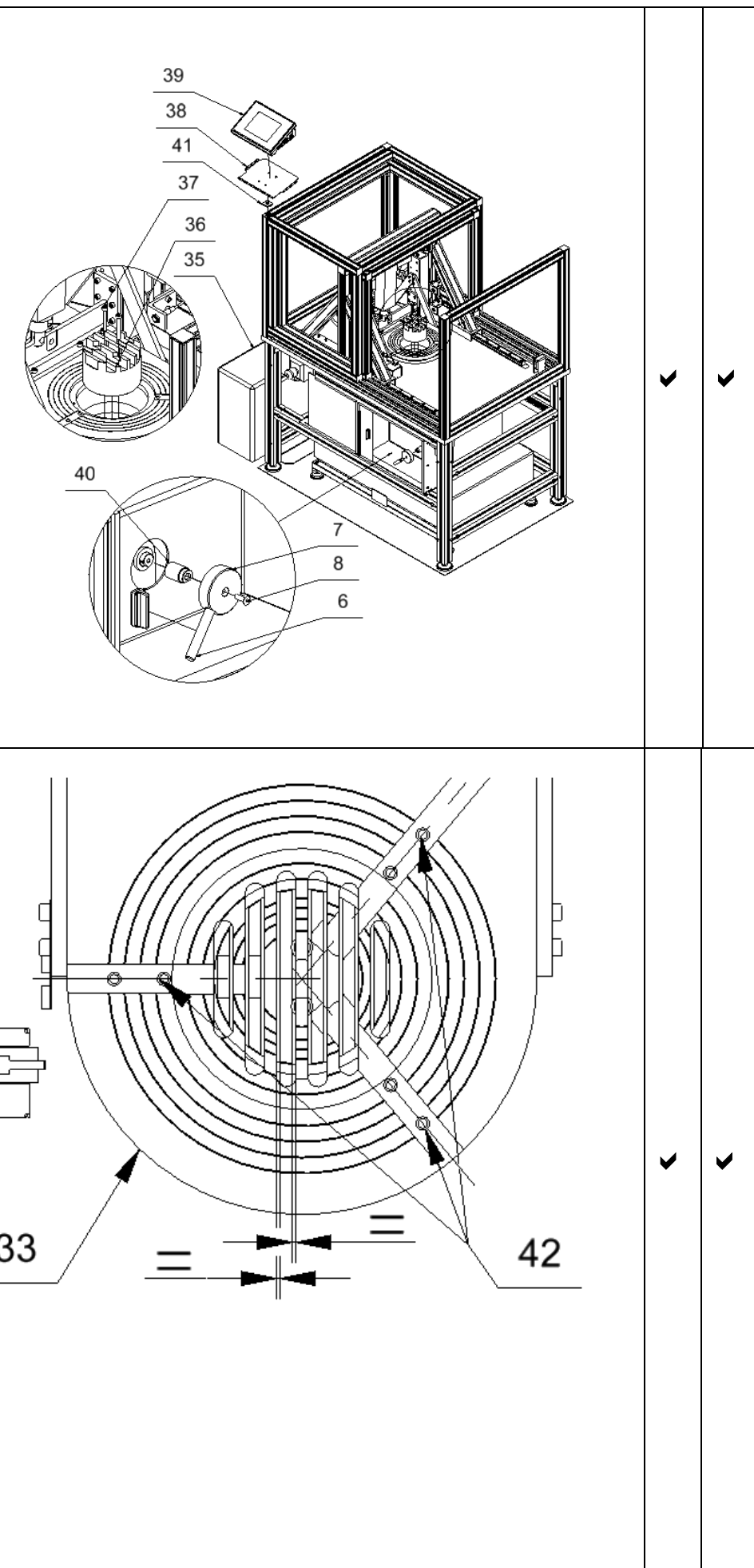

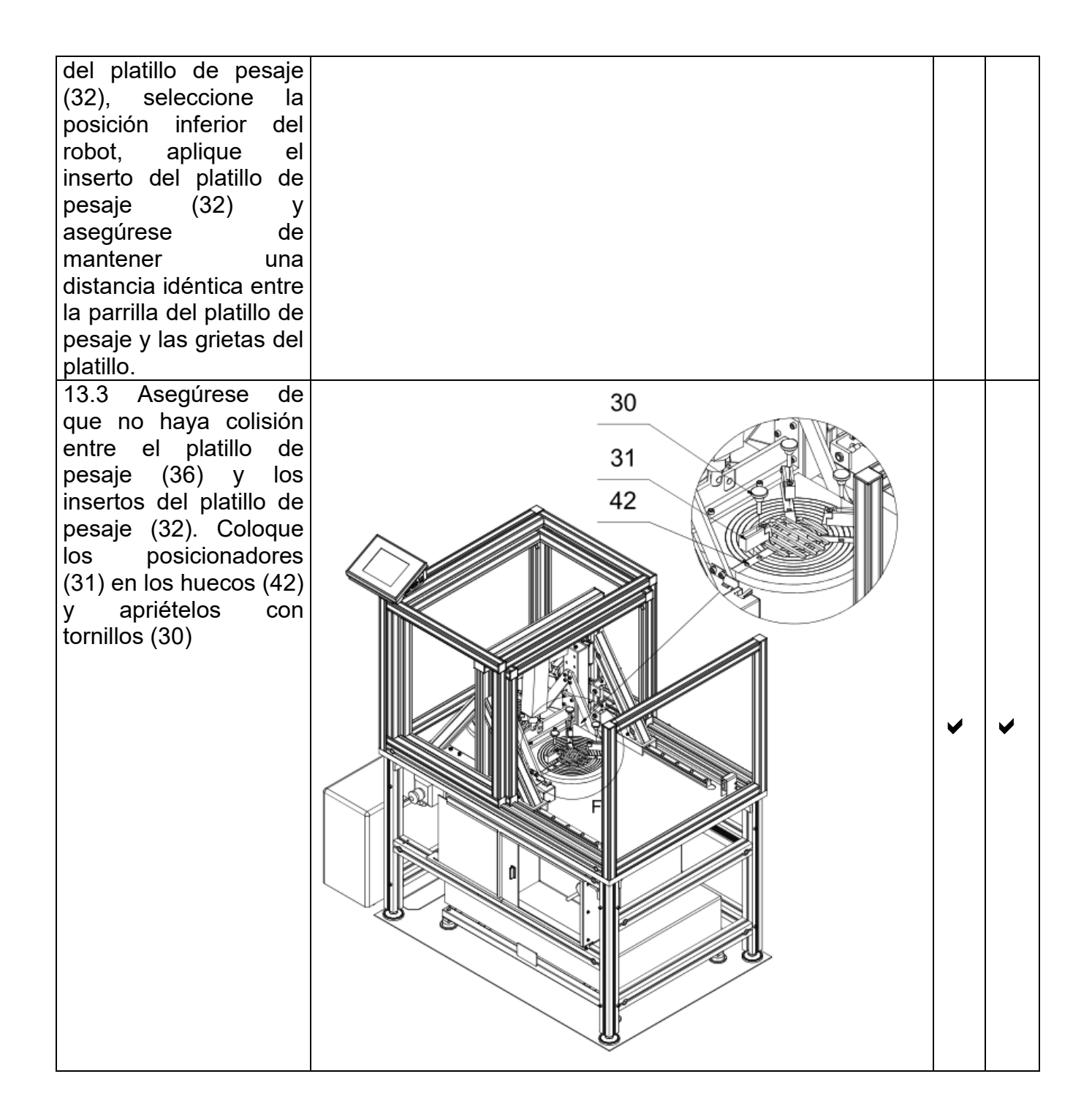

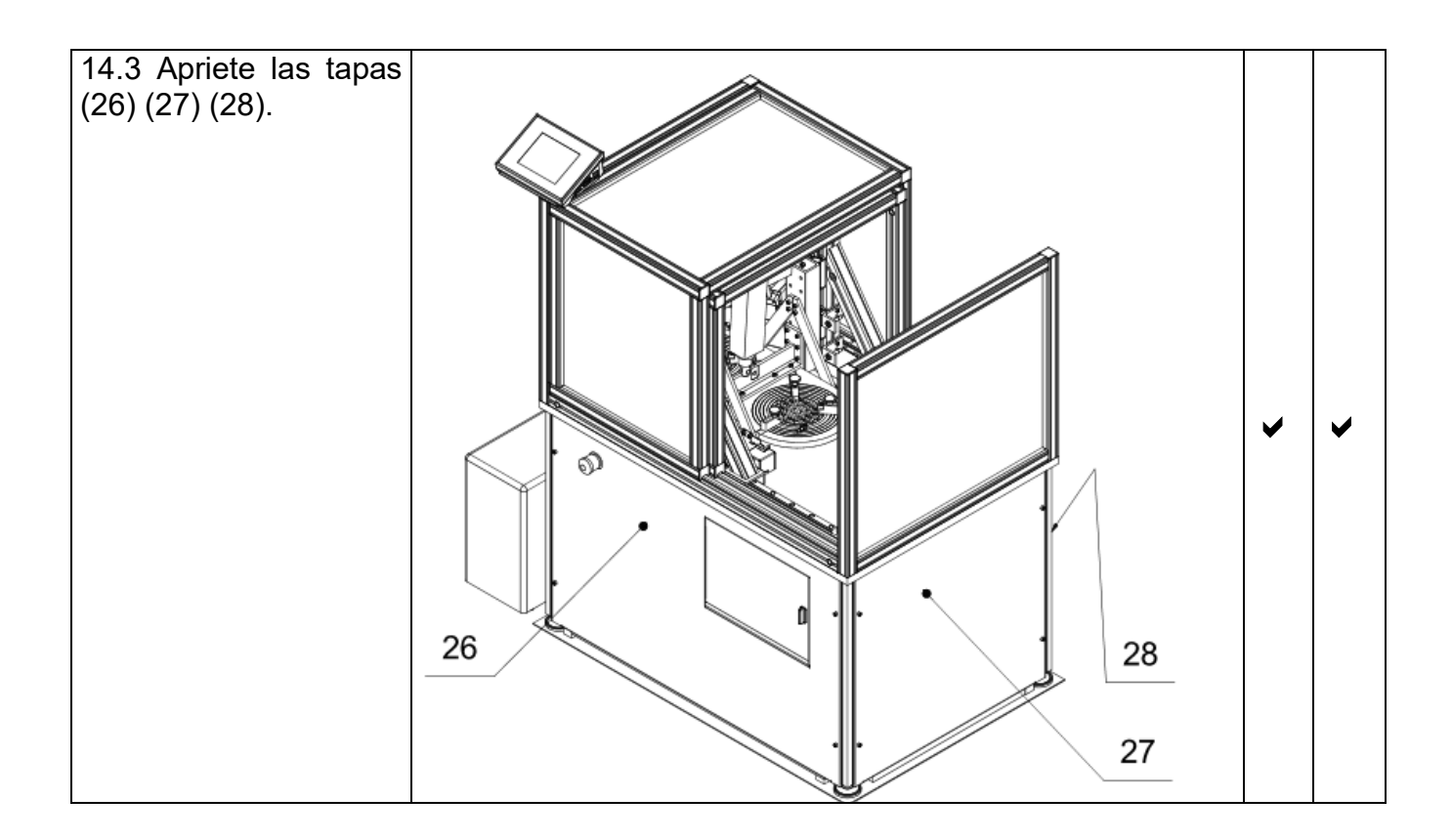

#### <span id="page-16-0"></span>**3.5. Instalación del comparador de masa AKM-2/50**

#### **Pasos de instalación**

- 1.1Coloque el marco (1) en el lugar donde está instalado el dispositivo.
- 1.2Aplique al marco (1) aisladores de vibración (2).Para aisladores de vibración (2) poner piedra(3). Nivele la piedra girando las patas del marco con un nivel de burbuja (1). Coloque el comparador (4) en la piedra (3) y luego nivele el comparador - punto 10.3 del manual.

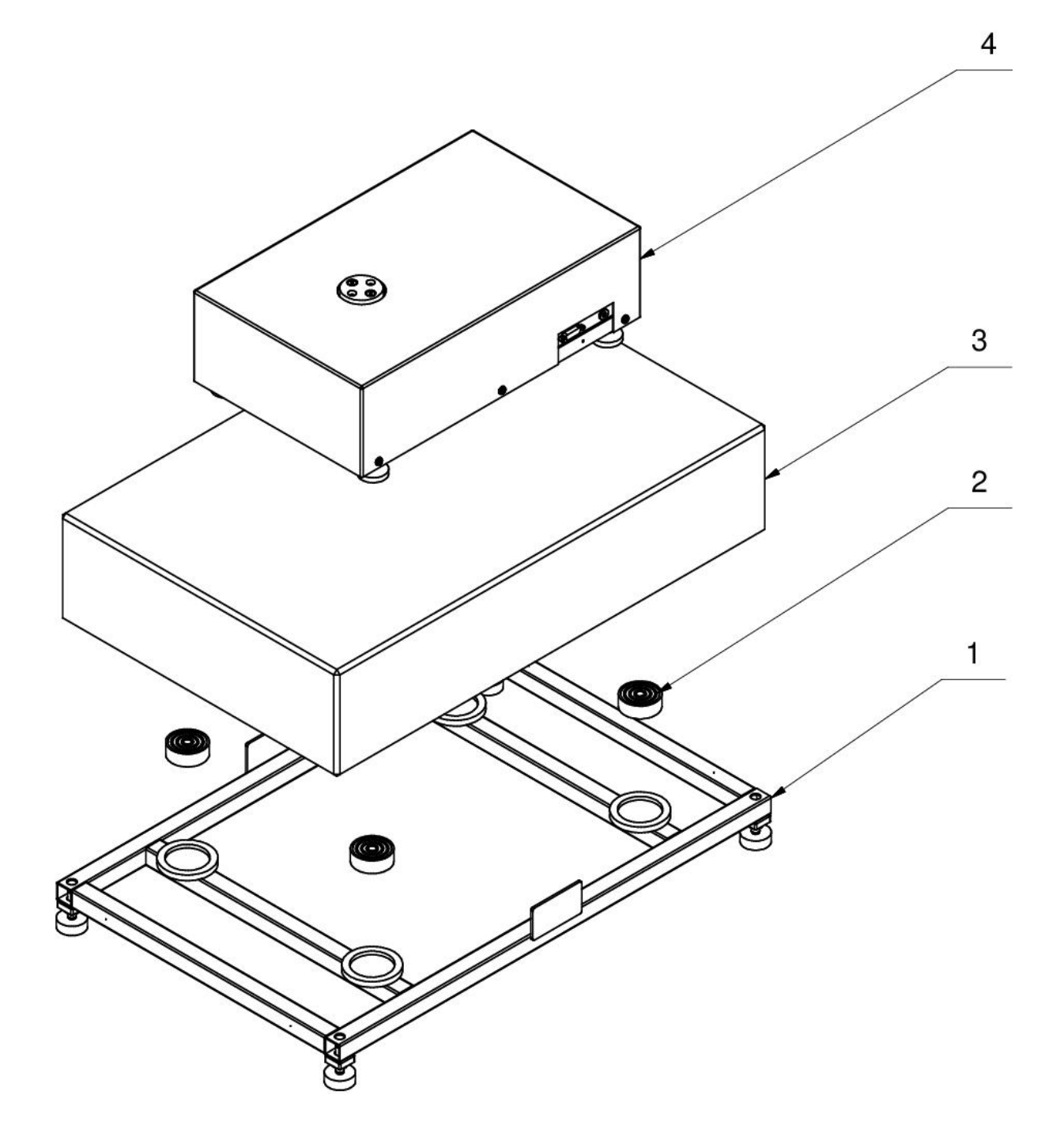

1.3 Desde el robot comparador (5) desenrosque las placas protectoras (6), (7) y (8).

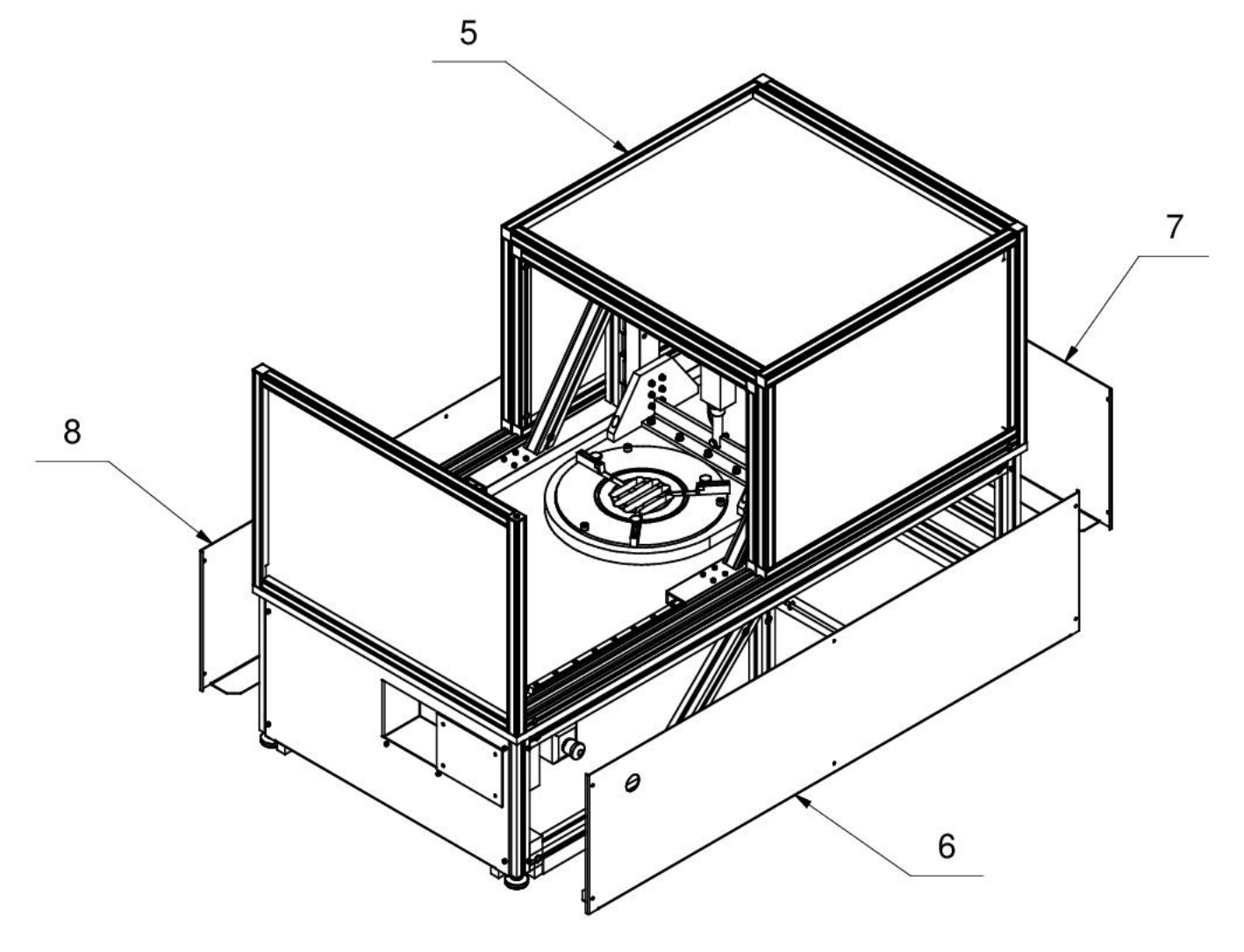

1.4 Coloque el robot comparador (5) en la piedra con el comparador.

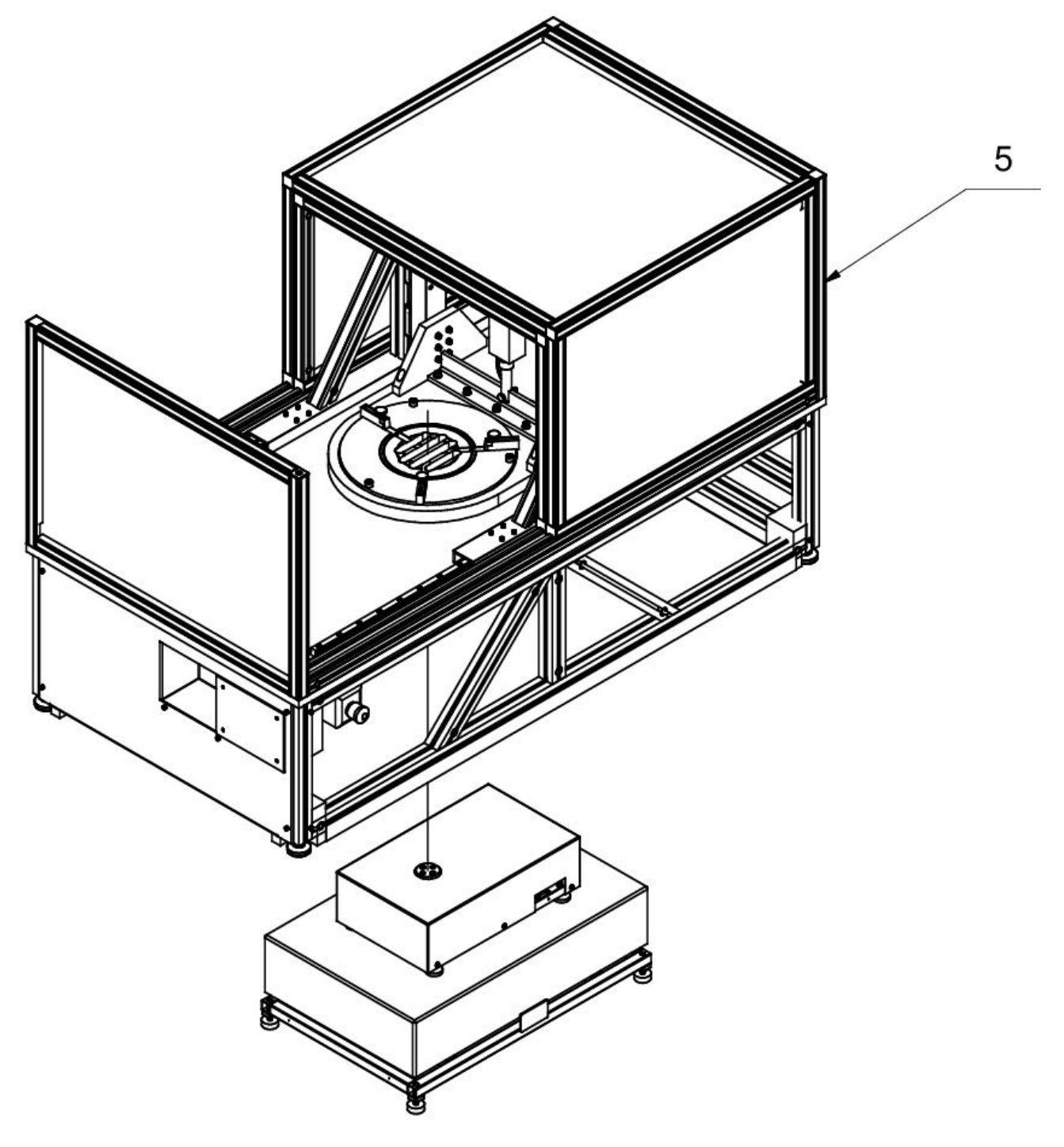

1.5Desenrosque los tornillos (9) y retire el soporte del platillo (10).Coloque el comparador (4) en relación con el robot comparador (5) de modo que el orificio del soporte de pesas (11) esté centrado en relación con el anillo del platillo de pesaje (12) del comparador.

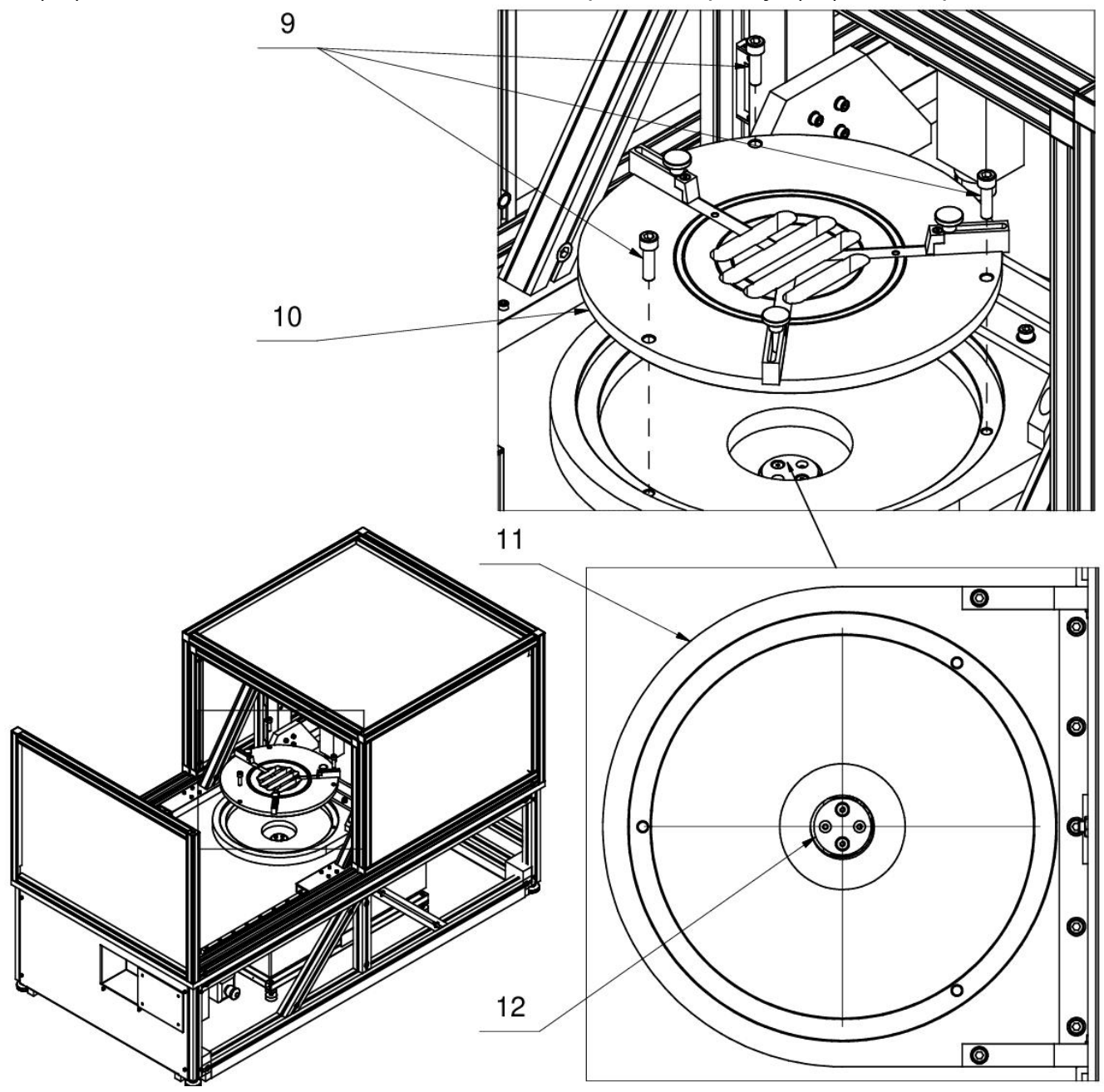

- 1.6Atornille el platillo (14) con los tornillos (15) M5x50
- 1.7Coloque el mango (16) y el terminal (17).

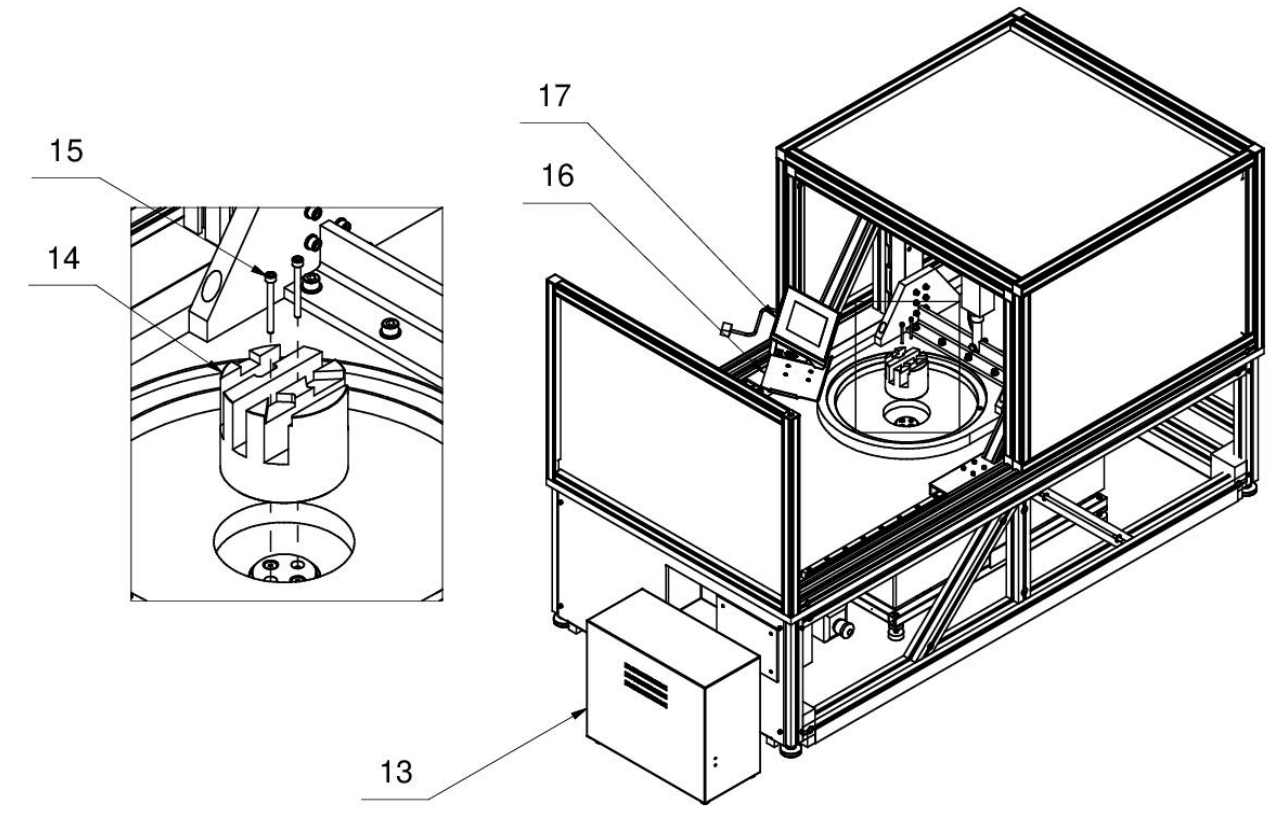

1.8Coloque el soporte del platillo (10). Coloque el comparador de masa en relación con el inserto del platillo de pesaje de modo que se mantenga una distancia idéntica entre la parrilla del platillo de pesaje y las grietas del platillo.Además, asegúrese de que los ejes rebajados del inserto (18) y los ejes rebajados del platillo se cubran entre sí. Repita la acción para la segunda posición del mango (11): seleccione la posición superior del robot, cambie la posición del robot, afloje los tornillos (), desmonte los posicionadores (9) desmonte el inserto del platillo de pesaje (10), seleccione la posición inferior del robot, aplique el inserto del platillo de pesaje () y asegúrese de mantener una distancia idéntica entre la parrilla del platillo de pesaje y las grietas del platillo.

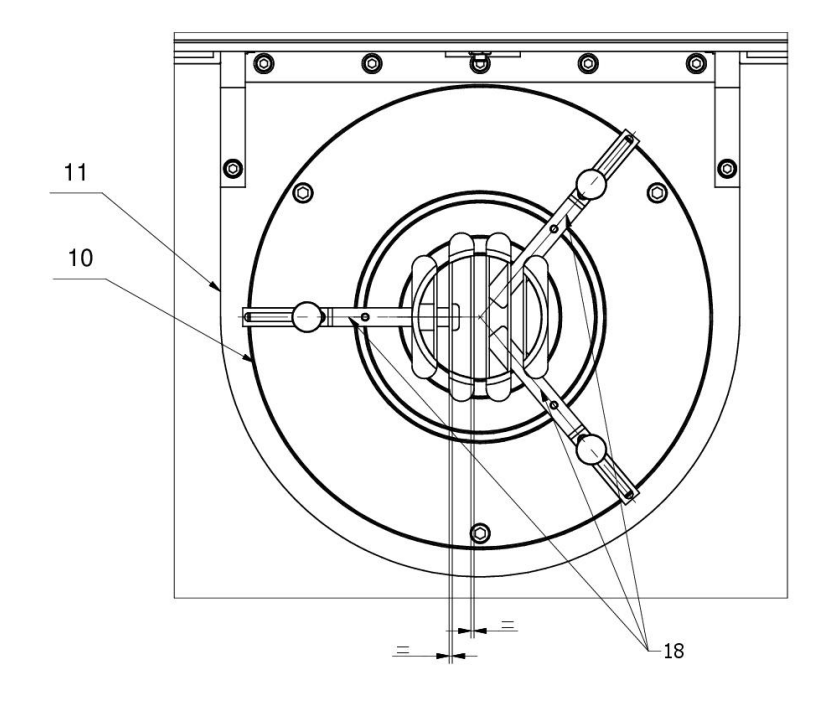

1.9 Conectar el Terminal (17) con el robot del comporador (5).

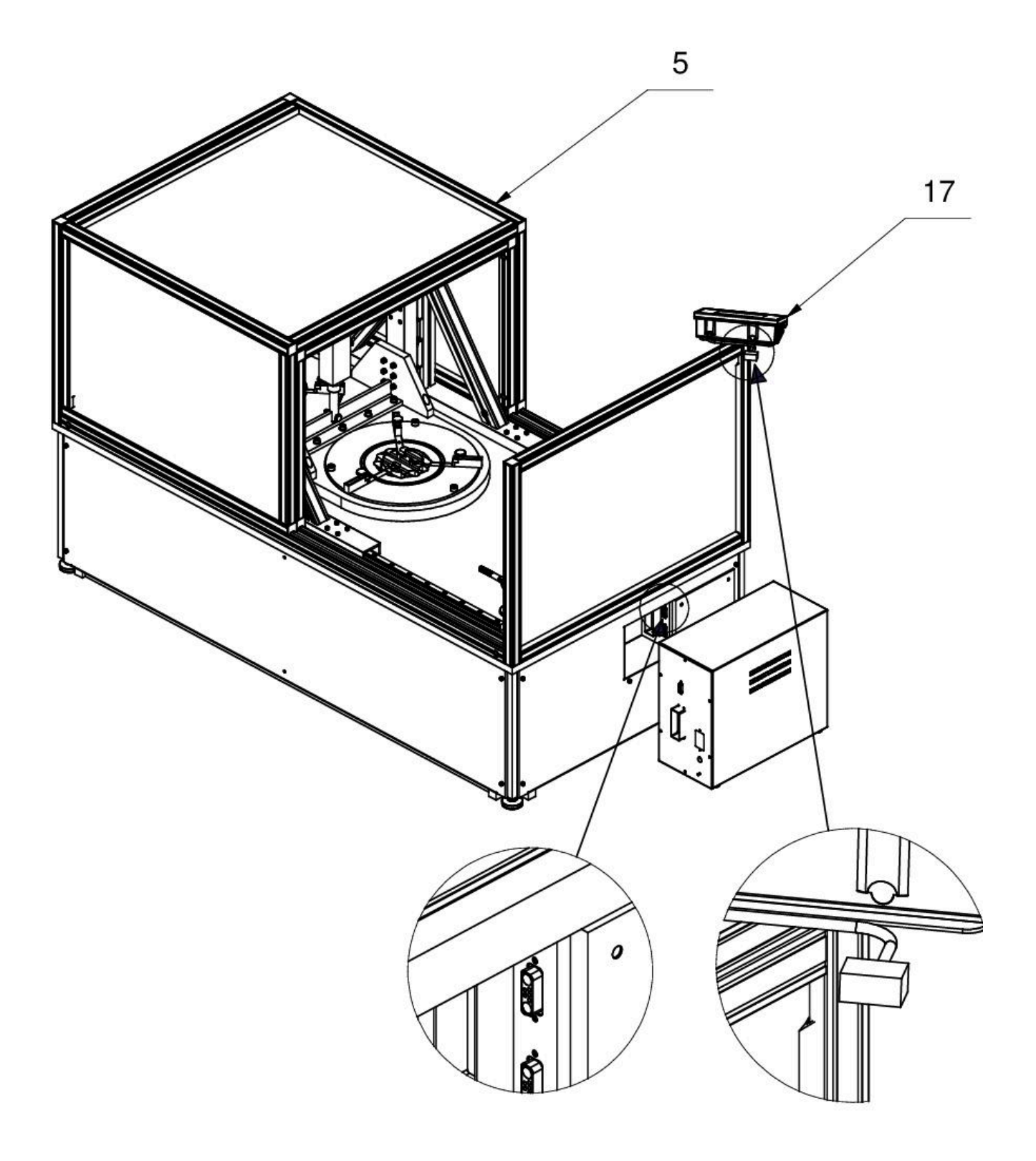

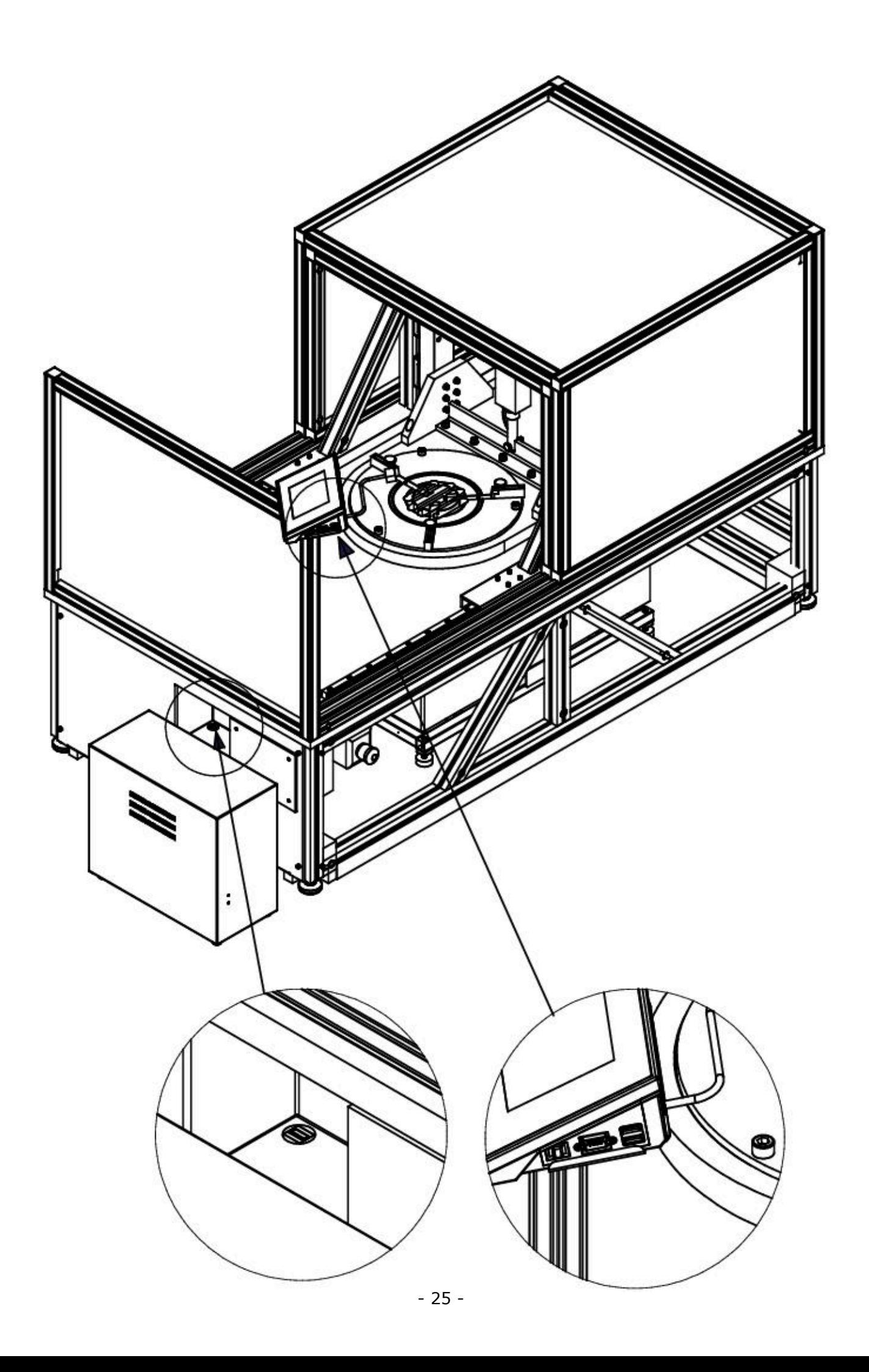

1.10 Conectar el robot del comporador (5) con el comporador (4).

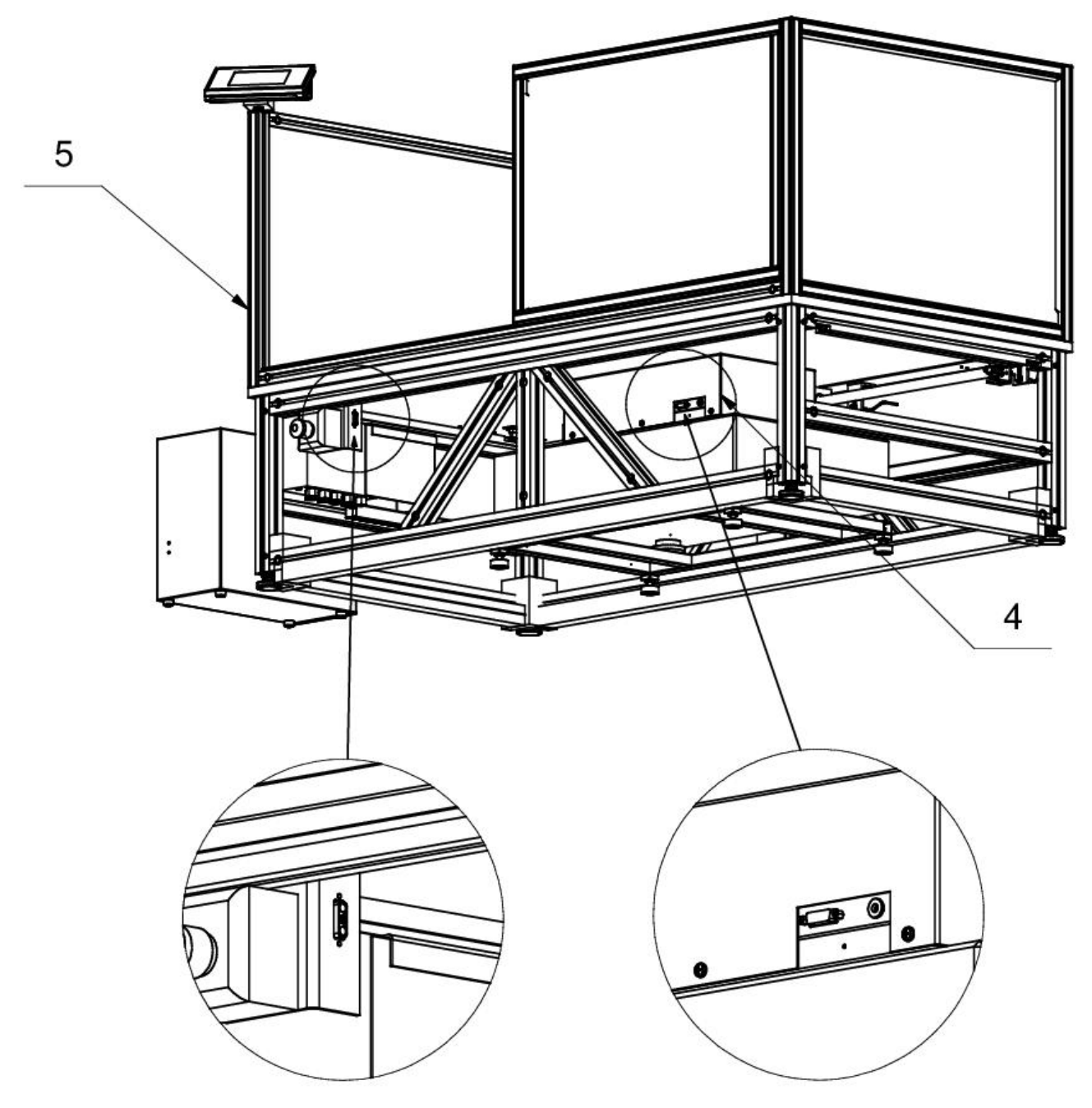

1.11 Conectar la caja de control(13) con el robot del comporador (5).

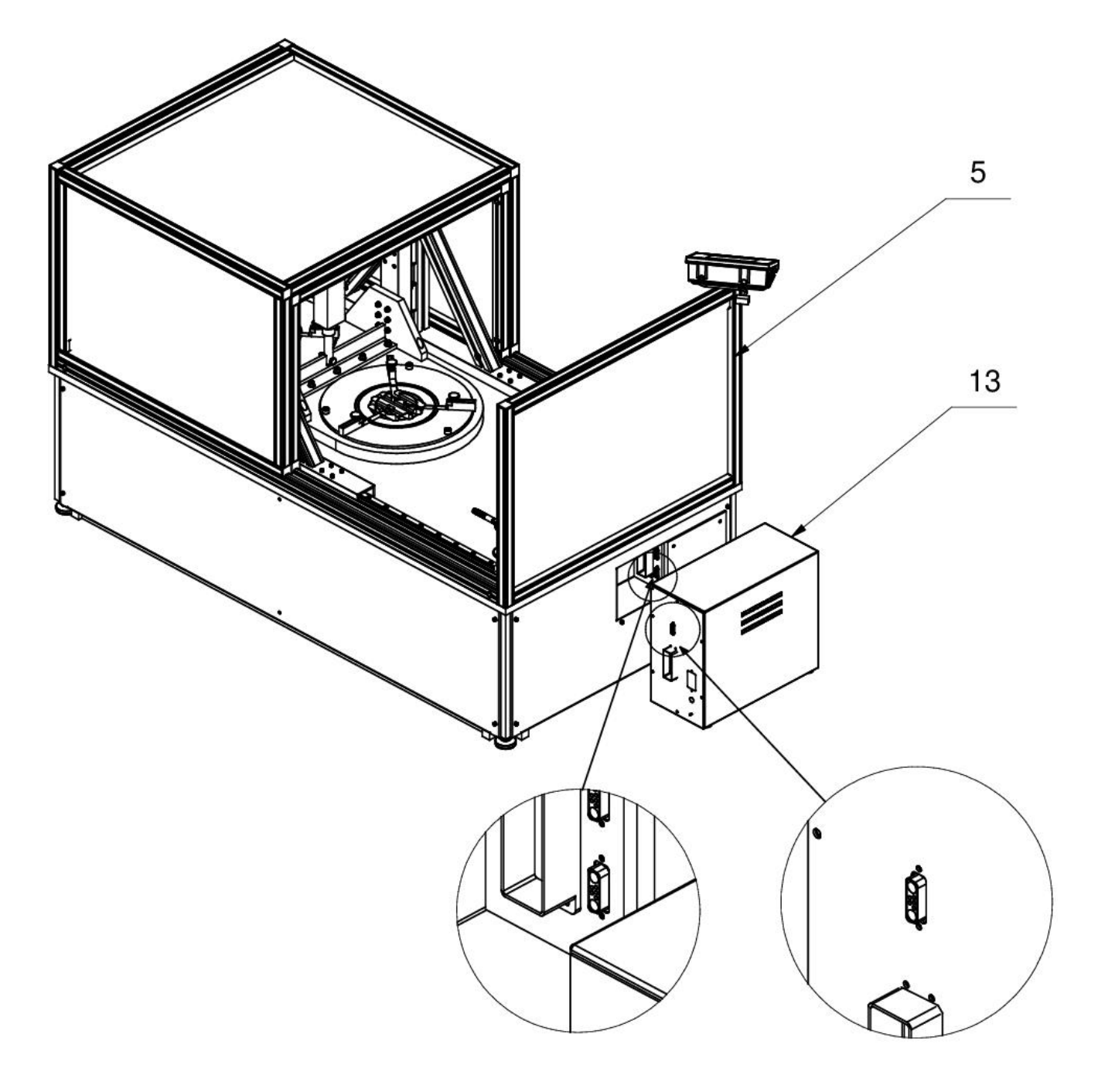

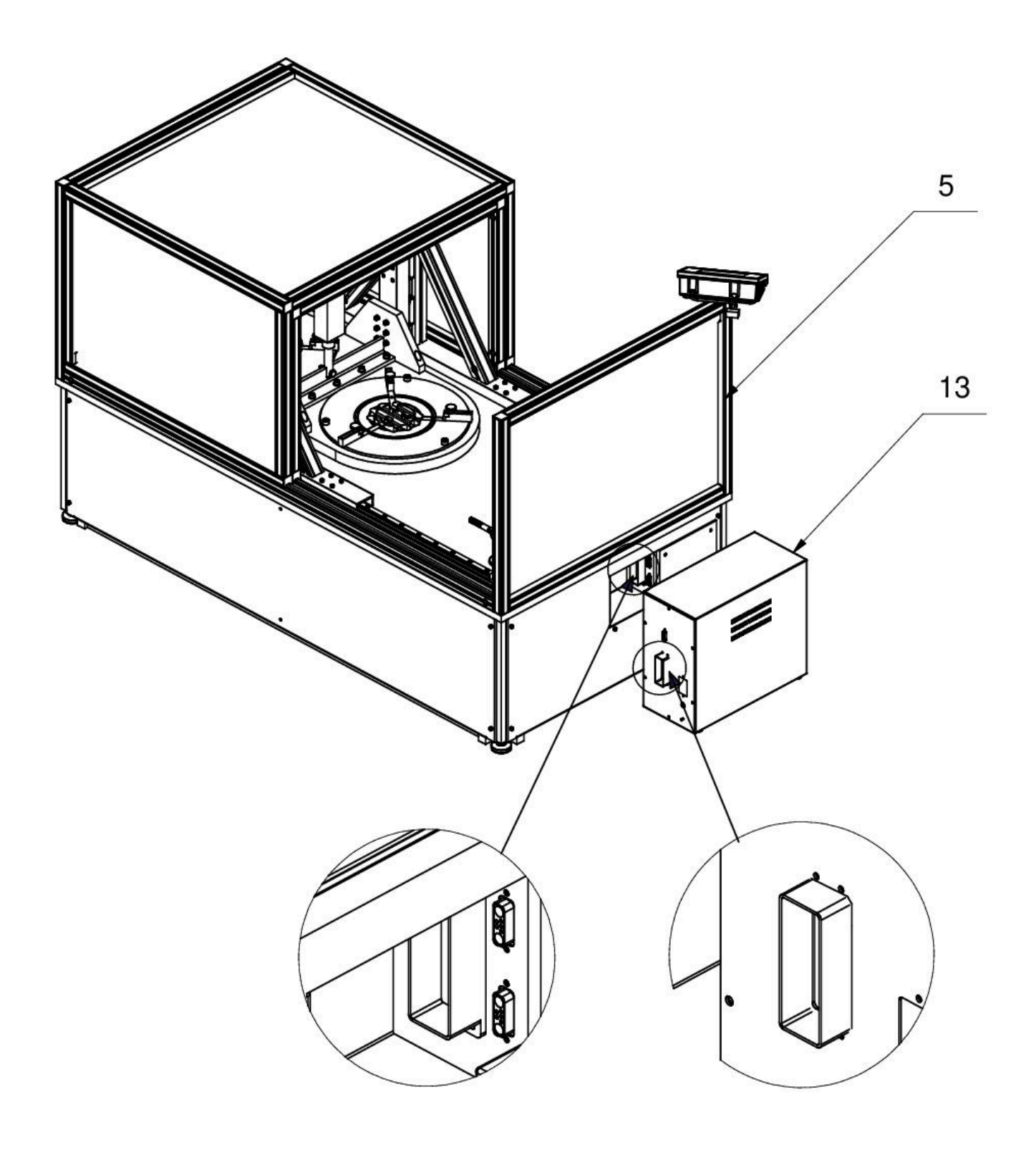

1.12 Apriete las tapas  $(6)$   $(7)$  y  $(8)$ .

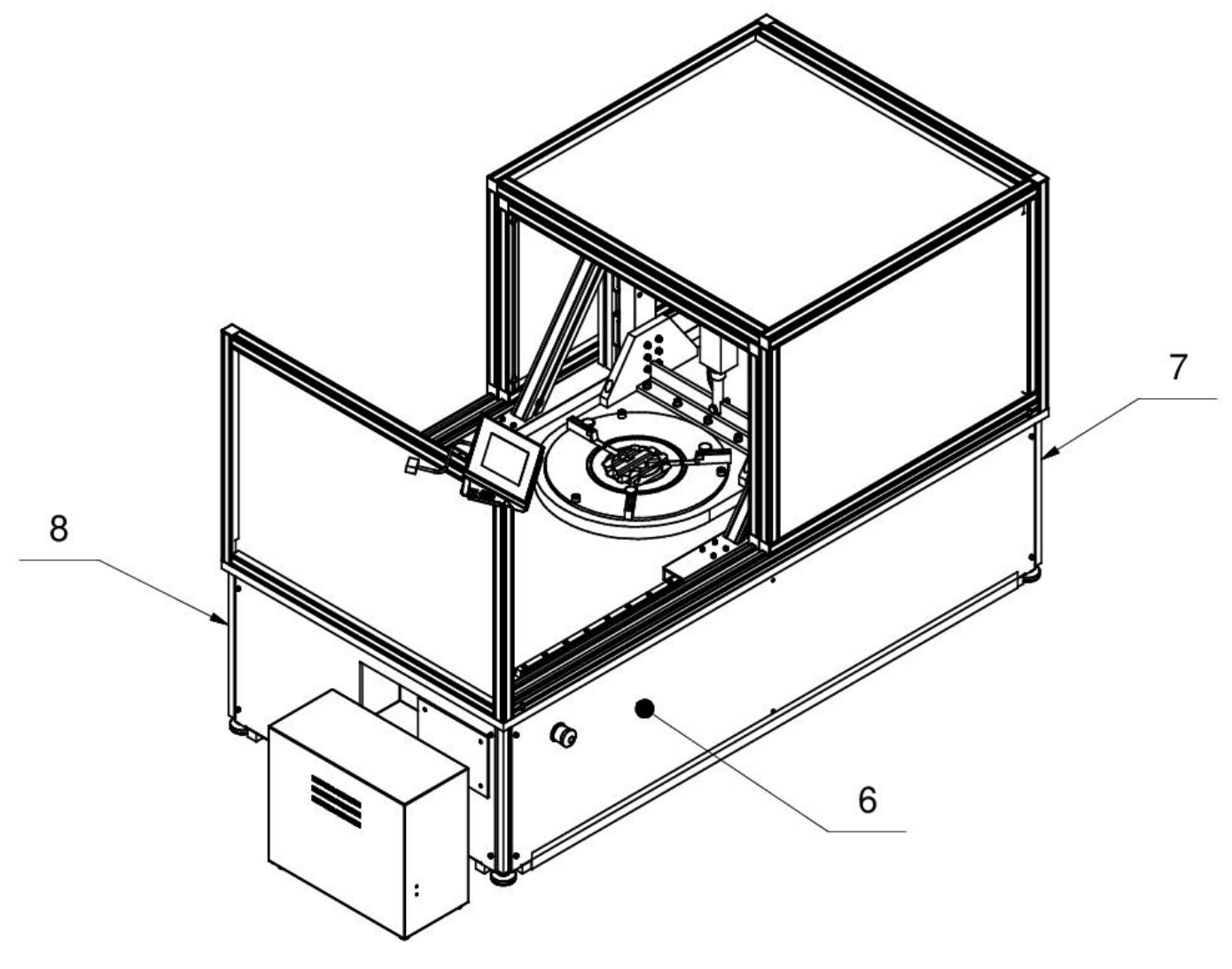

#### **3.4. LIMPIEZA**

#### <span id="page-29-0"></span>*Atención:*

*Limpieza del platillo en el momento de instalación,puede dañar el mecanismo del comparador.*

- 1. Retire el platillo y quitar la protección de transporte.Los pasos deben hacerse con mucho cuidado para no dañar el mecanismo.
- 2. Si es posible, aspire el polvo de la cámara de pesaje con un mino limpiador de teclado.

#### *Limpieza del cristal:*

*Dependiendo del tipo de suciedad se debe seleccionar disolvente adecuado.Nunca sumerja el vidrio en soluciones alcalinas fuertes, como el vidrio puede ser dañado por estas soluciones.No utilice productos que contengan abrasivos*

*En el caso de utilización de residuos orgánicos la acetona antes, hasta que en el siguiente paso utilizamos el agua y detergente. En el caso de uso de los residuos inorgánicos de soluciones diluidas de ácidos (sales solubles de ácido clorhídrico o ácido nítrico) o base (generalmente sodio, amonio).* 

*ÁCIDOS eliminan los disolventes básicos (carbonato sódico), BASES eliminan los disolventes ácidos ( minerales de diferentes concentraciones).*

*Para las manchas fuertes, utilice un cepillo y detergente.Debemos evitar el uso de tales detergentes, cuyos tamaños son grandes y duros, que pueden rayar el vidrio.*

*Al final del proceso de lavado deben ser enjuagados cuidadosamente con agua destilada.*

*Siempre use un cepillo suave con un mango de madera o plástico para evitar rayones. No utilice un cepillo de alambre o un cepillo con un núcleo del cable.* 

*La etapa de lavado es necesario para que todos los restos de jabón, detergentes y otros productos de limpieza fueron retirados de vidrio antes de que se vuelva a instalar en la balanza.*

*Después de la limpieza inicial, los componentes de vidrio se lavan con agua corriente, y finalmente con agua destilada.*

*No seque el cristal con una toalla de papel o bajo corriente de circulación forzada de aire, ya que puede introducir en los elementos de cristal la suciedad que pueden causar errores durante el pesaje.*

*Para vidrio para medición no debe usar la secadora*

*Después del lavado, los elementos de vidrio se colocan en el estante para secar.*

#### *Limpieza de los elementos recubrimiento en polvo:*

*La primera etapa debe ser la limpieza previa de agua corriente, o una esponja de poro grande y mucha agua para eliminar la suciedad.*

*No utilice productos que contengan abrasivos*

*Limpieza de la superficie seca se hace usando paños limpios de celulosa o de algodón, dejando sin rayas y sin colorantes, también se puede usar una solución de agua y detergente (jabón, detergente para lavavajillas, limpiador de ventanas)hay que limpiar y secar.*

*Nunca se debe limpiar el detergente seco, ya que esto puede dañar el recubrimiento - el uso de grandes cantidades de agua o una solución de agua con detergente.*

#### *Limpieza de piezas de aluminio*

*Para limpiar el aluminio, utilizar productos con ácidos naturales.Por lo tanto, los productos de limpieza excelentes serán los siguientes:vinagre, limón.No utilice productos que contengan abrasivosEvitar el uso de cepillos de limpieza abrasivos que fácilmente puedan rayar la superficie del aluminio.Paño suave de micro fibra aquí será la mejor solución.*

*Limpiamos las superficies pulidas usando movimientos circulares. Después de quitar la suciedad de la superficie, pulir la superficie con un paño seco para secar la superficie y darle un brillo.*

#### *Limpieza del los elementos de acero inoxidable:*

*Durante la limpieza del acero inoxidable debe evitar el uso de limpiadores que contengan productos químicos corrosivos, por ejemplo. Lejía (que contiene cloro).No utilice productos que contengan abrasivosSiempre quite la suciedad con un paño de micro fibra para que no se dañe recubrimiento de protección.* 

*Para el cuidado diario y la eliminación de pequeñas manchas, siga estos pasos:*

- *1. Eliminar la suciedad con un paño humedecido en agua tibia*
- *2. Para obtener los mejores resultados, se puede añadir un poco de líquido para lavar platos*

#### *Limpieza del plástico ABS:*

*Limpieza de la superficie seca se hace usando paños limpios de celulosa o de algodón, dejando sin rayas y sin colorantes, también se puede usar una solución de agua y detergente (jabón, detergente para lavavajillas, limpiador de ventanas)hay que limpiar y secarLa limpieza se puede repetirse si es necesario*

*En el caso En el caso de la suciedad difícil, tales como:residuos de adhesivos, caucho, resina, espuma de poliuretano, etc. se pueden utilizar productos de limpieza especiales a base de una mezcla de hidrocarburos alifáticos que no disolviendo plástico.Antes de utilizar el limpiador para todas las superficies se recomienda pruebas preliminares.No utilice productos que contengan abrasivos*

#### **3.7. Conectar a la red**

<span id="page-30-0"></span>los comparadores de masa puede ser conectada a la red solamente junto al uso del alimentador original estando en su equipamiento. La tensión del alimentador (dado sobre la tabla nominal del alimentador), debe ser compatible con la tensión nominal de la red.

Incluir la alimentación del comparador de masa - enchufe del alimentador hay que conectar al nido estando por detrás de la caja del comparador.

#### **3.8. El tiempo de estabilización de la temperatura del comparador de masa.**

<span id="page-30-1"></span>Antes de iniciar el proceso de medición, es necesario esperar hasta que la plataforma alcance la estabilización térmica.

Los comparadores almacenadas a temperaturas mucho más bajas que la temperatura del lugar de trabajo, antes de ser enchufadas a la red eléctrica (por ejemplo, durante el período de invierno), deben someterse a estabilización térmica.El período de estabilización térmica dura aproximadamente 12 horas. Durante la estabilización térmica, las indicaciones en la pantalla pueden cambiar. Se recomienda que los cambios de temperatura ambiente en el lugar de uso sean pequeños y se produzcan muy lentamente.

#### **3.9. Conexión de equipos adicionales**

<span id="page-31-0"></span>Sólo recomendado por al fabricante del comparador equipo adicional, puede ser conectado a ella. Hay que separar el comparador de la alimentación, antes de enchufar de equipos adicionales o sus cambios (impresora, ordenador PC). Después de conectar el dispositivo, conectar el comparador a la alimentación.

#### <span id="page-31-1"></span>**4. PUESTA EN MARCHA EL COMPARADOR DE MASA**

- Después de conectar la alimentación al comparador de masa, el diodo ON / LOAD se iluminará
- Presione la tecla de encendido  $\Box$   $\Box$ , ubicado en la esquina superior derecha. En unos pocos segundos, el software OS Windows y RADWAG comienza a cargarse, se señaliza mediante el parpadeo del diodo rojo ON / LOAD.
- Después del procedimiento de inicio se ejecutará automáticamente la ventana principal del programa,
- El comparador se inicia en el estado no ha iniciado sesión (sin usuario), para iniciar el trabajo,hay que iniciar sesión (procedimiento de iniciar sesión se describe más adelante en este manual.

*Atención El comparador hay que iniciar sin carga –con el platillo vacío.*

#### <span id="page-31-2"></span>**5. TECLADO -FUNCIONES DE LAS TECLAS**

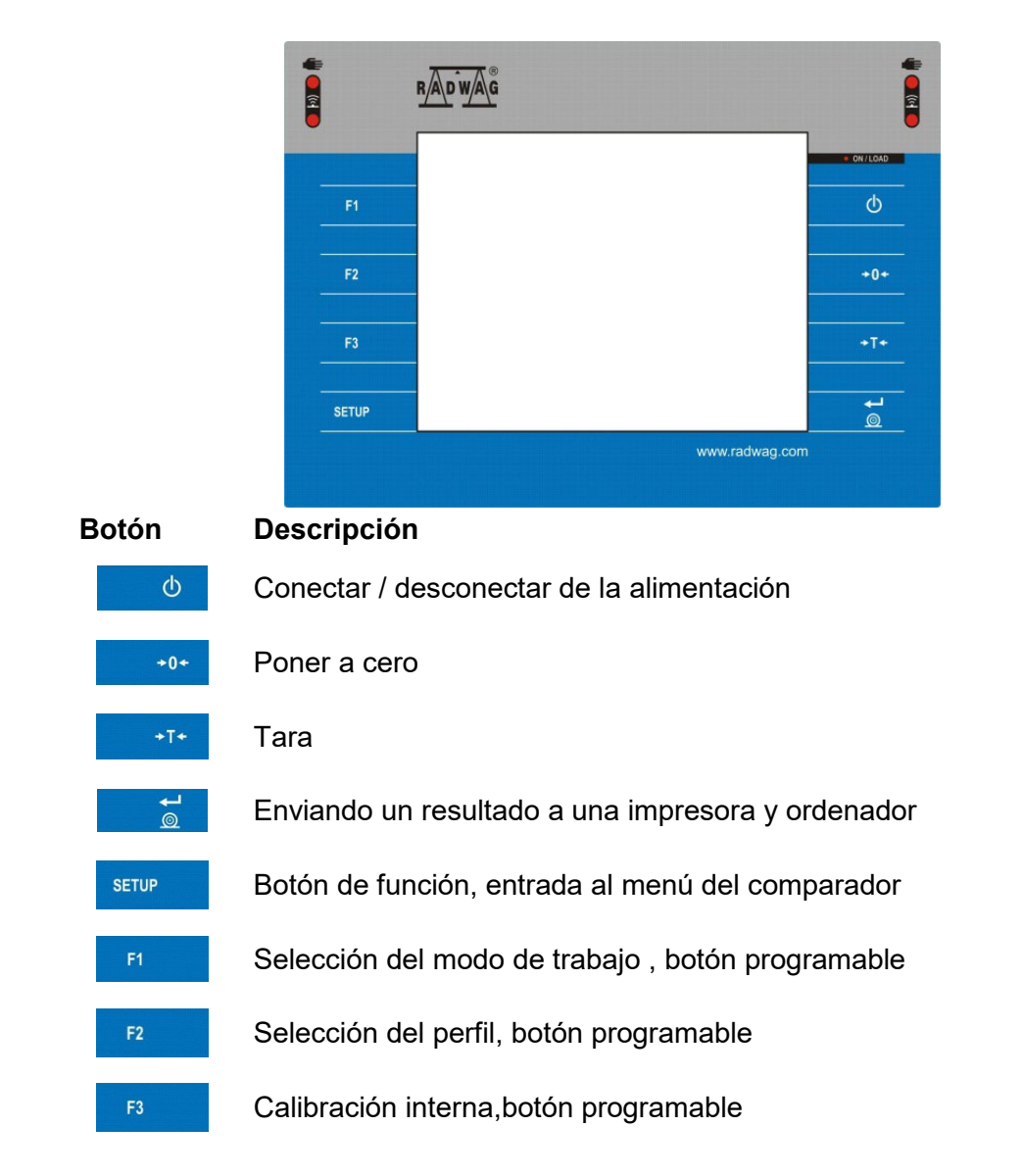

#### <span id="page-32-0"></span>**6. ESTRUCTURA DEL PROGRAMA**

El menú del programa se divide en grupos funcionales.El grupo de funciones es un grupo de parámetros interrelacionadosLa descripción de cada grupo se puede encontrar en la parte posterior del manual.

#### **Lista de grupos del menú - Parámetros**

El acceso al menú principal se obtiene pulsando el botón **seturo de la parta inferior de** 

la pantalla -  $\%$  . Dentro hay parámetros relacionados con los ajustes de balanza del comparador y las funciones y perfiles.

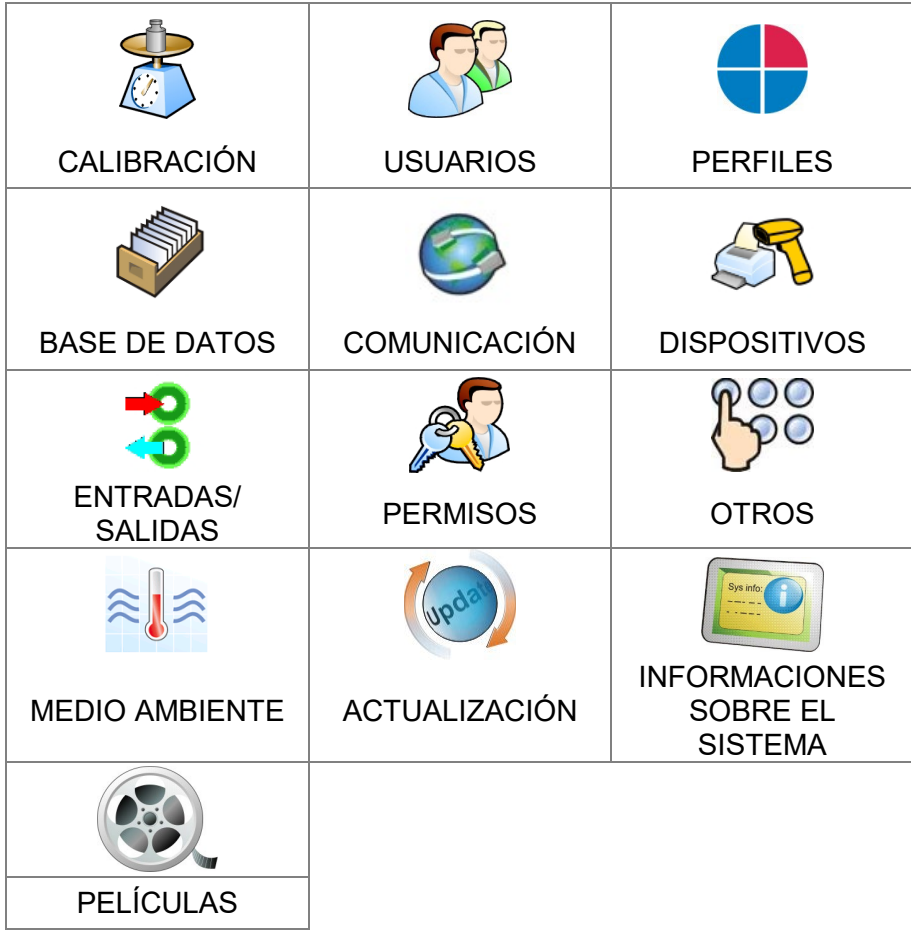

#### <span id="page-33-0"></span>**7. VENTANA DE BALANZA DEL PROGRAMA**

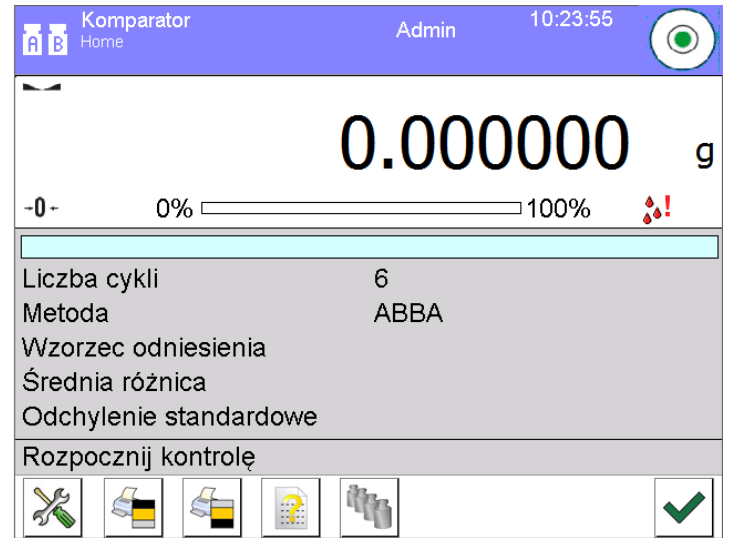

#### **La ventana principal de la aplicación se puede dividir en 4 áreas:**

• En la parte superior de la pantalla se muestra la información sobre el modo del trabajo actual usado, el usuario registrado, la fecha y hora,y una conexión activa con un ordenador y también el estado de la nivelación del comparador.

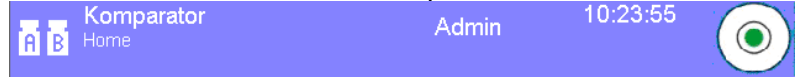

• A continuación se muestra una ventana con el resultado de pesaje

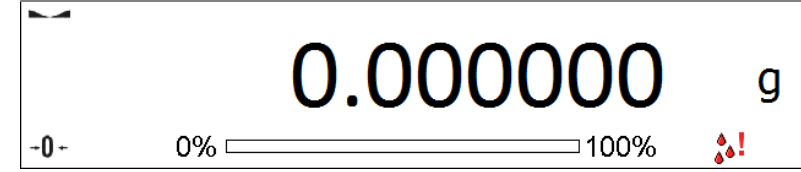

• El campo gris contiene información adicional relacionada con las actividades realizadas actualmente.

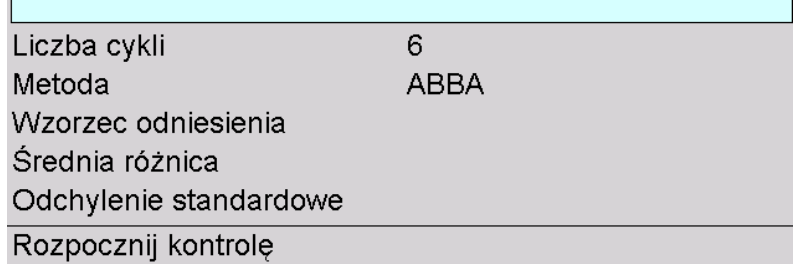

#### *Atención:*

*Las informaciones contenidas en esta zona se pueden programar libremente. La forma de definir, se describe en el punto.10.16 en instrucciones.*

• A continuación se muestran las teclas de función de la pantalla:

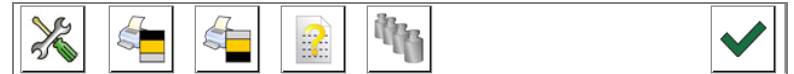

#### *Atención:*

*Usuario del comparador tiene la opción de definir teclas de función en pantalla. La forma de definir, se describe en el punto.10.16 en instrucciones.*

#### <span id="page-34-0"></span>**8. LOGIN**

Para tener acceso completo a los parámetros de usuario y editar bases de datos la persona que maneja el la balanza después de cada vuelta deben hacer el procedimiento de logia con la autorización **<Administrador>**.

#### **Procedimiento de primer inicio de sesión**

- Estando en la ventana principal de aplicación hay que pulsar **<Login >,** colocado en la barra superior de la pantalla, se abrirá la ventana de base de datos de los usuarios**< Admin>.**
- Después de entrar en la posición **< Admin>** se iniciará el teclado de pantalla con la ventana de edición de la contraseña del usuario,
- Introducir la contraseña "1111" y confirmar pulsando **\/**
- La pantalla de inicio se muestra de nuevo automáticamente, el signo **<Iniciar sesión>** se reemplaza por el signo **<Admin>**.
- Después de iniciar la sesión hay que en el primer lugar introducir los usuarios y otorgar los niveles de permisos adecuados (procedimiento se describe más adelante en este manual,mira: el punto 12 y 13 ).

La próxima vez que inicie sesión, seleccione el usuario de la lista y después de introducción contraseña el programa inicia el trabajo con los permisos para cada usuario.

#### **El procedimiento de cerrar sesión**

- Estando en la ventana principal de aplicación pulsar el nombre del usuario registrado en la barra superior de la pantalla, luego se abre la ventana de base de los usuarios,
- Pulsar la opción **<Cerrar la sesión>** (estando en la posición de la lista de los usuarios)
- El programa volverá a la pantalla principal, y en la barra superior de la pantalla, en el lugar del nombre del operador registrado, aparecerá el mensaje **<Iniciar sesión>**.

#### **9. NAVEGACIÓN POR EL MENÚ**

<span id="page-35-0"></span>El movimiento por el menú del programa de balanza es intuitivo y sencillo. Gracias a la pantalla de color con el panel táctil ,el manejo del programa es fácil. Al pulsar el botón de la pantalla o campo en la pantalla iniciará la operación o función asignada a él.

## <span id="page-35-1"></span>**SETUP** Entrada en el menú de la balanza o Presione para desplazarse por el menú "arriba" Presione para desplazarse por el menú "abajo" Presione para desplazarse rápidamente por el menú "arriba-abajo" Aprobación de los cambios 怒 Salir de la función sin cambios Añadir de posición en bases de los datos 後にいいことに Búsqueda de elementos en la base de datos por fecha Búsqueda de elementos en la base de datos por nombre Búsqueda de elementos en la base de datos por código Impresión de los elementos de la base de datos Limpieza del campo de edición Conectar / desconectar el teclado de pantalla Presione para leer la plantilla de impresión desde un formato de archivo \* .lb (la tecla de función está activa al conectar una unidad flash USB al puerto USB del terminal) Selección de variables para el modelo de impresión en la lista. Subir un nivel hacia arriba en el menú

#### **9.1. Teclado**

#### **9.2. Regresar a la función de comparación**

<span id="page-35-2"></span>Los cambios en la memoria del comparador están guardaos en el menú automáticamente después de vuelta a pesaje .

#### **Procedimiento:**

- Pulsando el botón varias veces  $\Box$ , hasta que vuelva a mostrar la ventana principal,
- Pulsando el campo $\frac{100}{100}$  en la barra superior de la balanza, habrá inmediatamente (rápido) vuelta a la pantalla principal.
# **10. COMPARACIÓN**

El proceso de comparación utilizando comparadores de masa fabricados por RADWAG se lleva a cabo automáticamente. En el menú Comparador, diseñe el cronograma de comparación y cargue el cargador con referencias y pesos de prueba de acuerdo con este cronograma.A continuación, inicie el proceso de comparación que se realiza automáticamente.Cuando se muestra el marcador **,** el lado izquierdo de la pantalla, significa resultado estable.

Registro /impresión de pesaje es posible , después de pulsar el botón <PRINT>:

• para los comparadores de masa legalizadas– sólo resultado de pesaje estable (marcador  $\blacktriangle$ )

# **10.1. Selección de la unidad de la comparación**

Cambiar la unidad de pesaje es posible por presionar directamente a la unidad mostrada en la ventana de balanza , al lado del resultado de la medición.Después de hacer clic en la unidad, se mostrará una lista de unidades disponibles.Después de seleccionar uno de ellos, el programa convierte automáticamente la indicación al valor de la unidad seleccionada.

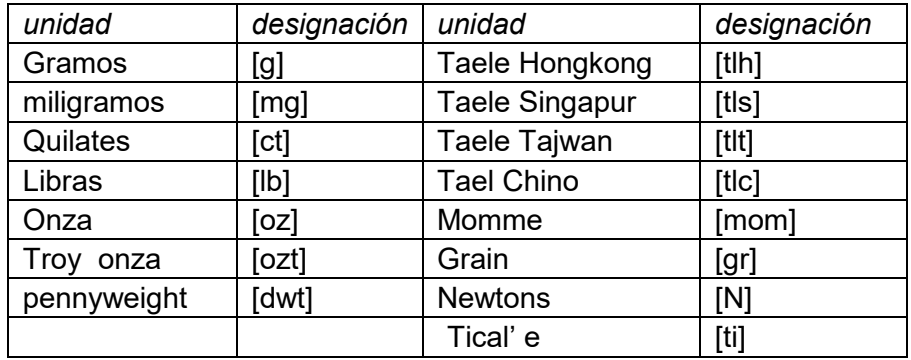

Posibilidades de selección:

## **10.2. Principios de comparación correcta**

Para asegurar larga duración de período de uso y las mediciones correctas de la masa de la carga pesada debe ser:

El comparador hay que iniciar sin carga –con el platillo vacío.

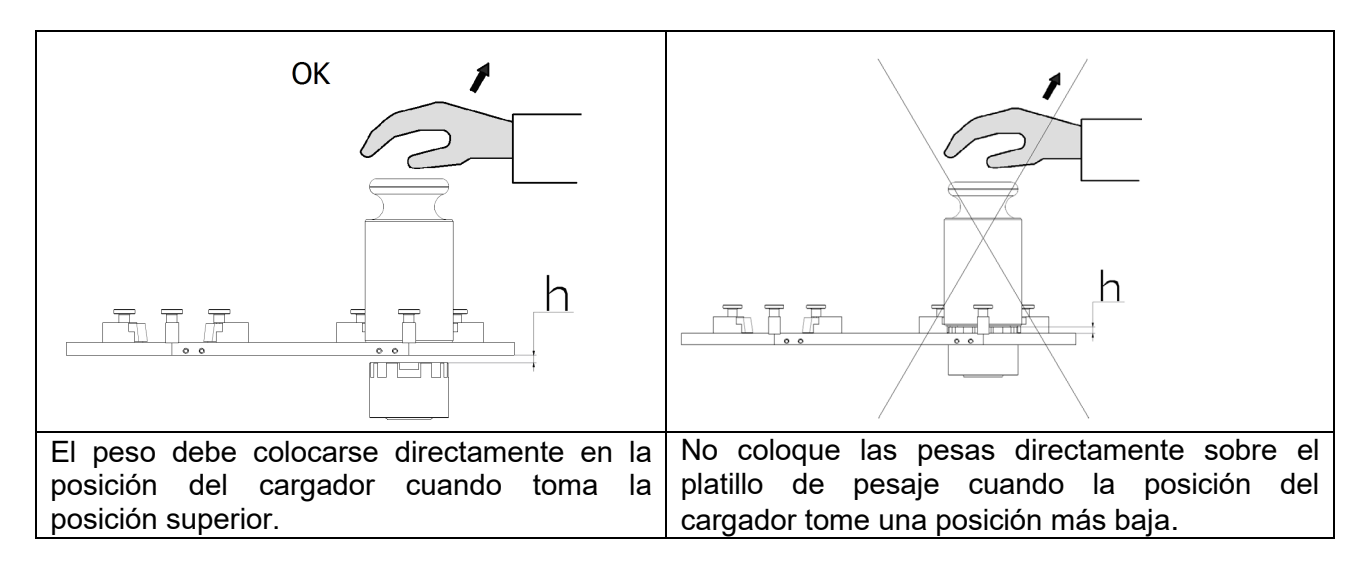

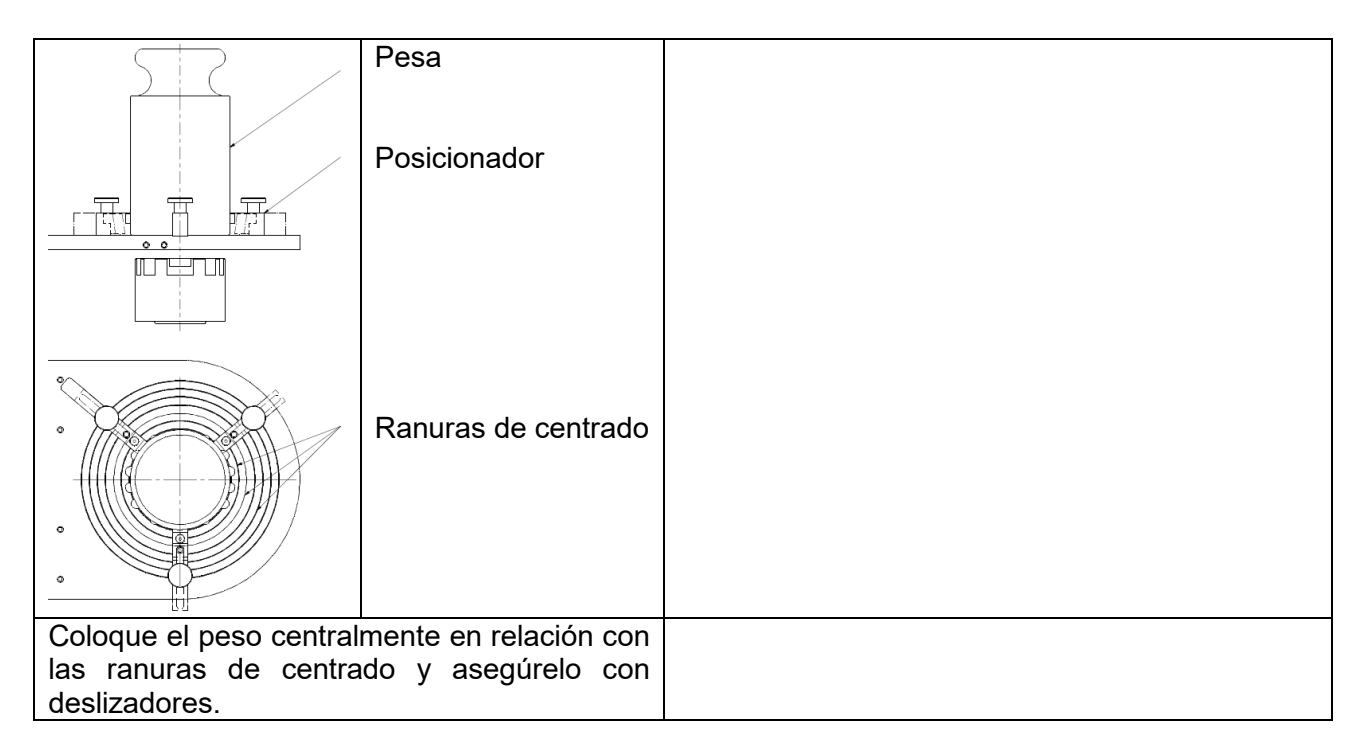

# **10.3. Nivelación de comparador de masas**

El comparador presenta el sistema AutoLEVEL, que monitorea continuamente el estado del nivel durante la operación del comparador.Esta solución permite un seguimiento continuo del nivel de peso durante su funcionamiento, que se indica en la esquina superior derecha de la pantalla.En caso de cambiar el nivel, el sistema lo señala en la pantalla:cambiando la posición del indicador de nivel y / o activando una alarma y entrando a la pantalla para configurar el nivel del comparador de masa.

# **Procedimiento:**

- **Presione el icono de estado del nivel < />** en la esquina superior derecha de la pantalla.
- La pantalla mostrará el panel de control de la función de nivelación.Junto a la vista del nivel de burbuja, se muestra la vista del comparador de masa.

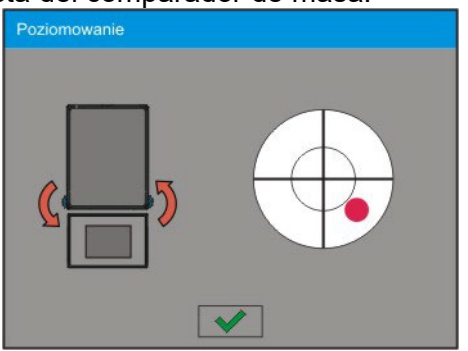

- Nivelar el comparador, girando los pies de la manera sugerida en la pantalla pulsando
	- pictogramas < > el punto de nivel se moverá hacia el centro del círculo.
- Cuando el punto está en el círculo interno de la "vista del nivel de burbuja", cambiará su color de rojo a verde: el comparador está nivelada correctamente.

#### **10.4. Poner a cero**

Para poner a cero la indicación de la masa hay que pulsar **..........** En la pantalla se muestra la indicación de la masa igual al cero y se presenta el símbolo: $\theta \cdot y \rightarrow a$ . Puesta a cero es equivalente con la designación de un nuevo punto cero tratado por la balanza como cero exacto. Puesta a cero es posible cuando la pantalla es estable y el platillo está cargada.

#### **10.5. Tara**

Para determinación de la masa neta hay que poner embalaje de la carga después de la estabilización la indicación - apretar el botón **en el tecnio de la contalla** se muestra la indicación de la masa igual al cero y se presenta el símbolo: **Net** y **...** Después de quitar la carga y el embalaje en la pantalla presenta la indicación igual a la suma de las masas taradas con un signo menos. También se pueden asignar el valor de tara para el producto en la base de datos, el comparador de forma automática después de seleccionar el producto, obtiene la información de base de datos del valor de la tara.

#### *Atención:*

*Taraje el valor negativo,es inaceptable. Prueba de taraje del valor negativo,va a mostrar un mensaje de error Err3.En este caso hay que poner a cero el comparador y repetir el procedimiento de la tara.*

## **Tara –introducción manual**

#### **Procedimiento:**

- Estando en cualquier modo del trabajo pulsar el botón de acceso rápido  $\overline{4}$
- Mostrará el teclado numérico,
- Introducir el valor de tara y pulsar el botón  $\bullet$
- El comparador de masa vuelve al modo de pesaje y en la pantalla se muestra el valor de la tara introducida con el signo "-".

## **Borrar tara**

El valor de la tara mostrado en la pantalla se puede borrar por la presión el botón CERO en el teclado del comparador de masa o usando el botón programable <Apagar tara>.

**Procedimiento 1** - después de quitar la carga tarada del platillo

- pulsar el botón CERO,
- será eliminado el marcador NET, establecido el nuevo punto cero del comparador.

**Procedimiento 2** - cuando la carga tarada esta ubicada en el platillo

- pulsar el botón CERO,
- será eliminado el marcador NET, establecido el nuevo punto cero del comparador.
- cuando el valor de tara excede el 2% de la carga máxima, la pantalla muestra el mensaje Ere - (operación imposible de hacer).

**Procedimiento 3** - cuando la carga tarada esta ubicada en el platillo

- pulsar el botón programable < Conectar Tara  $>$   $\circled{V}$
- será eliminado el marcador NET
- pantalla muestra valores de tara
- al presionar el botón <Restaurar tarta> $\blacktriangle\,$ , puede restaurar el último valor de tara usado.

## **10.6. Procedimiento de iniciar del Modo del trabajo**

## **Procedimiento:**

- Estando en la ventana principal del programa pulsar el icono $\overline{\mathbf{P}}$  colocado en la parte superior de la ventana ,a continuación se muestra el submenu **<Modo de trabajo >** que contiene una lista de los modos de trabajo para seleccionar,
- Seleccionar el modo **< Comparador>,** el programa automáticamente vuelve a la ventana principal mostrando en la parte superior de la ventana el icono ,
- En la parte inferior se muestra el mensaje: **<Iniciar el control>**.
- Seleccione cargas internas y externas (según el tipo de comparador de masa) adecuadas para la masa del estándar calibrado
- Cargue el platillo con el peso de referencia apropiado.
- Indicación del comparador de masa cero / tara

## **10.7. Modo de trabajo - Comparadores**

El modo de trabajo **< Comparador>** permite determinar la desviación estándar para series de mediciones. La desviación estándar se determina en función de las series de mediciones ABBA, ABA o AB, donde:

A – control de masa estándar (referencia)

B – estándar de masa probado

Se puede determinar la cantidad de mediciones en una serie y el método ABBA, ABA o AB. Para hacerlo, ingrese al menú **< Modos de trabajo>** y al submenú **< Comparador>**

# **Los resultados se calculan sobre la base de las siguientes tablas y fórmulas:**

# **Para la serie ABBA**

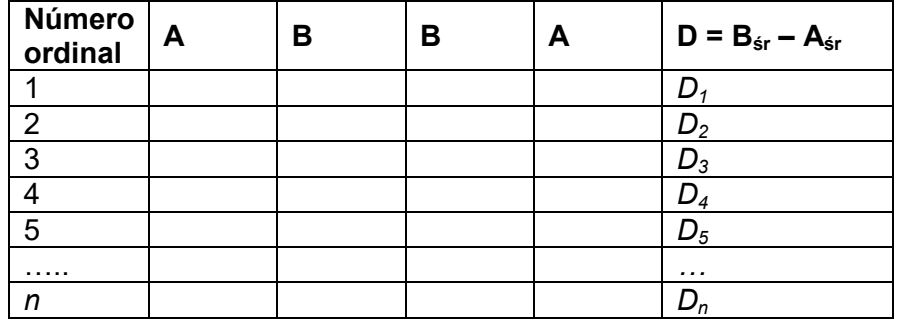

## **Para la serie ABA**

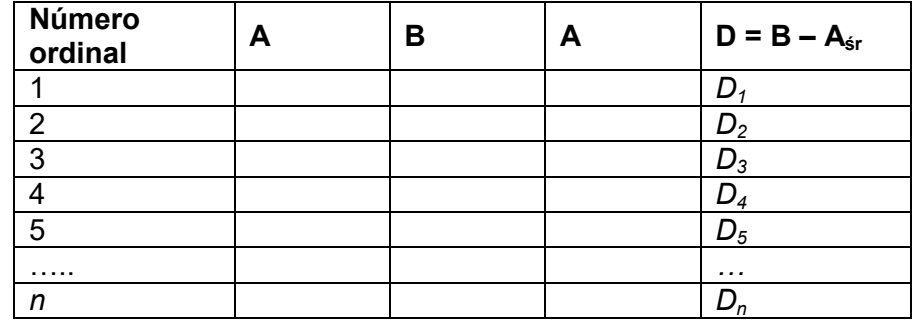

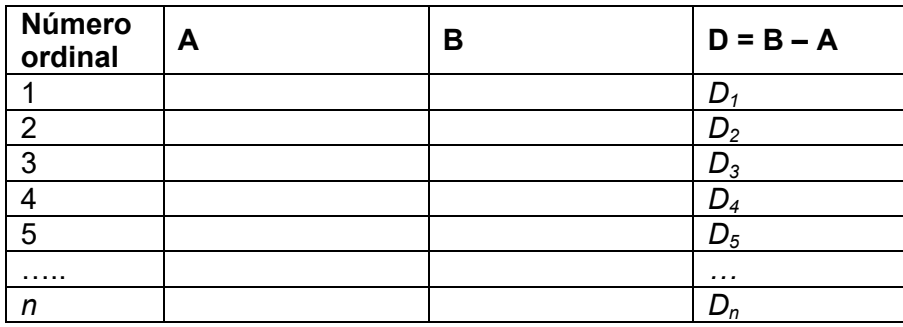

La desviación estándar se calcula determinando:

• diferencias de indicación ABBA o ABA para cada grupo de medición:

 $D_i = \overline{B} - \overline{A}$ 

• valor medio de la diferencia de indicación ABBA o ABA:

$$
\overline{DX}_i \frac{1}{n}\sum_{i=1}^n D_i
$$

• Desviación estándar:

$$
s = \sqrt{\frac{1}{n} \sum_{i=1}^{n} (D_i - \overline{DX}_i)^2}
$$

# **10.8. Selección de la unidad de la comparación en el comparador de masa**

La configuración de los modos de trabajo de comparador contiene funciones especiales adaptadas a las necesidades individuales del cliente.Los modos de trabajo son configurables en el submenú **< Modos de trabajo>.** Para acceder al submenú **< Modos de trabajo>,** presione el campo gris

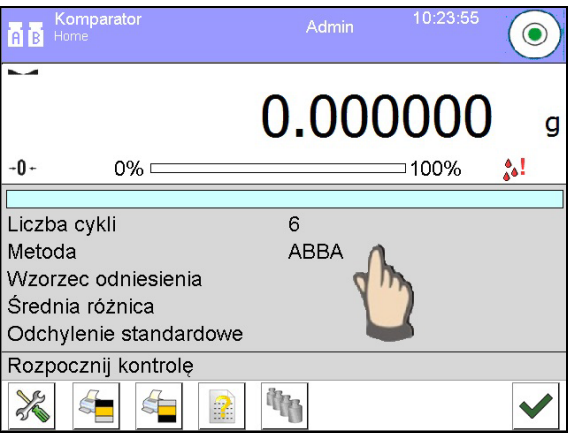

Luego haga clic en el botón **< Ajustes>,** en la pantalla se muestra la ventana de edición del modo de trabajo :

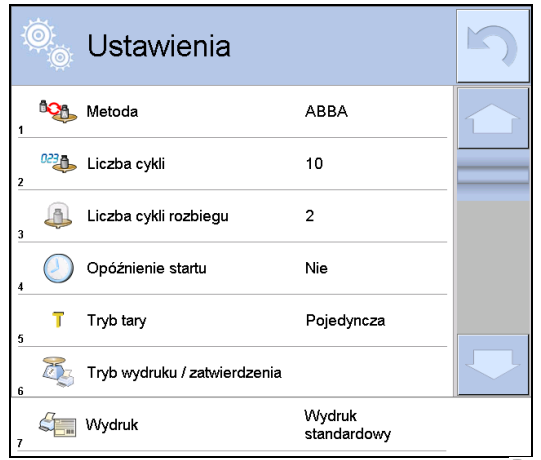

Para cambiar el tipo de método de calibración, presione el botón **< Método>** y seleccione un método pedido de los disponibles:

- ABBA
- ABA
- AB

# **10.9. Determinación de la cantidad de ciclos**

# **Procedimiento:**

- Pulsar el botón , luego **< Perfiles>**
- Entrar en submenu **< Modo de trabajo**>
- Seleccionar **< Comparador>** y pulsar **< Ajustes>**
- Pulsar el botón **< Cantidad de ciclos>** ingrese el número deseado de ciclos de medición y confirme con el botón  $\sqrt{\phantom{a}}$

# **10.10.Declaración del número de muestras analizadas**

# **Procedimiento:**

- Pulsar el botón <sup>s∈rue</sup> , luego <♥ Perfiles>
- Entrar en submenu **< Modo de trabajo**>
- Seleccionar **< Comparador>** y pulsar **< Ajustes>**
- Pulsar el botón **< Número de muestras analizadas>** ingrese el número deseado de ciclos de medición y confirme con el botón  $\mathcal$ .

# **10.11.Determinación de la cantidad de ciclos de pesaje de arranque**

# **Procedimiento**

- Ingrese el grupo de parámetros **< Modo de trabajo>**
- Seleccionar : **< Comparador>,** luego **<Configuración>** y < **Cantidad de ciclos de pesaje de arranque>.** Cuadro de edición: <**Cantidad de ciclos de pesaje de inicio>** y se muestran un teclado en pantalla,
- Introducir el valor pedido y confirmar el botón  $\sqrt{\phantom{a}}$

# **10.12.Retraso de puesta en marcha**

- Ingrese el grupo de parámetros **< Modo de trabajo>**
- Seleccionar : **< Comparador>,** luego **< Configuración>** y < **Retraso de puesta en marcha>**después de lo cual se abrirá la ventana de edición de selección de configuración.

• Ingrese el valor deseado:SÍ- durante el inicio del proceso de comparación, se muestra el cuadro de edición para ingresar el valor de retraso, después de que este proceso de comparación de tiempo se inicia automáticamente, NO - el procedimiento comienza de inmediato, sin demoras. Al seleccionar la opción, el cuadro de edición se cierra y la descripción al lado del parámetro cambia.

## **10.13.Modo de tara**

- VALOR SINGULAR valor guardado después de presionar una sola vez el botón TARE, la siguiente presión del botón establece el nuevo valor de tara. Al seleccionar un producto o paquete para el que se asigna un valor de tara, se elimina la tara anterior
- SUMA DE LOS VALORES ACTUALES suma de los valores de tara ingresados actualmente para los bienes y el embalaje (resultantes de la selección de los productos y el embalaje de la base de datos), con la posibilidad de agregar a esta suma el valor de tara ingresado manualmente.Después de volver a establecer el valor de tara para un producto o paquete, el valor de tara ingresado manualmente se desactivará.
- SUMA DE TODO
	- suma de todos los valores taras ingresados sucesivamente.
- AUTO TARA Principio de funcionamiento: Cada primera medición después de alcanzar el estado estable está tarada.La pantalla muestra NET Ahora puede especificar el peso neto.Después de quitar la carga y regresar la balanza a la zona autocero, el programa borra automáticamente el valor de Tara.

## **10.14.Modo de impresión/comprobación**

• BOTÓN DE IMPRESIÓN / CONFIRMACIÓN

Nunca: -impresión inactiva El primer establo - se registra la primera medición estable

Cada estable - se aceptan todas las mediciones estables<br>Cada (1994) — impresión de todas las medicione

– impresión de todas las mediciones (estables e inestables), solo resultados estables en las balanzas verificadas (como para el ajuste <Cada estable >).

• MODO AUTOMÁTICO Ninguno: and intervention of the set of the set of the set of the set of the set of the set of the set of the s

El primer estable:la primera medición estable se registra después de colocar la carga en el platillo ,la siguiente medición estable se registrará solo después de retirar la carga del platillo, "bajar"la indicación por debajo del valor umbral establecido y reposicionar la siguiente carga en el platillo de comparador.

 Último estable – Se registra la última medición estable, que tuvo lugar antes de retirar la carga.

El registro sigue después de quitar la carga del platillo y "bajar " la indicación por debajo del umbral establecido.

– la opción que especifica qué valor de tiempo se debe

enviar el resultado para imprimir.

• UMBRAL

valor de masa para la operación de impresión automática, en gramos.

• INTERVALO

Valor de la unidad de tiempo para imprimir resultados de pesaje.

• IMPRIMIR INFORME

Sí - impresión automática de informes después de completar el procedimiento de calibración

No -impresión de informe bloqueada

#### **10.15.Impresiones**

La opción Impresiones le permite configurar el contenido de elementos individuales de una impresión estándar, así como también definir una impresión personalizada.

## **Impresión estándar**

Se compone de cuatro bloques internos que contienen distintas variables.Para cada variable hay que colocar la opción SI -si tiene ser impreso ,o NO si sobre la impresión no va a tener.

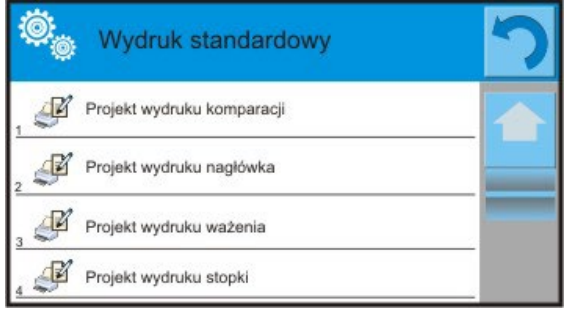

Después de hacer clic en la opción <Impresión de comparación>, se muestra otra ventana, donde puede configurar el contenido de informes individuales.

## Ejemplo del informe :

- −Modo de trabajo
- −Usuario
- −Número del informe
- −Fecha de inicio
- −Fecha de terminación
- −Tarea
- −Número del orden
- −Número de la muestra de prueba
- −Peso de referencia
- −Masa
- −Clase de patrón
- −Mediciones
- −diferencia promedio en masa del estándar de prueba en relación con el estándar de referencia
- −Desviación estándar
- −Número de ciclos
- −Método
- −Temperatura Min durante el proceso
- −Temperatura Máx durante el proceso
- −Humedad Min durante el proceso
- −Humedad Máx durante el proceso
- −Presión Min durante el proceso
- −Presión Máx durante el proceso
- −Línea vacía
- −Rayas
- −Firma
- −Impresión no estándar

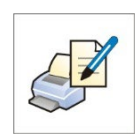

#### **10.16.Informe de los procesos de comparación realizados**

Después de realización de cada proceso de comparación se genera informe del procesoSe guarda en la base de datos <**Informe de comparación** >. El nombre del archivo de informe tiene la forma de fecha y hora del proceso de determinación de densidad.

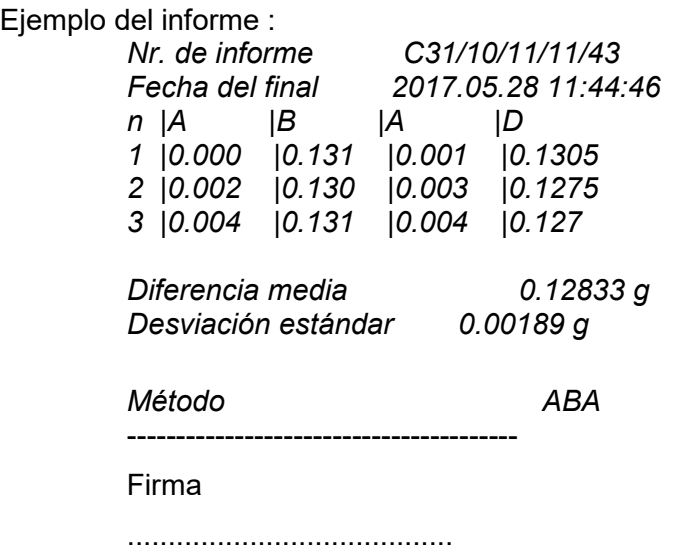

## **El uso de la información contenida en el encabezado y pie de página.**

Si se va a utilizar esta información:

- Pulsar el botón < Imprima el encabezamiento> antes de comenzar el procedimiento
- Realizar el procedimiento
	- El informe se imprimirá automáticamente después de la segunda medición.
	- Cuando se muestra el resultado, el informe se puede imprimir repetidamente presionando el botón< **PRINT**>.
	- Pulsar el botón < Imprima el pie de pagina > antes de comenzar el procedimiento de determinación de densidad

## **10.17.Gestión de la información y teclas de acceso directo en la pantalla**

Los usuarios pueden elegir qué información y teclas de acceso directo desean en la pantalla. Para configurar la información que le interesa, presione el campo de información en la pantalla:

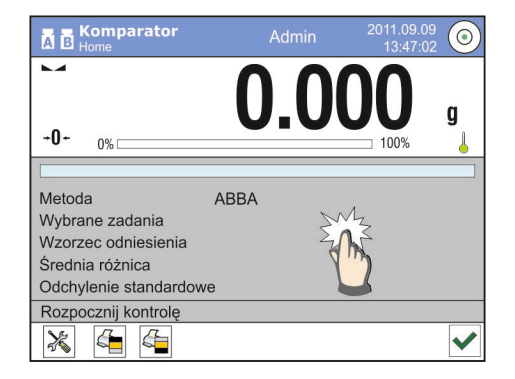

Luego presione el ícono Información o Botones de dependiendo de cómo el usuario quiera configurar la información y las teclas de acceso directo. La información que se puede mostrar en la pantalla incluye:

- Número de ciclos
- Método
- Plan de comparación
- Prueba de peso
- Peso de referencia
- Medición
- Diferencia
- Diferencia media
- Desviación estándar
- Condiciones ambientales
- Unidad adicional
- Presione Sí para activar la información seleccionada del cuadro de edición que se muestra.

Siga el mismo procedimiento para seleccionar teclas de acceso rápido.Al seleccionar la tecla de acceso de la lista que se muestra en el cuadro de edición, el pictograma de la función asignada a la tecla de acceso rápido se muestra junto al número de tecla.

## **10.18.Proceso de comparación -procedimiento básico**

- 1. Estando en cualquier modo de trabajo pulsar el botón **en la parte superior** izquierdo de la pantalla ,
- 2. Base de datos
- 3. Introducir estándares de referencia  $\overline{A}$ , definir estándares de referencia (punto 15.5)
- 4. Regrese a la base de datos , ingrese en Peso de prueba  $\overline{B}$ , defina patrones de prueba (punto 15.6).
- 5. Vuelva al menú Bases de datos , determine el procedimiento de comparación (sección 15.7).
- 6. Regrese a la ventana de visualización principal, presione Planes de comparación **de la** en la barra de botones de funciones y luego seleccione Plan de comparación.
- 7. Cargue pesas de referencia y pesas de prueba en el cargador.
- 8. Para iniciar el proceso de comparación, mientras está en la ventana de visualización principal, presione: el proceso se iniciará automáticamente de acuerdo con los parámetros asignados previamente.

## **10.18.1. El cambio de la masa de la pesa de prueba**

El diseño del comparador de masas permite comparar pesos de masa especificada dependiendo de la capacidad máxima establecida.La masa de un peso que se va a comparar se define por el valor de masa indicado en la perilla del comparador de masa.Para cambiar la masa del peso de prueba, cambie la capacidad del comparador de masa usando la perilla.

Procedimiento:

- Descargar el platillo
- Cambie el valor de masa indicado en la perilla.

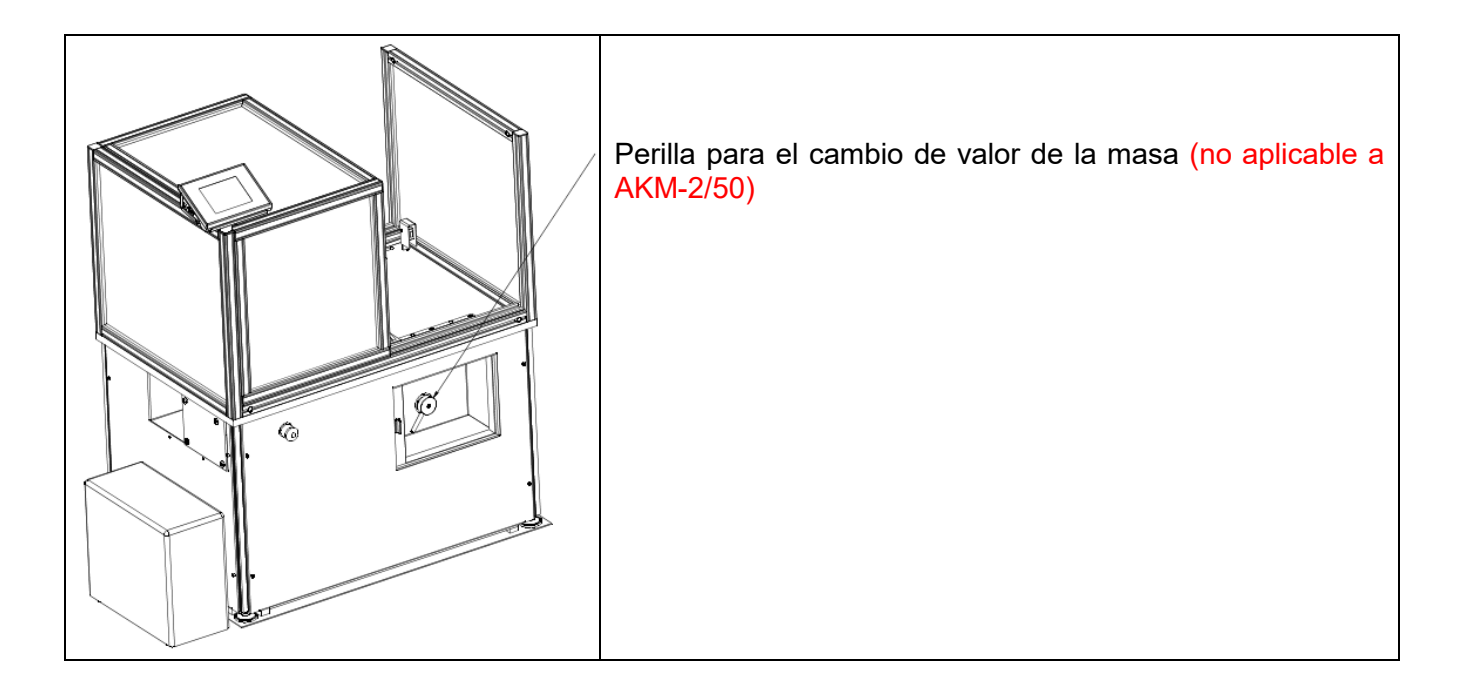

## **Atención:**

En caso de problemas relacionados con los resultados durante la calibración de pesas, descargue el plato de pesaje, cambie la posición de la perilla para que se indique el valor máximo y regrese a la masa comparada.

# **10.18.2. Operación automática del comparador de masas**

El cambio de posición de las pesas en el comparador automático de masas se puede hacer

mediante el botón **< Control automático del comparador>.** El botón se encuentra en la parte inferior de la pantalla.

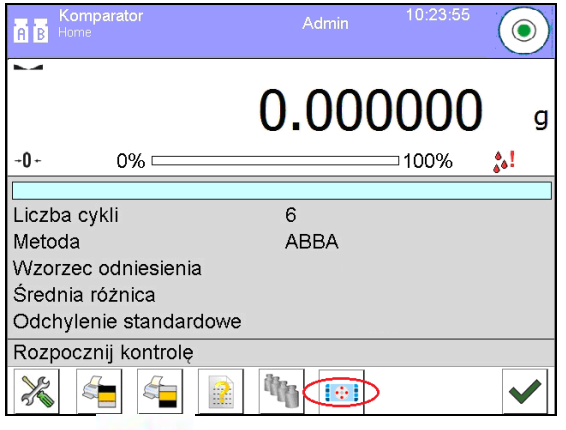

Después de seleccionar el botón**< Control automático del comparador>** se muestra la ventana de control La ventana tiene 5 botones de operación y 1 botón para terminar el trabajo en la ventana de control de la máquina del comparador.Dependiendo del tipo de comparador automático, el botón corresponde al siguiente movimiento:

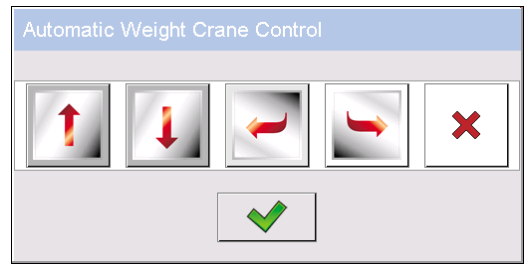

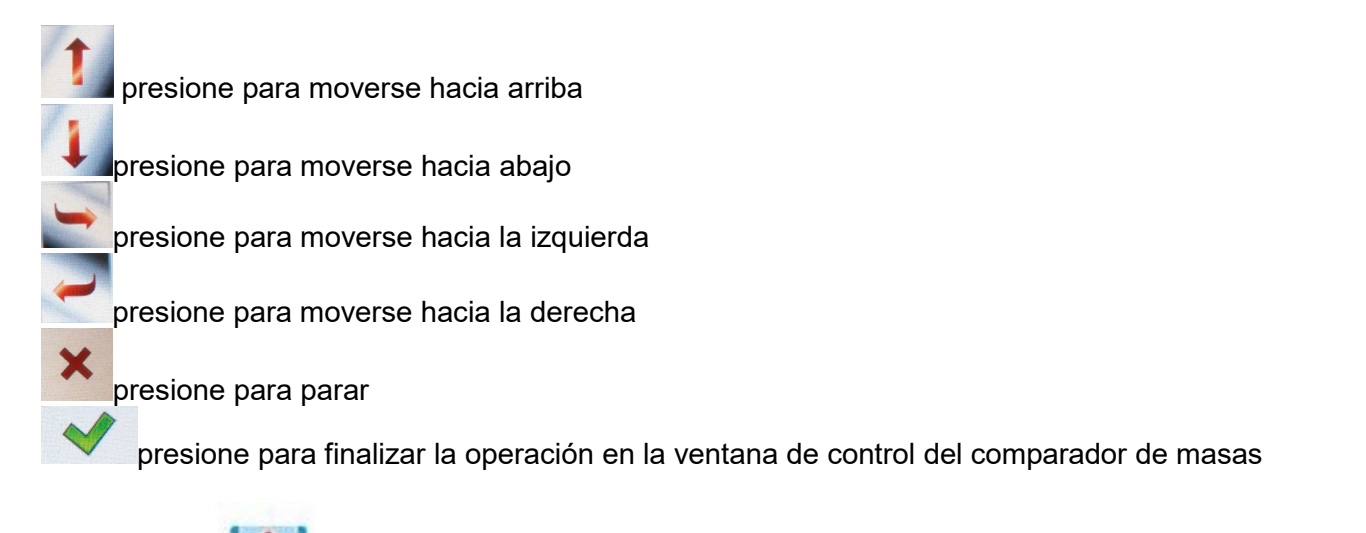

Si el botón < **i : :** Control automático del comparador> está deshabilitado, puede habilitarlo siguiendo los pasos que se presentan a continuación:

Presione el área gris en la pantalla **=>** seleccionar **< Botón> =>** seleccione el primer siguiente<botón de pantalla > => y luego seleccionar **Control automático del comparador.** 

# **10.18.3. Inicio del proceso de comparación en el comparador de masa**

Para habilitar la calibración automática de pesas, presione el botón Aceptar ubicado en la parte inferior de la pantalla.

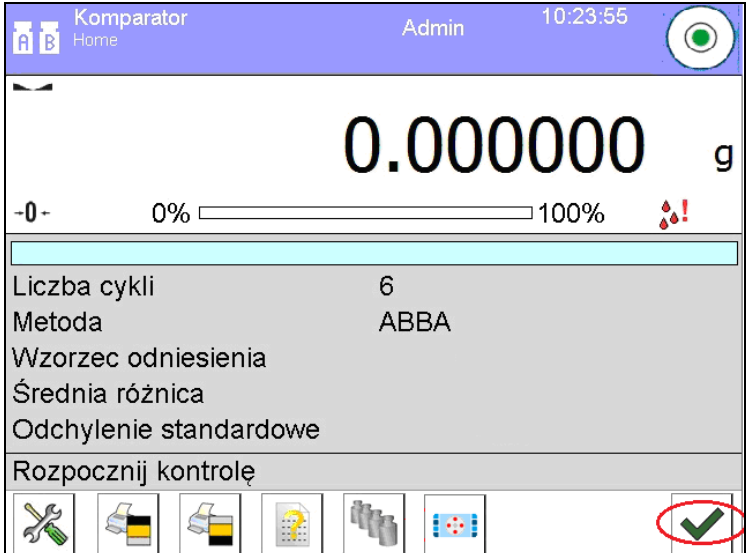

# **11. CALIBRACIÓN**

Los comparadores están equipadas con un sistema de calibración automática (calibración),

gracias al cual se garantiza la precisión de medición correcta. El acceso a las funciones que controlan la operación de calibración se proporciona en el menú <CALIBRACIÓN>.

# **11.1. Calibración interna**

Calibración interna utiliza una masa interna incorporada en el interior del comparador de masaBotón <calibración interna > inicia automáticamente el proceso de calibración. Después de su terminación en la pantalla se mostrará la realización del proceso y su estado.

# *Atención:*

*Calibración del comparador de masa requiere de condiciones estables (no hay ráfagas de aire, las vibraciones del terreno), la calibración se debe realizar con un platillo vacío.*

# **11.2. Calibración externa**

Calibración externa se realiza utilizando un patrón de masa externo con ala precisión y el valor de masa adecuado depende del tipo y capacidad del comparador de masa. El proceso es semiautomático, y los próximos pasos se indican mediante mensajes en la pantalla.

## *Atención:*

*Calibración del usuario sólo es posible en el caso de comparador de masa no sujetos a evaluación de la conformidad (validación).* 

## **El proceso:**

- Hay que entrar al submenu < Calibración > y luego : < $\bullet$  Calibración externa>
- Aparecerá un mensaje en la pantalla del comparador, retire la carga del plato de pesaje y presione el botón  $\blacktriangleright$  Durante la determinación de la masa inicial se muestra el mensaje: **Determinación de masa inicial**
- Después de la terminación del procedimiento de la determinación de la masa inicial en la pantalla del comparador se muestra el mensaje: según el mensaje colocar en el platillo la masa deseada, después pulsar el botón  $\blacktriangleright$
- Después del procedimiento, retire el estándar del platillo y después de confirmar la operación con el botón  $\blacktriangleright$  el comparador vuelve a pesarse.

# **11.3. Calibración del usuario**

Calibración del usuario puede ser hecha de cualquier pesa patrón de la masa del rango : por encima de 0,15 de la capacidad de elevación máxima y el tamaño de la capacidad máxima del comparador. Procedimiento de la calibración es similar que en el caso de calibración externa, pero antes del comienzo del procedimiento, se aparece una ventana a la declaración del valor de masa, que se utilizará.

## *Atención:*

*Calibración del usuario sólo es posible en el caso de comparador de masa no sujetos a evaluación de la conformidad (validación).* 

Para iniciar el procedimiento,hay que entrar al submenu <Calibración>, y luego : < Calibración del usuario",y luego hay que seguir las instrucciones que aparecen en la pantalla del comparador .

## **11.4. Test de calibración**

Función <Test de calibración > es una comparación de los resultados de la calibración interna del valor introducido en los parámetros de la fábrica. Tal comparación permite determinar la sensibilidad de la deriva de comparador de masa durante el tiempo.

# **11.5. Calibración automática**

Sirve para especificar un factor, que decide sobre el momento de iniciar la calibración automática. Opciones disponibles:

- No hay –la calibración automática inactiva
- Tiempo La calibración se realiza en intervalos de tiempo que se ha declarado en el menú <Tiempo de calibración automática > (10.6)
- Temperatura calibración respeto los cambios de la temperatura ambiental
- Los dos el cambio de temperatura y el tiempo determinan el momento de la calibración automática.

## *Atención:*

*Cambiar los ajustes de los parámetros es posible sólo en el caso de las balanzas, que no están sujetos evaluación de la conformidad (validación).* 

# **11.6. Tiempo de la calibración automática**

< Tiempo de calibración automática > es un parámetro que especifica en qué momento se realiza automáticamente la calibración interna del comparador de masa Este tiempo se define en horas;en el rango de 0.5[h] a 12[h].

Para ajustar el tiempo de la calibración automática hay que :

- Pulsar el botón <Tiempo de la calibración automática >
- Desde el menú mostrada seleccionar el tiempo (dado en horas ), que debe pasar desde la última calibración para tomar otro proceso de calibración interna.

#### *Atención:*

*Cambiar los ajustes de los parámetros es posible sólo en el caso de las balanzas, que no están sujetos evaluación de la conformidad (validación).* 

## **11.7. Calibraciones programadas**

 $\mathbb{Q}$ < El parámetro <Calibraciones programadas> le permite especificar con precisión el tiempo para el rendimiento de la calibración y el intervalo entre las calibraciones sucesivas. El parámetro es independiente del ajuste automático y los criterios que lo activan (tiempo, temperatura). Puede planificar cuándo se realizarán las calibración internas y externas. Para programar calibraciones externas, también debe ingresar en la memoria del comparador de masas los estándares con los que se realizarán estas calibraciones.

## **Ajustes:**

Ingrese patrones de masa destinados para el rendimiento de calibración externa.

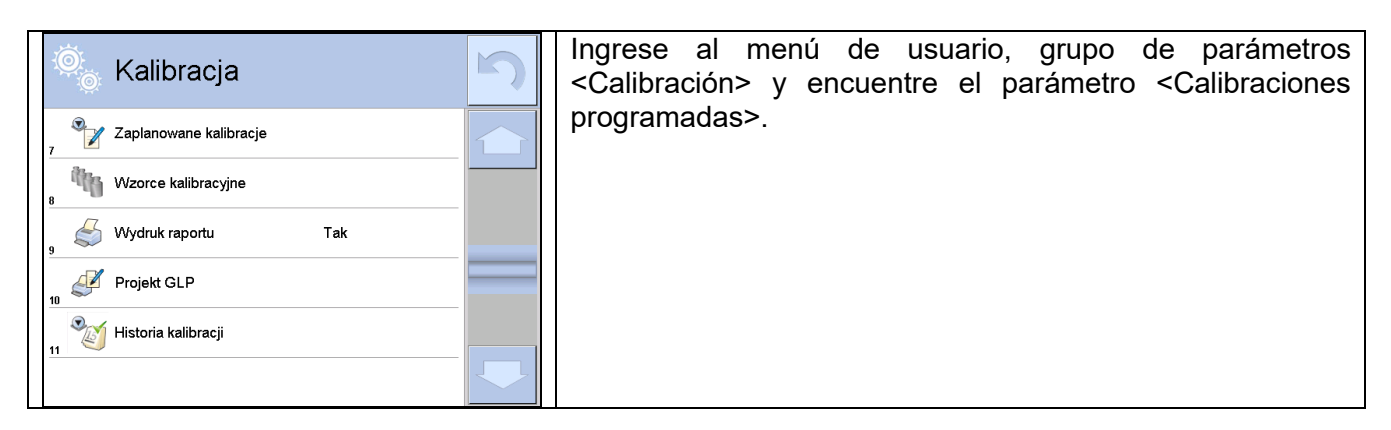

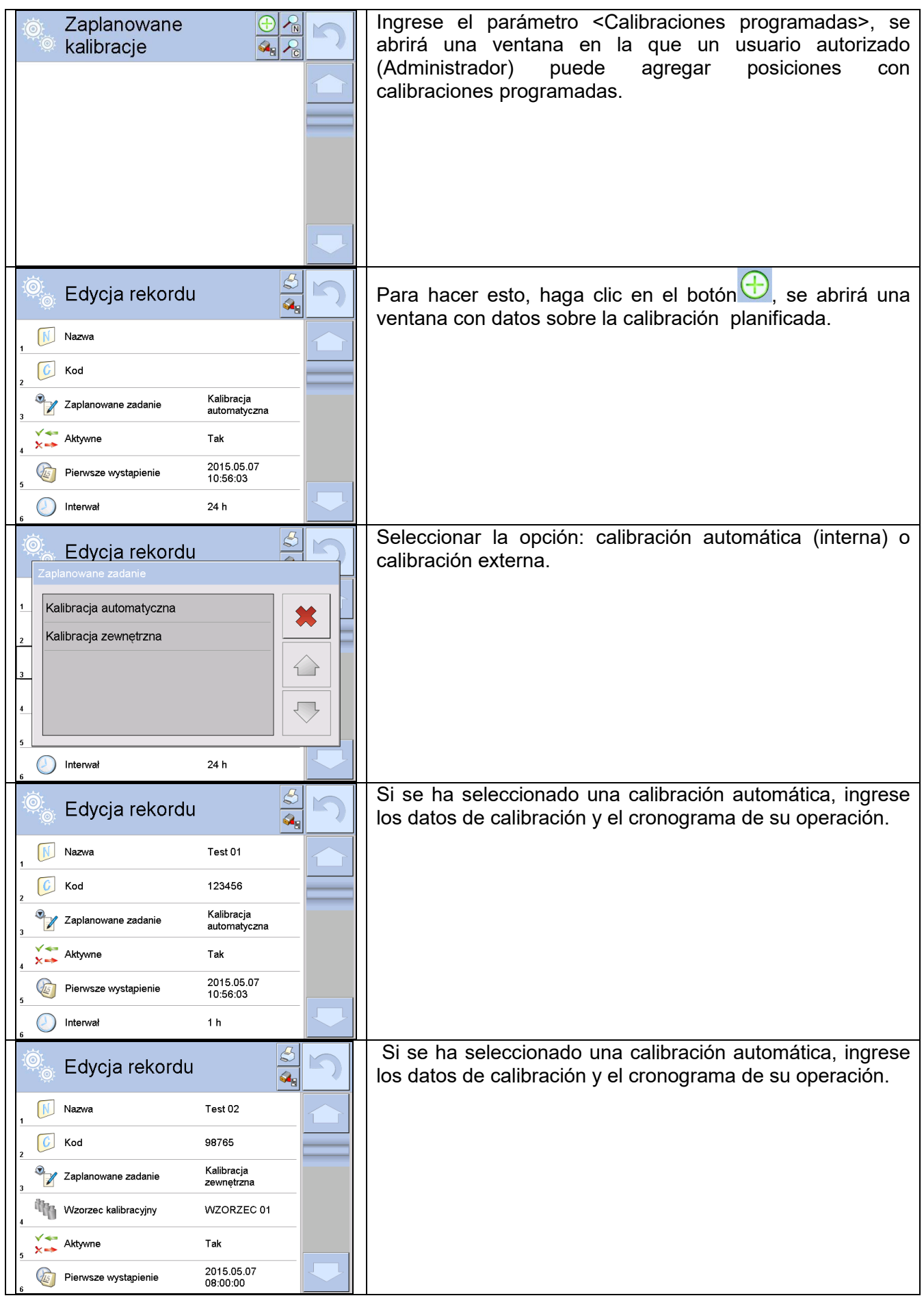

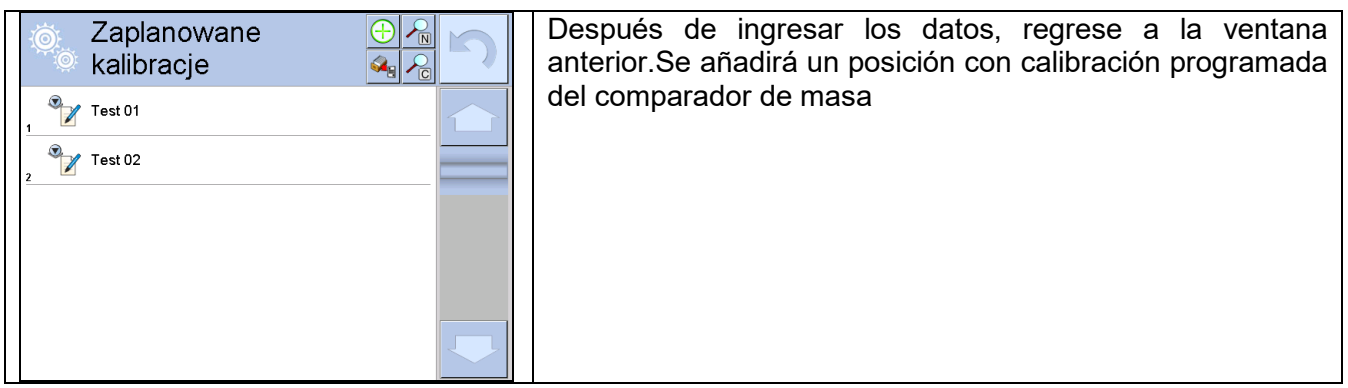

Después de ingresar todos los datos, salga del menú.

A partir de ahora, las calibraciones se realizarán automáticamente a la hora e intervalos programados que se hayan ingresado.

# **11.8. Pesos de calibración**

El parámetro <Pesos de calibración> determina las características de los pesos utilizados para el proceso de calibración

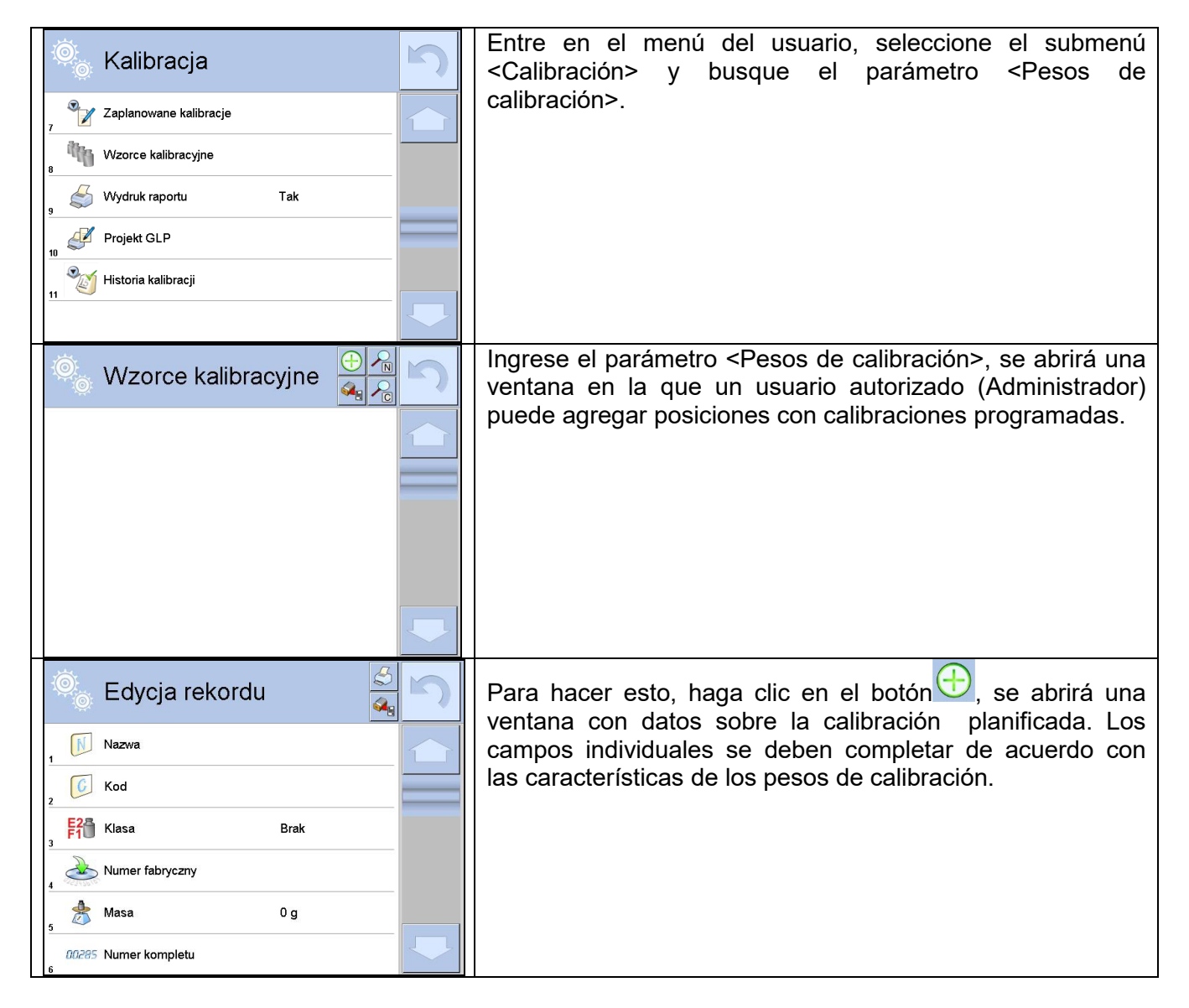

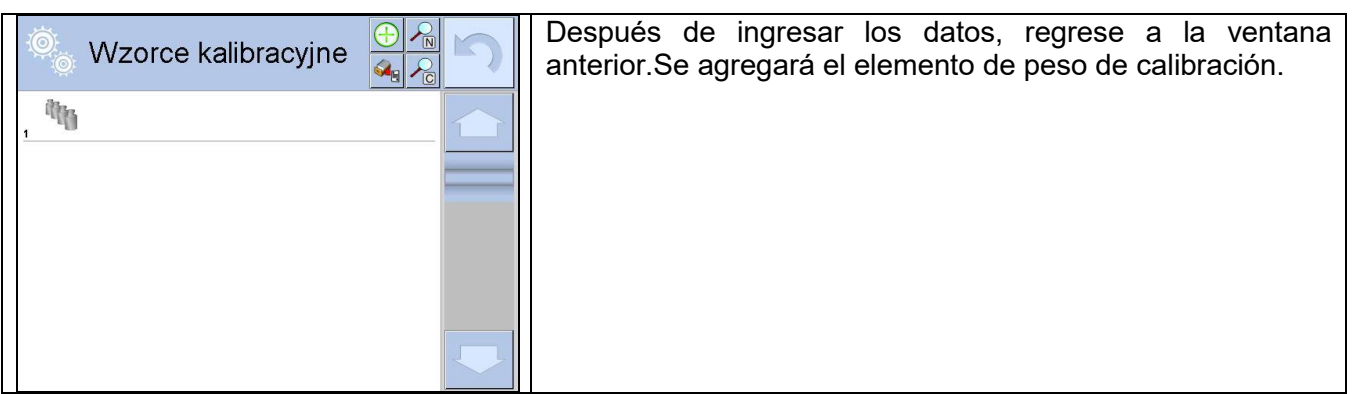

# **11.9. Impresión de informe**

El parámetro  $\leq$  Impresión de informe> determina si el informe de calibración debe imprimirse automáticamente después de que esté terminado.

Para imprimir automáticamente un informe, establezca el parámetro <Informe impresión> en <SÍ>

# **11.10.PROYECTO GLP**

GLP es uno de los métodos para documentar el trabajo de acuerdo con el sistema de calidad adoptado.La información seleccionada para imprimir se imprimirá con cada informe de calibración del comparador de masa

El usuario puede usar la siguiente información y signos:

- Calibración
- Modo de trabajo
- Fecha
- Hora
- Tipo de balanza
- ID de balanza
- Usuario
- Nombre y apellido
- Nivelación
- - Masa nominal
- Masa actual
- **Diferencia**
- **Temperatura**
- Rayas
- Línea vacía
- Firma
- Impresión no estándar

# **11.11.Historia de calibración**

Contiene todas las calibraciones realizadas del comparador de masa. Se guarda automáticamente.Cada calibración guardada contiene datos básicos sobre el proceso realizado.Desde este menú, puede visualizar la lista de calibraciones guardadas.Cada informe puede ser impreso.

Para imprimir informe de calibración ,hay que entrar al submenu <Calibración> y luego : <Historia de calibración >, seleccionar la calibración, que hay que imprimir y luego de mostrar los detalles, presione el icono de la impresora  $\leq$  > en la barra superior .

# *Atención:*

*Si la memoria del comparador de masa se desborda, el registro más antiguo de la lista se borrará automáticamente* 

Si los procedimientos internos requieren documentación completa para todas las calibraciones realizadas, la lista con sus registros se debe imprimir y archivar periódicamente.

#### **Búsqueda de calibración realizada**

Puede buscar información sobre la calibración realizada: después de pulsar <sup>D</sup>D introducir a la fecha de su aplicación.

#### **Exportación de información sobre calibraciones realizadas**

Para exportar información sobre calibraciones realizadas ,conecte una unidad flash USB al puerto USB de la balanza.. Presione el botón <Exportar datos> ubicado en la esquina superior derecha de la pantalla del balanza.El proceso es completamente automático Después de finalizar el proceso se guarda el archivo con la extensión *\* .tdb* se guarda en una unidad flash USB conectada al puerto USB. El archivo se puede editar utilizando una hoja de cálculo de Excel o un editor de texto.

## **12. USUARIOS**

Este menú contiene una lista de usuarios que puede soportar el comparador de masa.

Para cada usuario puede definir la siguiente información:

- Nombre
- **-** Código
- Contraseña
- Nombre y apellido
- **Permisos**
- Cuenta activa<br>■ Idioma
- Idioma
- Perfil predeterminado
- Número de tarjeta

#### **Solo un usuario con el estado de Administrador puede agregar nuevos usuarios.**

Para añadir un nuevo usuario:

• En el menú <Usuarios > hay que pulsar < Añadir>  $\bigoplus$ 

• Definir los campos necesarios para el usuario de nueva creación

## *Atención:*

*La base de datos del usuario se puede buscar, incluido el código de usuario o nombre de usuario.*

**Editar información** asociada con el usuario:

- Pulsar el campo con el nombre del usuario
- La pantalla muestra propiedades asociados con el usuario
- Hay que seleccionar y modificar los datos necesarios

#### **Solo un usuario con el estado de Administrador puede agregar nuevos usuarios.**

Para borrar los usuarios hay que:

- Pulsar y detener el nombre del usuario
- La pantalla muestra propiedades asociados con el usuario
- Seleccionar la opción<Borrar>,

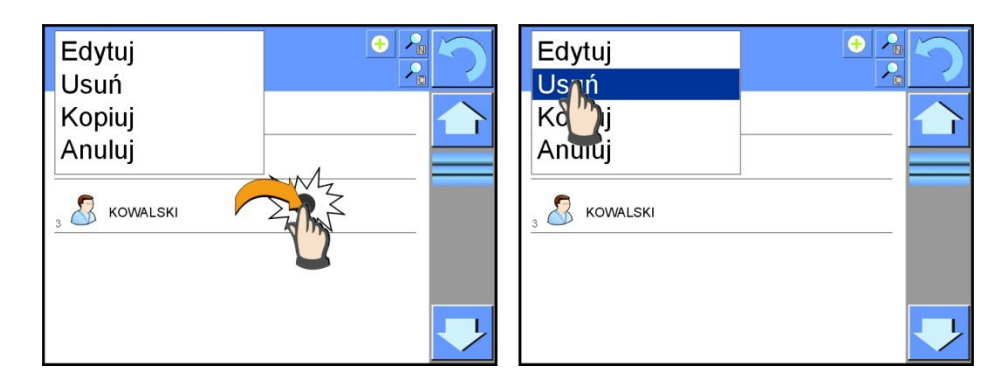

# **13. PERMISOS**

Permisos **definir el alcance de las actividades que el usuario del comparador de masa puede** realizar. Solo el administrador del comparador puede modificar este menú.

## **Usuario anónimo**

El administrador tiene la capacidad de dar a nivel de permiso a la persona que trabaja con el comparador de masa, que no hizo el procedimiento de inicio de sesión (conocido como:Usuario anónimo)

#### **Procedimiento:**

Entrar en el grupo de los parámetros  $\langle \mathbb{R} \rangle$  Permisos >, seleccionar la opción < Usuario anónimo>, y luego ajustar las autorizaciones adecuadas . Opciones disponibles para el usuario anónimo: Visitante, Usuario, avanzado, Administrador

#### *Atención:*

*Ajuste <Visitante> hace que el usuario no registrado no tiene permiso para cambiar la configuración.*

#### **Fecha y hora**

Los ajustes supuestos del comparador de masa permiten el usuario registrado como **Administrador** hacer los cambios de los ajustes de la fecha y hora.El software permite cambiar

el nivel de permisos para acceso a opciones < Fecha y hora>

#### **Procedimiento:**

Entrar en el grupo de los parámetros <  $\triangle$ Permisos >, seleccionar la opción <  $\triangle$ Fecha y hora >, y luego ajustar los permisos adecuadas . Opciones disponibles para los ajustes de fecha y hora : Visitante, Usuario, avanzado, Administrador

#### *Atención:*

*La configuración <Invitado> significa que el acceso a la configuración de fecha y hora está abierto (sin iniciar sesión).*

#### **Impresiones**

La configuración del comparador de masa permite al usuario que está registrado como **Administrador** modificar las impresiones,El software permite cambiar el nivel de permisos < Impresiones>

#### **Procedimiento:**

Entrar en el grupo de los parámetros <  $\mathbb{R}$  Permisos >, seleccionar la opción < Impresiones>, y luego ajustar la opción adecuada. Visitante, Usuario, avanzado, Administrador *Atención:*

*La configuración <Invitado> significa que el acceso a la configuración de fecha y hora está abierto (sin iniciar sesión).*

## **Botón de impresión / confirmación**

La configuración del comparador de masa permite al usuario que está registrado como **Usuario** modificar las impresiones,  $\frac{1}{2}$  software, sin embargo, le permite cambiar el nivel de acceso a las opciones <Aprobación del resultado>.

#### **Procedimiento:**

Entrar en el grupo de los parámetros < $\mathbb{R}$  Permisos >, seleccionar la opción < $\mathbb{R}$ 7 Permisos >, seleccionar la opción < $\mathbb{R}$ 7 Permisos >, seleccionar la opción < de resultados>, y luego ajustar la opción adecuada. Visitante, Usuario, avanzado, Administrador *Atención:*

*La configuración <Invitado> significa que el acceso a la configuración de fecha y hora está abierto (sin iniciar sesión).*

#### **Películas**

Los ajustes predeterminados del comparador permite al usuario ha iniciado sesión como **Administrador** , realizar cambios (añadir o quitar) en menú< Películas >. El software le permite

cambiar del nivel de acceso a la opción < Películas >para operador de los poderes Administrador.

#### **Procedimiento:**

Entrar en el grupo de los parámetros <  $\mathbb{R}$ Permisos >, seleccionar la opción

< Películas> y luego elegir una de las opciones: Visitante, Usuario, avanzado, Administrador *Atención:*

*La configuración <Invitado> significa que el acceso a los cambios esta abierto (sin iniciar sesión).*

#### **Cierre de sesión automático**

El parámetro de cierre de sesión automático se ha diseñado para activar la operación de cierre de sesión cuando el comparador de masas permanece inactivo durante el intervalo de tiempo especificado en minutos.

Configuración de parámetros por defecto: <Ninguno>.

#### **Procedimiento:**

Entrar en el grupo de los parámetros <  $\mathbb{R}$ Permisos >, seleccionar la opción < Cierre de sesión automático> y luego elegir una de las opciones: ninguna /3/5/15/30/60.Se define en [minutos].

#### **Longitud mínima de la contraseña**

Esta opción permite especificar la cantidad mínima de caracteres que debe contener la contraseña

#### **Procedimiento:**

Entrar en el grupo de los parámetros <  $\mathbb{R}$ Permisos >, seleccionar la opción <Longitud mínima de contraseña> y luego ingrese el número mínimo de caracteres para la contraseña.

#### **Requerir el uso de letras mayúsculas y minúsculas**

La opción dicta el uso de letras mayúsculas y minúsculas si se usaron al crear la contraseña.

#### **Procedimiento:**

Entrar en el grupo de los parámetros <  $\mathbb{R}$ Permisos >, seleccionar la opción <Requiere el uso de letras mayúsculas y minúsculas>, y luego seleccione SÍ, si se requieren letras mayúsculas y minúsculas o No, si no se requieren letras minúsculas y mayúsculas.

#### **Requerir el uso de dígitos**

Esta opción le permite usar números al crear una contraseña.

#### **Procedimiento:**

Entrar en el grupo de los parámetros < **A**Permisos >, seleccionar la opción <Requerir el uso de dígitos>, y luego seleccione SÍ, si se requieren los dígitos o No, si no se requieren los dígitos.

#### **Requerir el uso de caracteres especiales.**

Esta opción le permite usar caracteres especiales al crear una contraseña.

#### **Procedimiento:**

Entrar en el grupo de los parámetros <  $\mathbb{R}$ Permisos >, seleccionar la opción <Requerir el uso de caracteres especiales>, y luego seleccione SÍ, si se requieren los caracteres especiales o No, si no se requieren los caracteres especiales.

#### **Periodo de validez de contraseña**

Esta opción define la cantidad de días que se aplicará la contraseña

#### **Procedimiento:**

Entrar en el grupo de los parámetros <  $\mathbb{\mathbb{R}}$ Permisos >, seleccionar la opción <Periodo de validez de contraseña> y luego ingrese el número de días que se debe aplicar la contraseña.

#### **Base de datos**

Administrador tiene también la posibilidad de ajustar los niveles de permisos para cambios en las bases de datos individuales.

#### **Procedimiento:**

Entrar en el grupo de los parámetros  $\leq$  Permisos >, seleccionar la opción

< Base de datos>, y luego establezca los permisos apropiados: Invitado, Usuario, Usuario avanzado, Administrador: para bases de datos individuales.

## *Atención:*

*Ajustes <Invitado> que el acceso a la edición de una base de datos particular está abierto.*

## **14. PERFILES**

Perfil se trata de un paquete de información que describe:

- cómo debería funcionar la función,
- que informaciones se mostrará durante el funcionamiento,
- qué botones estarán activos
- que unidades estarán disponibles,

 qué criterios son válidos para la velocidad del funcionamiento y la estabilidad del resultado El programa del comparador posibilita crear varios perfiles que en la práctica significa que:

cada usuario puede crear su propio ambiente individual del trabajo,

 se puede diseñar forma de acción del comparador de masa por acceder a estas claves y la información que son necesarios (ergonómica del trabajo)

# **14.1. Crear el perfil**

El perfil predeterminado para cada comparador es el perfil de nombre <Home>.El administrador del comparador puede crear nuevos perfiles de la siguiente manera:

- copiar un perfil existente y luego modificarlo,
- creando un nuevo perfil

# **Copie un perfil existente**

#### **Procedimiento:**

- Ingrese al menú principal presionando el botón**Setup**.
- Hay que entrar al menú<Perfiles>
- Mantenga presionado el botón con el nombre del perfil que se va a copiar.
- En la ventana abierta seleccionar la opción <Copiar >
- Se creará un perfil llamado <*Nombre* de copia>, todas las configuraciones serán las mismas que las del perfil base.
- Después de copiar, cambie los datos que se deben modificar:(nombre etc.)

# **Creando un nuevo perfil**

## **Procedimiento:**

- Ingrese al menú principal presionando el botón**Setup**.
- Hay que entrar al menú<Perfiles>
- Pulsar el botón **U**, y se mostrará un mensaje: <Crear un nuevo registro?>.
- Confirme el mensaje con el botón  $\blacktriangleright$ , el programa agregará automáticamente un nuevo elemento y procederá a su edición.

# **Borrar el perfil**

## **Procedimiento:**

- Ingrese al menú principal presionando el botón**Setup**.
- Hay que entrar al menú<Perfiles>
- Mantenga presionado el botón con el nombre del perfil que se va a borrar.
- Se presenta el menú ,de la lista seleccionar la opción <Borrar>
- A continuación se muestra el mensaje: < Estás seguro de eliminar?>,
- Confirme el mensaje con el botón  $\blacktriangleright$ , el perfil se eliminará.

## *Atención:*

*Para operar los perfiles es necesario iniciar sesión como Administrador..*

## **14.2. Construcción del perfil**

Cada perfil contiene los siguientes elementos:

**Ajustes** Menú posibilitando dar nombre del perfil individual (cadena de caracteres alfanuméricos), y la declaración qué modo será el modo supuesto (el modo seleccionado será siempre conectado como inicial después de seleccionar el perfil ) **Modo de**  Contienen submenú como:

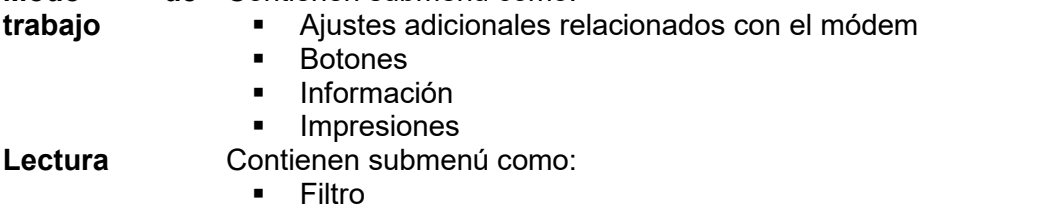

Confirmación del resultado

- Autocero
- La última cifra
- Medio ambiente

**Unidades** Menú posibilita la declaración de la unidad inicial , adicional, 2 unidades definidos y la introducción el valor de la aceleración de la gravedad en el uso del comparador

# **14.2.1. Ajustes**

# **Nombre**

Después de ingresar esta opción, aparecerá una ventana con un teclado en la pantalla.Hay que introducir el nombre del perfil y confirmar el botón **1998**.<br>El mombre dado se aplicará para el perfil El nombre dado se aplicará para el perfil

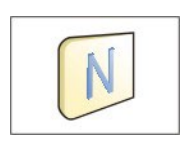

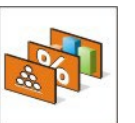

# **Modo de trabajo predeterminado**

Después de entrar en la opción, se puede seleccionar modo del trabajo especificado como inicial para el perfil.Para la opción <Ninguna>, cuando se selecciona un perfil la balanza permanece en el modo utilizado por última vez.

# **14.2.2. Modo de trabajo**

Después de entrar a la opción se abre la ventana, en que se encuentra todos los modos del trabajo

disponiblesHay un modo de trabajo disponible para el comparador de masas < Comparador>.

El modo de trabajo del comparador se puede modificar asignando los siguientes parámetros:

Aiustes>:

contienen parámetros específicos para el modo de trabajo y ajustes universales, tales como:

- < Método de comparación> ,< Número de ciclos>, < Número de ciclos de pasaje>, < Inicio retrasado>, < Modo tara>, < Modo de impresión>. < Impresión >
- $\leq$  **Botones** >: declaración los botones que se aparecen en la parte inferior de la pantalla
- < Información>: selección de la información que aparecerá en el cuadro de información gris.
- < Impresiones>:

seleccionar el tipo de impresión o definir una impresión no estándar

# **14.2.3. Lectura**

El usuario puede ajustar el comparador de masa a las condiciones ambientales externas (filtros de grado) o de sus propias necesidades. Menú < Lectura > consta de los siguientes elementos:

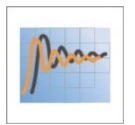

#### **FILTRO**

Cada señal de medición antes de que se muestra, se procesa electrónicamente para lograr los parámetros correctos y concretas para una señal estable, que está listo para su lectura.

Hasta cierto punto, el usuario puede influir en el alcance de este proceso seleccionando el FILTRO apropiado.El ámbito de la selección:

• muy rápido / rápido/ medio /lento /muy lento

Seleccionando del nivel de filtrado debe tenerse en cuenta, las condiciones del trabajo reales del comparador de masa. Para condiciones muy buenas, se puede establecer un medio de filtro o rápido,y para los maloscondiciones el filtro lento o muy lento

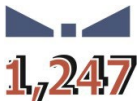

#### **Confirmación del resultado**

Decide cuando se muestra el signo de estabilidad para el resultado de medición

Puede elegir una de las 3 opciones de la confirmación del resultado:

• rápido, rápido + preciso, preciso.

#### *Atención:*

*Velocidad de lograr un resultado estable depende del tipo de filtro y la aprobación del resultado seleccionado*

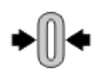

#### **Autocero**

La tarea de esta función es el control y la corrección de la indicación cero del comparador de masa automáticamente.

Cuando la función es activa sigue la comparación de los siguientes resultados en los intervalos fijos del tiempo. Si estos resultados son diferentes por el valor menor que del rango declarado de AUTOCERO por ejemplo. 1 división , el comparador se pone automáticamente en cero y se presentan los marcados del resultado estable –  $\blacktriangle$  y la indicación de cero-  $\rightarrow$  0  $\leftarrow$ . Cuando la función AUTOCERO está activada, cada medición se inicia siempre del cero exacto. Sin embargo, hay casos especiales, en el que esta función interfiere con las mediciones. Ejemplo de esto puede ser muy lento para colocar la carga sobre el platillo del comparador de masa (por ejemplo: añadir carga)En este caso el sistema de corrección de la indicación de cero correcto, también puede corregir la indicación de la masa real de la carga.<br>Las opciones disponibles:

NO - función autocero apagada.

**SI** - función autocero conectada.

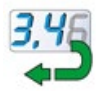

#### **La cifra ultima**

Con esta función, puede desactivar la visibilidad del último decimal en el resultado de pesaje mostrado. La función tiene tres ajustes:

- − **Siempre :** se puede ver todos los dígitos
- − **Nunca:** el último dígito del resultado fue desactivado y no se muestra
- − **Cuando estable :** El último dígito se muestra sólo cuando el resultado es estable

# **<Medio ambiente>**

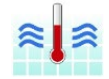

Parámetro relacionado con las condiciones ambientales y ambientales de la estación de de trabajo. Si las condiciones ambientales son inestables, se recomienda cambiar el parámetro en : **Inestable**. El parámetro de fabrica esta ajustado en: Estable.

Ajustar en el valor **estable** hace, que el la balanza trabaja mucho más rápido es decir el tiempo de pesaje es mucho mas rápido que en los ajustes del parámetro en : Inestable

# **14.2.4. Unidades**

Usuario tiene la posibilidad de declarar el perfil seleccionado de la unidad inicial y adicional , y los dos unidades definidos.

Unidad definida tiene:

- multiplicador
- nombre (3 signos)

Si esta unidad se ha diseñado, su nombre aparecerá en el estado de las unidades disponibles. En este punto usted puede introducir el valor de la aceleración de la gravedad en el lugar de uso del comparador de masa. Esto es necesario cuando se utiliza la indicación de masa en [N].

# **15. BASE DE DATOS**

El software de balanza tiene los siguientes base de datos <

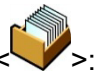

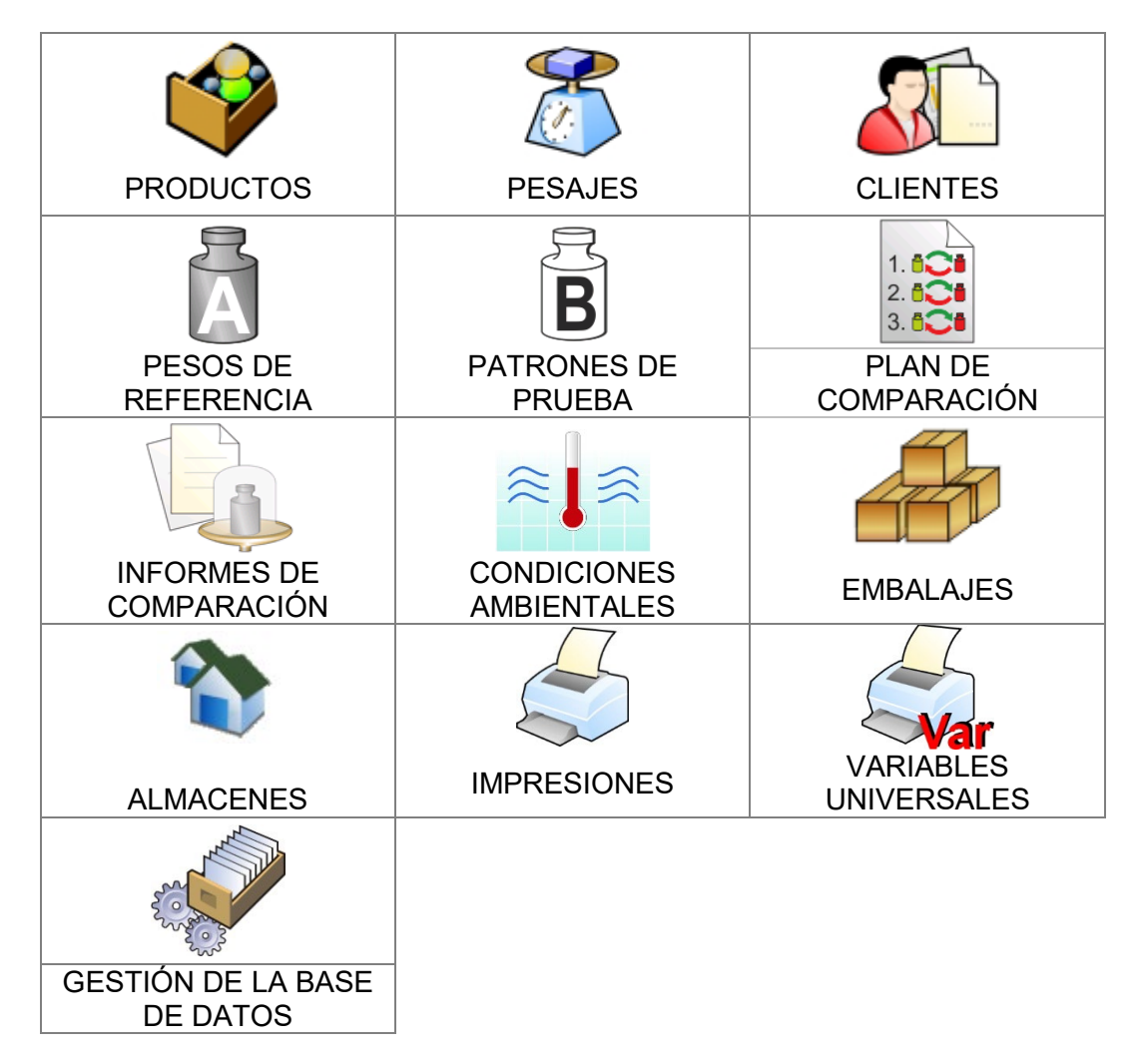

# **15.1. Las operaciones son posibles para hacer en la base de datos**

**Las operaciones de base de datos** sólo son posibles para el usuario autorizado. Para editar los bases de datos hay que:

- Pulsar y mantener el campo con el icono del archivo
- La pantalla muestra propiedades asociados con el usuario
- Seleccionar una de las opciones disponibles (las opciones disponibles dependen del tipo de la base de datos seleccionada)

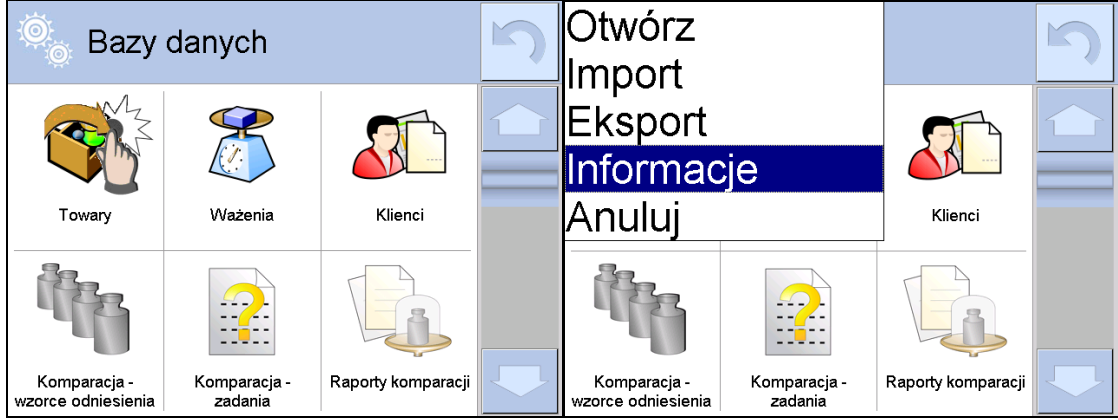

Significado de las opciones:

- ABRIR la opción que le permite entrar en la base de datos seleccionada (El mismo trabajo que un solo clic a un campo de base de datos seleccionada)
- IMPORTAR opción le permite importar datos de Flash DriveAntes de seleccionar la opción hay que insertar la memoria en un puerto USBSi el programa detecta el dispositivo, se abrirá una ventana con los archivos guardadosIndique el archivo de datos que desea importar.Selección de un archivo comenzará automáticamente el proceso de copia.Después de copiar se abrirá un mensaje <Completado>.Hay que confirmar el proceso.
- EXPORTAR la opción permite la exportación de los datos almacenados en la base de datos al unidad flash Tipo de memoria externa.Antes de seleccionar la opción hay que insertar la memoria en un puerto USBSi el programa detecta el dispositivo, se iniciará automáticamente el proceso de copiaDespués de copiar <Completado> con el nombre del archivo nombre del archivo donde los datos se almacenanHay que confirmar el proceso.
- INFORMACIONES opción para mostrar información sobre el contenido de la base de datos (vea laimagen abajo)

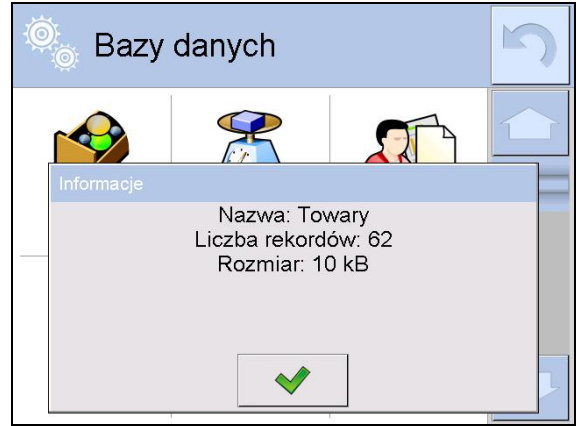

Haciendo clic en el botón de confirmación volver al pantalla anterior

• ANULAR – para volver a la pantalla anterior

Después de entrar en la base seleccionada se puede realiza las siguientes operaciones (dependiendo del tipo de la base)

- 1. Añadir los elementos de la base de datos <  $\bigoplus$
- 2. Búsqueda de elementos en la base de datos según el nombre< $\sqrt{N}$
- 3. **C**Búsqueda de elementos en la base de datos según el código <>
- 4. Búsqueda de elementos en la base de datos según la fecha < D
- 5. Exportar datos de una base de datos a un dispositivo de almacenamiento USB<
- 6. Imprimir información sobre el registro en la base de dato <  $\lesssim$  >.

Estas acciones son iniciadas por los botones ubicados en la parte superior derecha de la pantalla.Siga las indicaciones que se muestra en la pantalla.

# **15.2. Productos**

La base de productos contiene los nombres de todos los elementos, pueden ser pesados, contados, controlados.

# **Procedimiento:**

- Hay que entrar al submenu  $\blacklozenge$  < Base de datos>, pulsar el campo < Productos>
- Pulsar el campo < Añadir>, si tiene ser añadido el producto nuevo.
- Si el producto ya existe pulsar el campo con nombre del producto

# **Lista de las informaciones definidos por el producto:**

- 1. Nombre [nombre del producto]
- 2. Descripción [descripción del producto]
- 3. Código [código del producto ]
- 4. Código EAN [Código EAN del producto]
- 5. Masa [masa nominal/unidad del producto ]
- 6. Min [la masa mínima durante el pesaje de producto en los rangos del resultado controlado LO.
	- Valor de error <T1-> para modo <Control de masa>
		- Definida en porcentaje de la masa nominal ]
- 7. Máx [La masa máxima para pesaje

del producto en rangos de control del resultado – HI. Valor de error <T1-> para modo <Control de masa> Definida en porcentaje de la masa nominal ]

8. Tolerancia [valor % calculado en relación a las masas (5),muestra el campo en la que la medición se considera válida]

]

- 
- 9. Tara [Valor de tara del producto , ajustada automáticamente al seleccionar el producto de la base
- 10. Precio [precio de la unidad]
- 11. Densidad [densidad del producto ,usada la compensación
	- empuje del aire, como la densidad de la muestra –

# $[q/cm<sup>3</sup>]$

- 12. Número de días de validez
- 13. Fecha **[Fecha fija de productos]**
- 14. IVA [IVA correspondiente a productos]
- 15. Componentes [Campo de edición para introducción el nombre
	- de que se componen las mercancías, tal como una mezcla o descripción adicional sobre las propiedades o aplicación]
- 16. Impresiones [Modelo de impresión se ha asignado con los productos]

# *Atención:*

*Tener en cuenta que los productos fueron asignados a las funciones correspondientes. Los valores se ajustarán automáticamente a esto de que función entramos a la base de datos*

# **15.3. Pesajes**

Cada resultado del pesaje enviada desde el comparador de masa a una impresora o un ordenador, se guarda en la base de datos de pesajes.

Los usuarios pueden ver los datos para los pesajes individuales .

# **Procedimiento:**

- Hay que entrar al submenu**<Base de Datos>**
- Entrar a la base **< Pesaje >** y pulsar la posición deseada.

## **Lista de la información en la base de datos para el pesaje de realizado:**

- 1. Fecha de pesaje
- 2. Resultado de pesaje
- 3. Valores de tara
- 4. Determinación ,si la medición fue estable
- 5. Compensación de flotabilidad de aire.
- 6. Nombre del producto
- 7. Usuario
- 8. Cliente , nombre del contratante
- 9. Nombre del modo de trabajo
- 10. Almacén, nombre de amaceno de destino
- 11. Embalaje,nombre de tara usada durante el pesaje del producto.<br>12. Control del resultado , información en que área
- . información en que área fue el resultado:

MIN – por debajo del umbral (sólo es posible cuando <control del resultado –NO>) OK – entre los umbrales, MÁX – por encima del umbral (sólo es posible cuando <control del resultado –NO>)

- 13. Numero de plataforma, campo muestra el número de plataformas (de la balanza), que se realizó el pesaje.
- 14. Nivelación muestra que el nivel del comparador de masa fue mantenida durante la medición.
- 15. Alertas de condiciones ambientales, muestran que la temperatura y la humedad fue estable durante la medición.

#### **15.4. Clientes**

Base de datos de los clientes contiene nombres de los Destinatarios para cuales están hechos los pesaje.

## **Procedimiento:**

- Hay que entrar al submenu< Base de Datos>, pulsar el campo<Clientes>
- $\bullet$  Pulsar el botón <  $\bigoplus$  Añadir >
- Si el campo del cliente ya existe pulsar el campo con su nombre

# **Lista de información definidos para los clientes:**

- 1. Nombre del cliente
- 2. Código del cliente [el código interior para identificar el cliente]
- 3. NIF
- 4. Dirección
- 5. Código postal
- 6. Localidad
- 7. Descuento
- 8. Impresión [tipo de impresión, etiquetas asociadas con el cliente]

## **15.5. Pesos de referencia**

La base de datos <Pesos de referencia> contiene pesos de referencia utilizados para la comparación de pesos.Los pesos de referencia se utilizan al determinar el procedimiento de comparación

# **Procedimiento:**

- Hay que entrar al submenu< Base de Datos>, pulsar el campo< A Pesos de referencia>
- Pulsar el campo < Añadir>, si se va a diseñar un nuevo peso de referencia.
- Si peso de referencia ya existe pulsar el campo con su nombre.

# *Atención:*

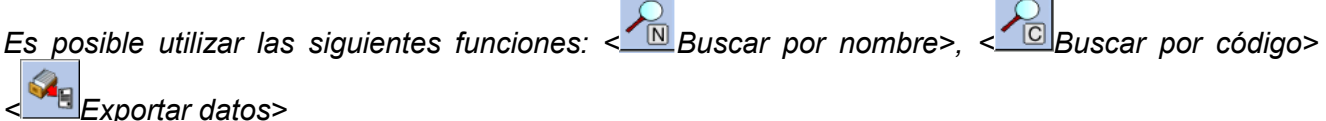

## **Lista de información definidos para los pesos de referencia:**

- 1. Nombre
- 2. Código
- 3. Clase
- 4. Numero de fabrica
- 5. Masa
- 6. Número de conjunto
	- **15.6. Pesos de prueba**

La base de datos <Pesos de prueba> contiene pesos de prueba utilizados para la comparación de pesos.Los pesos de prueba se utilizan al determinar el procedimiento de comparación

# **Procedimiento:**

- Hay que entrar al submenu< $\blacktriangleright$ Base de Datos>, pulsar el campo<  $\blacktriangleright$  Pesos de prueba>
- Pulsar el campo <  $\Box$  Añadir>, si se va a diseñar un nuevo peso de prueba.
- Si peso de referencia ya existe pulsar el campo con su nombre.

## *Atención:*

*Es posible utilizar las siguientes funciones: < Buscar por nombre>, < Buscar por código>* 

# *< Exportar datos>*

# **Lista de información definidos para los pesos de referencia:**

- 1. Nombre
- 2. Código
- 3. Clase
- 4. Masa
- 5. Número del orden
- 6. Número de la muestra de prueba

# **15.7. Plan de comparación**

La base de datos de planes de comparación contiene una lista de planes de comparación definidos. Los planes de comparación se crean para la comparación automática de pesos, después de definir los Pesos de referencia y los Pesos de prueba. **Procedimiento:** 

- <sup>B</sup>Hay que entrar al submenu< Base de Datos>, pulsar el campo<Plan de comparación>
	- Pulsar el campo <  $\Box$  Añadir>, si se va a diseñar un nuevo plan de comparación.
	- Si ya existe un plan de comparación, presione el campo con su nombre.

# *Atención:*

*Es posible utilizar las siguientes funciones: < Buscar por nombre>, < Buscar por código> < Exportar datos>*

# **Lista de información definidos para plan de comparación:**

- 1. Nombre
- 2. Código
- 3. Si ya existe un plan de comparación, presione el campo con su nombre.
- 4. Retraso de puesta en marcha
- 5. Hora de inicio
- 6. Borrar la hora de inicio
- 7. Comparaciones

Al completar la información en los puntos 1-6, ingrese el archivo de Comparaciones **,** agregue una nueva comparación  $\bigoplus$  y asigne las siguientes características:

- 1. Peso de referencia
- 2. Prueba de peso
- 3. Número de ciclos
- 4. Método
- 5. Número de ciclos de pesajes
- 6. Numero de repetición

A continuación, puede asignar de manera análoga la siguiente comparación al mismo procedimiento de comparación.La cantidad de procesos de comparación en un procedimiento de comparación está determinada por la cantidad de pruebas y pesos de referencia con los que opera el comparador de masas.

## **15.8. Informes de comparación**

La base de datos de comparación contiene una lista de comparación definidos. Para cada informe hay las posibles operaciones, vista previa, buscar por nombre, fecha, código, la exportación y la impresión

# **Procedimiento:**

• Hay que entrar al submenu< Base de Datos>, pulsar el campo<Informe de comparación >

• Pulsar el campo con su el nombre

- **La lista de las informaciones contenida en el informe de la comparación:**
	- 1. Número del orden
	- 2. Fecha de inicio
	- 3. Fecha de terminación
	- 4. Usuario
	- 5. Diámetro
	- 6. Desviación estándar
- 7. Número de ciclos
- 8. Peso de referencia
- 9. Número de la muestra de prueba
- 10. Tarea
- 11. Método

# **15.9. Condiciones ambientales**

Contiene información relacionada con los parámetros ambientalesDependiendo de la configuración del comparador de masa, esta combinación puede incluir temperatura, humedad y presión atmosférica.Si el módulo ambiental THB está conectado al comparador de masas, también se registrará la información sobre sus indicaciones.

# **Procedimiento:**

- Hay que entrar al submenu < Base de Datos>, pulsar el campo <  $\hat{\epsilon}$ la Condiciones ambientales >
- Pulsar el campo con el informe seccionado , si no está visible para desplazarse por la lista de los informes, los botones de navegación.
- Nombre del informe consta de fecha y hora.

# *Atención:*

*Puede utilizar la opción de búsqueda de informes por la fecha y la exportación.*

# **15.10.Embalaje**

Esta es una lista de empaques utilizados, para los cuales se debe proporcionar el nombre, el código y el valor de masa. Durante el pesaje después de seleccionar el nombre de forma automática se llamará el valor de tara. La pantalla muéstrela con un signo menos.

# **Procedimiento:**

- Hay que entrar al submenu< $\blacktriangledown$ Base de Datos>, pulsar el campo $\blacktriangleleft$ Embalajes>
- Pulsar el botón< Añadir >,Si quiere añadir un nuevo embalaje
- Si embalaje ya existe pulsar el campo con su nombre ,introducir la información relacionada con embalaje.

## *Atención:*

*Puede utilizar la opción de búsqueda según nombre o código.*

# **15.11.**

# **Almacenes**

Dependiendo de la organización del trabajo, los Almacenes contienen una lista de lugares desde donde se tomó una muestra para pesar o lugares a los que se entregó la muestra.El nombre, el código y la descripción deben proporcionarse para cada almacén.Durante el pesaje, después de seleccionar el nombre del almacén , se asignará automáticamente al resultado.

## **Procedimiento:**

- Hay que entrar al submenu< Base de Datos>, pulsar el campo< Almacenes>
- Pulsar el campo < **Mulle Añadir>**, si tiene ser añadido el almacén nuevo
- Si el almacén ya existe pulsar el campo con su nombre, introducir la información de identificación.

## *Atención:*

*Puede utilizar la opción de búsqueda según nombre o código.*

## **15.12.Impresiones**

La base de datos de impresión contiene todas las impresiones PERSONALIZADAS.Cada uno de ellos tiene un nombre, código y el llamado. proyecto.

# **Procedimiento:**

- Hay que entrar al submenu<cal Base de Datos>, pulsar el campo <cal Impresiones>
- Pulsar el campo <  $\Box$  Añadir>, si tiene ser añadido la impresión nueva.
- Si la impresión estándar ya existe pulsar el campo con su nombre , introducir la información de identificación.

## *Atención:*

*Puede utilizar la opción de búsqueda según nombre o código.* **El diseño de una nueva impresión.**

## **Procedimiento:**

- Hay que entrar al submenu< $\blacktriangledown$ Base de Datos>, pulsar el campo < $\blacktriangledown$ Impresiones>
- Pulsar el campo < Añadir>, y cree una nueva impresión o edite una existente.

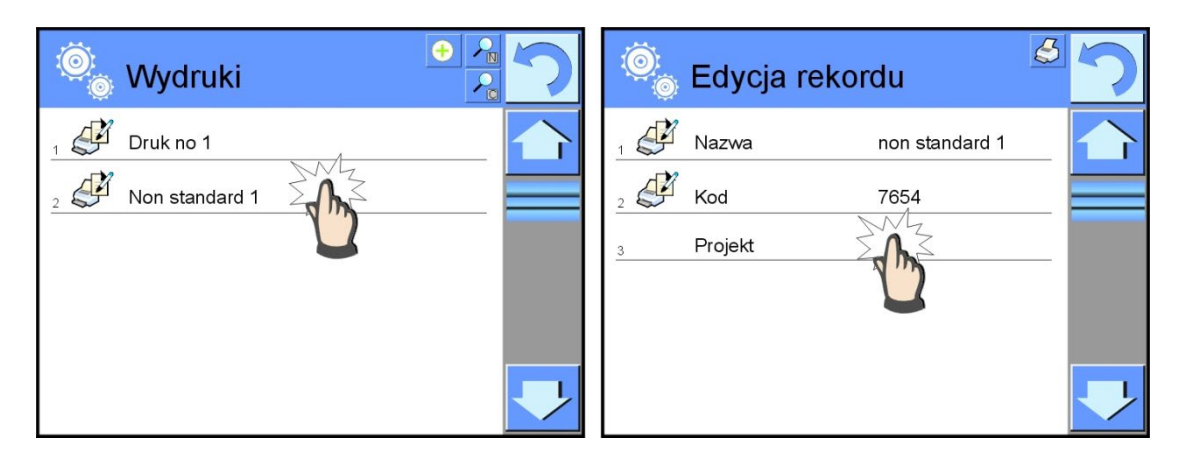

- En campo de < Editar del registro>, pulse <Proyecto>
- La pantalla muestra la ventana para crear cualquier impresión.
- Cuando se crea la impresión usar el teclado táctil , tiene las mismas capacidades que un teclado de ordenador típico.

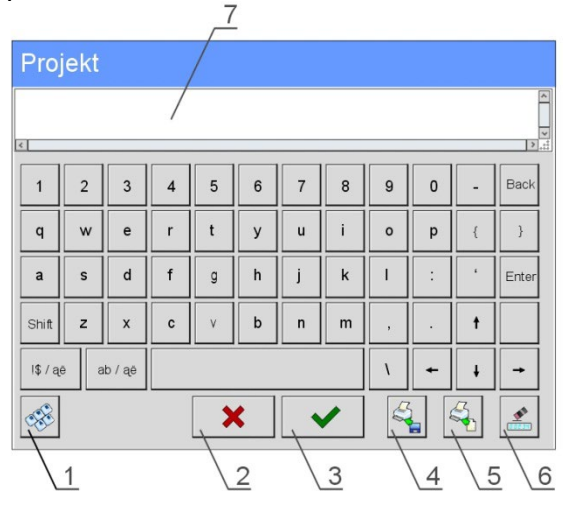

1 – aumento de cuadro de edición (7) recomienda durante el uso del teclado externo conectado al puerto USB de la balanza.

- 2 botón de renuncia
- 3 botón de aceptar
- 4 descargar de la impresión del archivo
- 5 lista de los variables, que se puede utilizar para crear impresión
- 6 lista de los variables, que se puede utilizar para crear impresión
- 7 campo de edición de impresión
- Guardar la impresión creada.

## *Atención:*

*Los siguientes signos se puede borrar el botón Back. El cursor se puede mover con las flechas direccional.*

# **Ejemplo de una impresión 1 – el uso de un gran campo de edición.**

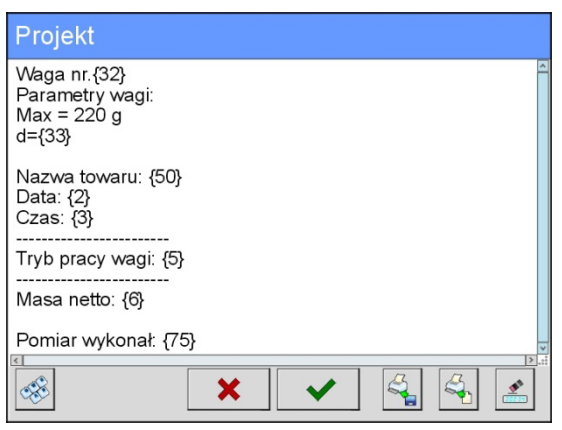

Balanza numero. 400015 Parámetros de comparadores de masas: Máx = 220 g d= 0.001 g

Nombre del producto: Fecha:2011.10.24 Hora:11:48:06

------------------------ Modo de trabajo de comparador de masaPesaje

------------------------ Masa neta94.147

Medición hecho: Admin

*Proyecto Impresión del proyecto*

# **Ejemplo de impresión 2 – impresión del archivo**

Todos los proyectos de impresión se pueden hacer como archivos externos que se pueden importar al comparador de masa. Este archivo debe tener la extensión \* .txt o \* .lb, incluyendo todos los componentes fijos y variables.El contenido de un archivo de este tipo después de la importación se puede modificar.

# **Procedimiento:**

- − crear el archivo \*.txt o \*.lb en cualquier editor
- − copiar este archivo en un dispositivo USB,
- − introducir la memoria USB al conector del comparador de masa,
- − pulsar el botón [4] < sacar la impresión del archivo >,
- − la pantalla del comparador de masa muestra el contenido USB,
- − busque un archivo con una impresión y presione su nombre,
- − La impresión se copiará automáticamente en el campo de edición.

## **15.13.Variables universales**

Las variables son información alfanumérica, que puede estar asociada con las impresiones, mercancía o cualquier otra información relativa a la comparación.El nombre, el código y el valor deben proporcionarse para cada variable.

## **Procedimiento:**

 $\mathbb{Z}_{\text{Mar}}$ Hay que entrar al submenu< $\mathbb{Z}_{\text{Base}}$  de Datos>, pulsar el campo <Variables universales>

- Pulsar el botón <  $\blacksquare$  Añadir >, se añadirá la nueva variable.
- Si la variable ya existe, pulse el cuadro con su nombre y hacer las modificaciones adecuadas a los campos:código, nombre, valor.

# *Atención:*

*Puede utilizar la opción de búsqueda según nombre o código.*

# **15.14.Gestión de la base de datos**

Función que permite para gestión de los datos contenidos en la base de datos.Hay tres opciones: Exportar datos de pesaje a un archivo, Borrar la base de datos y Borrar los pesajes e informes.

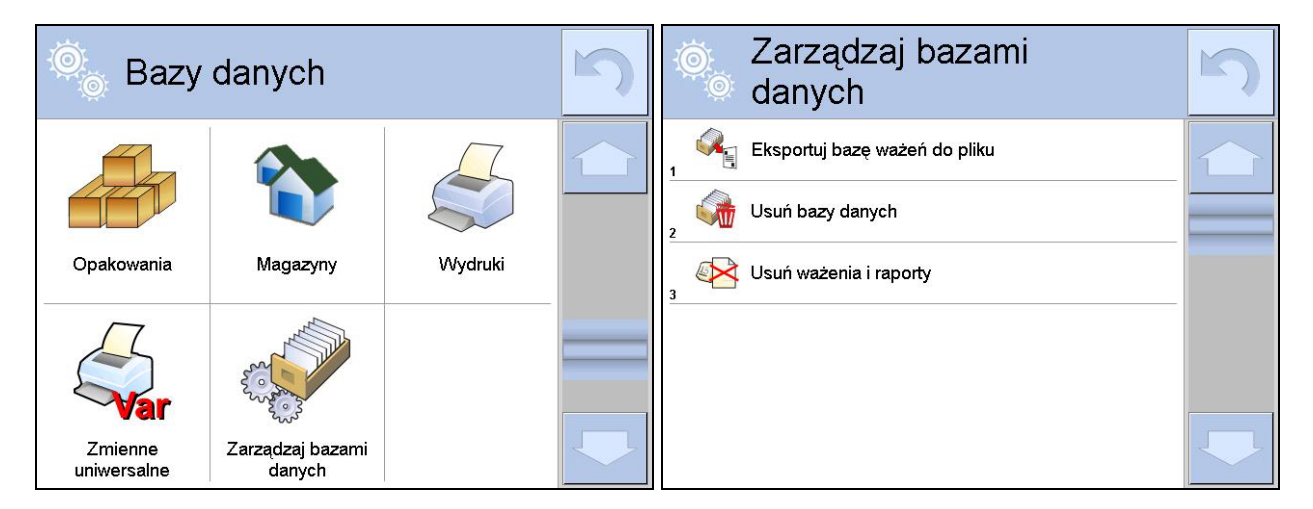

# **15.14.1. Exportar la base de pesaje al archivo**

Todos los pesajes hechos que se guardan en la base de datos Pesajes. Esta información se puede exportar a un archivo usando una tarjeta de memoria.

# **Procedimiento:**

- Conectar a la toma USB del comparador de masa, dispositivo de almacenamiento pendrive.
- Pulsar el campo < Exportar la base de pesajes al. archivo >, el programa pasa al siguiente ventana donde hay que ajustar la opción exportar.

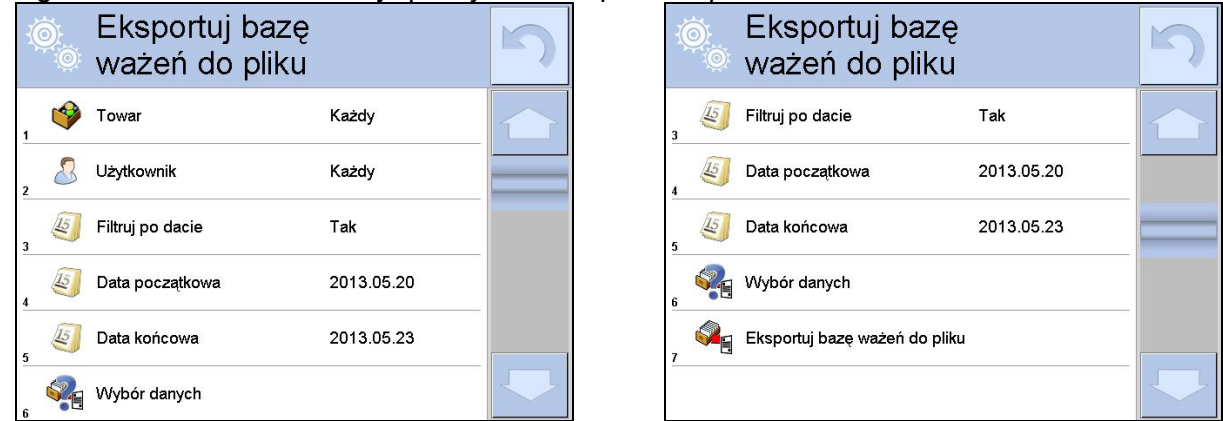

En la opción <Seleccionar los datos >, el usuario puede definir que datos asociados a las mediciones van a ser exportados.

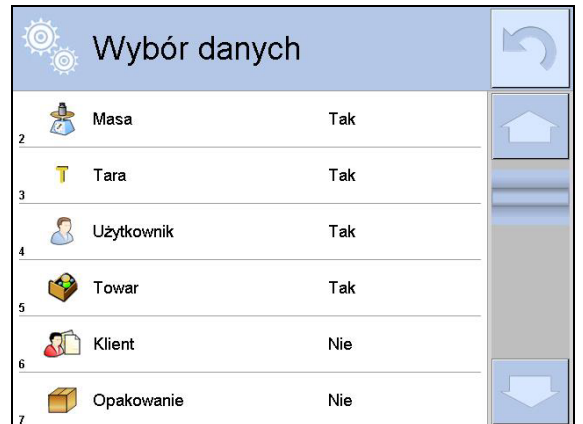

- Después de ajustar la opción hay que pulsar el campo <Exportar la base de pesaje al archivo>, el programa se iniciará automáticamente exportar la base de pesajes.
- Después de la terminación de la exportación se muestra el mensaje: "Terminado" con la información de la cantidad de los datos exportados y nombre del archivo (con la extensión \*.txt), y luego la balanza vuelve a mostrar la ventana anterior.

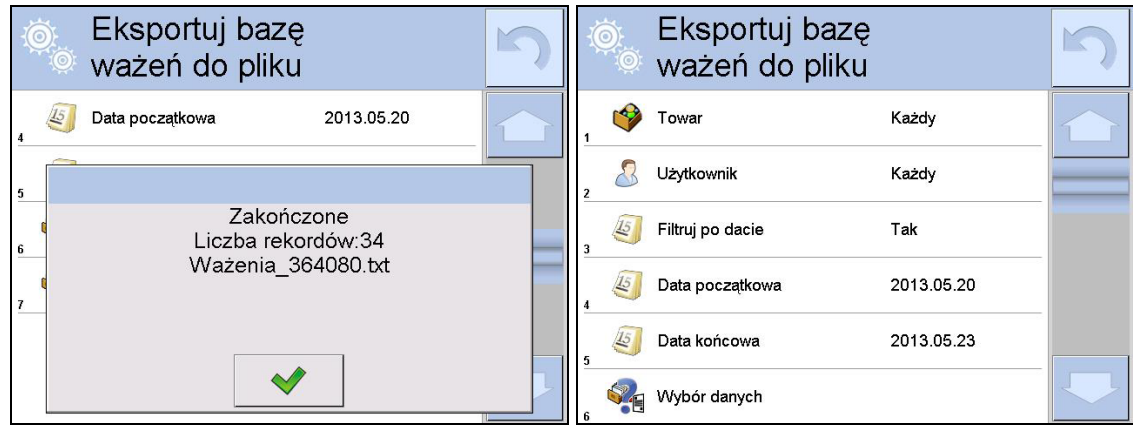

• Se puede volver al. pesaje o pasar a los siguientes ajustes del menú.

## *Atención:*

*Si el dispositivo de memoria no reconoce el dispositivo de memoria masiva pendrive, después* 

*de ingresar a la opción < Exportar base de datos de pesaje a archivo>, se mostrará el siguiente mensaje: <Error de operación>.*

- El nombre del archivo creado consiste en el nombre de la base de datos y el número de fábrica del comparador de masa, por ejemplo, <Pesaje 364080.txt>.
- Desconecte el dispositivo de almacenamiento masivo de la toma USB del comparador de masa..

## **Ejemplo del archivo creado:**

Modelo del archivo creado tiene la forma de tabla , de que las columnas están separados por un signo <Tab> con la posibilidad de exportación directa a un hoja de cálculo <Excel>. La tabla tiene toda la información de pesaje, tales como: fecha y hora, la masa y unidad de la masa , tara y la unidad de tara, numero de serie, nombre del usuario,nombre del contratista , nombre de embalaje , nombre de almacén de origen, nombre del almacén de destino, control del resultado. .

#### **15.14.2. Borrar base de datos**

Esta función le permite borrar los datos de las bases de datos seleccionadas. Después de iniciar la función se muestra la ventana en la cual hay que seleccionar la base, de cual hay que borrar los datos

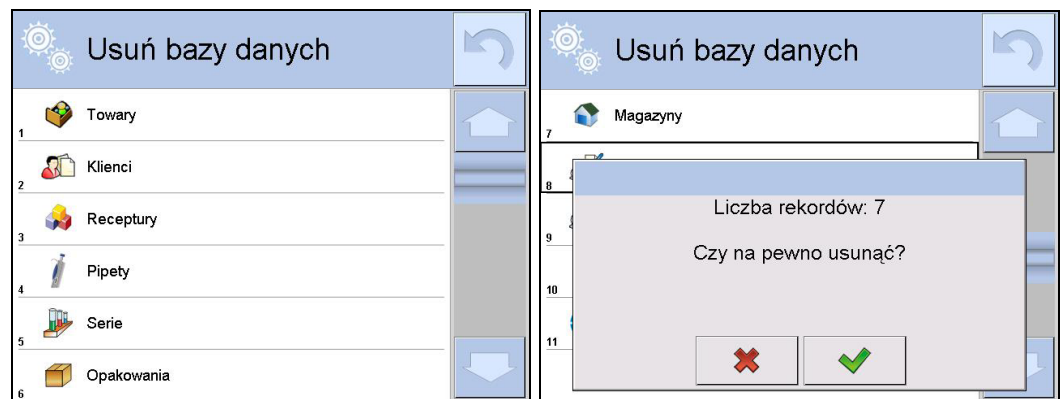

Después de confirmación la operación,el programa borra los datos y muestra la ventana con resumen:

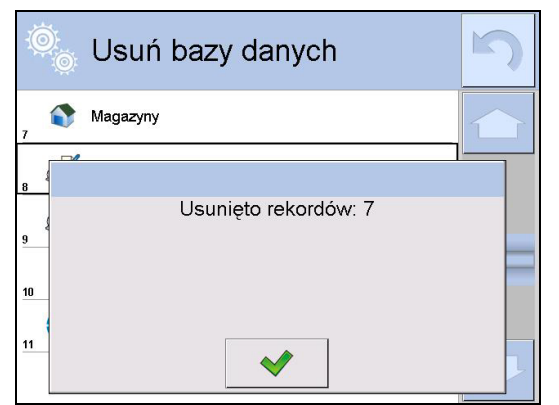

Después de confirmación las informaciones el programa vuelve a la ventana anterior. El usuario puede hacer los siguientes operaciones o volver al pesaje.

## **15.14.3. Borrar los pesaje y informes.**

Este campo sirve borrar el contenido de la base de datos de los pesajes y informes.Después de iniciar la función,el programa muestra la ventana con el teclado numérico,en que hay que introducir la fecha limite.Fecha determina limite de borrar los datos más antiguos que la fecha introducida. Hay que introducir el año, mes, día.

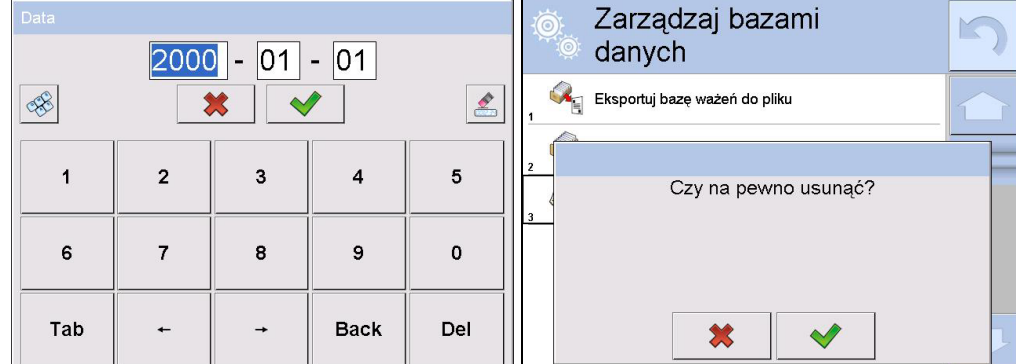

Después de confirmación la fecha introducida,todos los pesaje y informes,que se recogieron dentro del tiempo prescrito serán eliminados.Se muestra el número de datos borrados.
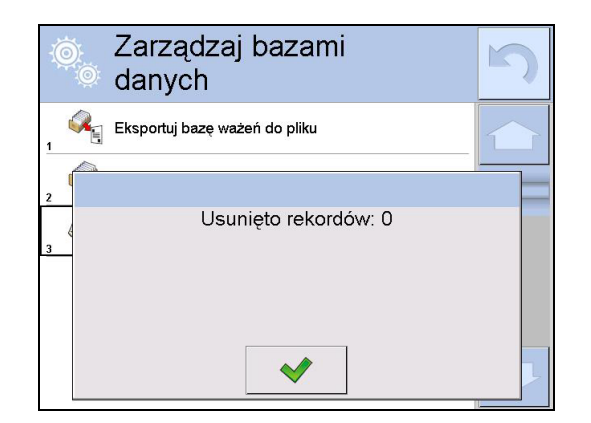

## **16. COMUNICACIÓN**

Menú COMUNICACIÓN ubicado en el menú de Parámetros. El acceso se obtiene pulsando el botón Setup o icono < Setup  $\gg$ . El comparador de masa tiene la posibilidad de comunicación con el dispositivo externo por puertos:

- − COM 1 (RS232),
- − COM 2 (RS232),
- Ethernet.
- − Wi-Fi,
- TCP.

Configuración de los puertos es posible en el grupo de los parámetros < Comunicación >. Para ingresar al submenú < Comunicación>, presione el botón servero y luego: Comunicación

## **16.1. Ajustes de los puertos RS 232**

## **Procedimiento:**

- − Seleccionar el puerto de comunicación < COM1> o < COM2>,
- − Ajustar los valores adecuados

Para los ajustes de los puertos RS 232 el programa de balanza tiene los siguientes parámetros de transmisión:

- Velocidad de la transmisión:2400, 4800, 9600, 19200, 38400, 57600, 115200 bit/s
- Bits de datos:5, 6, 7, 8
- Bits de parada:Nada, 1, 1.5, 2
- Paridad:Nada,Impar, Par, Marcador, Espacio

## **16.2. Ajustes del puerto ETHERNET**

## **Procedimiento:**

− Seleccionar el puerto de comunicación < Ethernet> y luego ajustar el valor adecuado:

- •DHCP: Si -No
- •Dirección IP:192.168.0.2
- •Mascara de subred:255.255.255.0
- •Puerta predeterminada:192.168.0.1

## *Atención:*

*Estos ajustes son sólo informativos. Parámetros de transmisión deben ser seleccionados de acuerdo con la configuración de la red local del cliente.* 

Luego pulsar el botón , y se mostrará un mensaje:

*<Para que los cambios surtan efecto, se debe reiniciar el comparador de masa>.* Hay que volver a pesaje y reiniciar el dispositivo.

## **16.3. Ajustes del puerto Wi-Fi**

Si la balanza esta equipada en el modulo Wi-fi en la pantalla principal en la parte superior se aparecerá un icono especial:

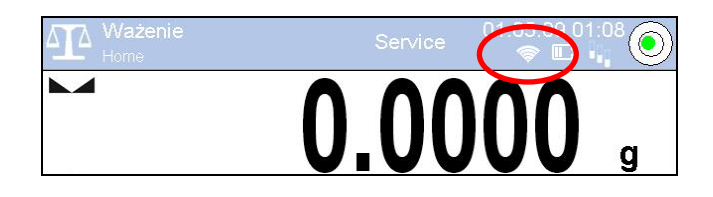

#### **Procedimiento:**

− Seleccionar el puerto de comunicación < Wifi> y luego ajustar el valor adecuado:

- •DHCP: Si -No
- •Dirección IP:10.10.9.155
- •Mascara de subred:255.255.255.0
- •Puerta predeterminada:10.10.8.244

#### *Atención:*

*Estos ajustes son sólo informativos. Parámetros de transmisión deben ser seleccionados de acuerdo con la configuración de la red local del cliente.* 

Luego pulsar el botón  $\Box$ , y se mostrará un mensaje:

*<Para que los cambios surtan efecto, se debe reiniciar el comparador de masa>.*

Hay que volver a pesaje y reiniciar el dispositivo.

Además, el usuario puede verificar <Redes disponibles> que fueron detectadas por el comparador de masa:

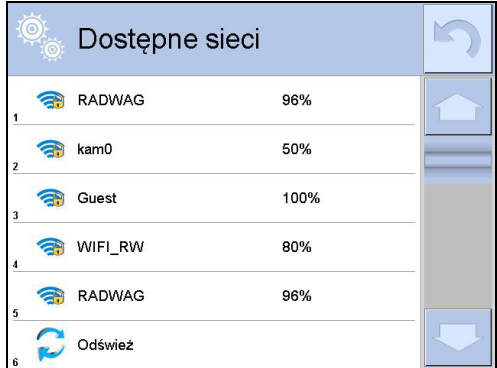

El icono junto al nombre de la red muestra si la red requiere una contraseña (icono de candado).Para realizar la búsqueda de redes disponibles, seleccione <Actualizar>

Para comprobar los parámetros de red seleccionada, haga clic en el botón <Estado de la red>, en la ventana mostrada se le dará los parámetros de red:

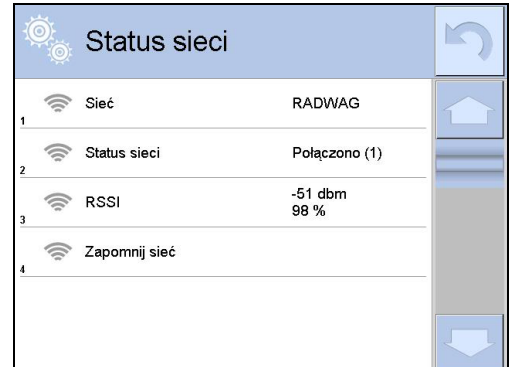

La red seleccionada y los parámetros de conexión establecidos se almacenan por el programa del comparador de masa cada vez, que se enciende el comparador, el programa se conecta a la red de acuerdo con los parámetros establecidos.Para desactivar esta función, seleccione <Olvida la red>.Rompe la conexión a la red seleccionada.

## **16.4. Ajustes del protocolo TCP**

TCP [\(ang.](http://pl.wikipedia.org/wiki/J%C4%99zyk_angielski) *Transmission Control Protocol* – protocolo de control de la transmisión ) es [el protocolo](http://pl.wikipedia.org/wiki/Protoko%C5%82y_komunikacyjne)  [de comunicación](http://pl.wikipedia.org/wiki/Protoko%C5%82y_komunikacyjne) de corriente entre los dos [ordenadores](http://pl.wikipedia.org/wiki/Komputer) . TCP el protocolo operativo en modo cliente-servidor. Servidor espera para la conexión en el puerto determinado pero el cliente inicia una conexión con el servidor.

**El procedimiento para establecer el número de puerto para el protocolo TCP :** 

- − Hay que entrar al menú< Comunicación>
- − Seleccionar < Tcp / Puerto>, después de lo cual se abrirá la ventana <Puerto> con el teclado en pantalla.
- Introduzca el número de puerto deseado y confirme con el botón **·**

## **17. DISPOSITIVOS**

Menú del DISPOSITIVO esta ubicado en el menú de los Parámetros. El acceso se obtiene pulsando sume . o el icono< X>> Dentro del menú hay una lista de dispositivos que pueden trabajar con el comparador de masa.

## **17.1. Ordenador**

Conexión activa del comparador ordenador está indicado por el icono **en la barra superior de la** ventana principal. En submenú < Ordenador > hay que hacer la configuración de los ajustes.

## **Procedimiento:**

- Pulsar el botón <sup>serup</sup>o y luego " **Malachi**bositivos / **Palachibos** ".
- Ajustar el parámetro del comparador relacionado con la colaboración con el ordenador:
	- − puerto de ordenador opciones disponibles: nada, COM 1, COM 2, Tcp, − dirección
	- introducir la dirección del comparador de masa el cual está conectado el ordenador,
	- − transmisión continua opciones disponibles: NO, SI *(formato de impresión depende del proyecto de impresión ajustado para este dispositivo – el parámetro siguiente )*
	- − Intervalo:

Parámetro establece la frecuencia de ajuste para la transmisión continua.

La frecuencia de impresión se encuentra en segundo con una precisión, 0.1s.

Usuario tiene la posibilidad de ajustar cualquier valor de tiempo en el intervalo de 0.1 a 1000 segundo. La configuración se aplica a la transmisión continua iniciada desde el comparador, así como al comando ejecutado desde el ordenador.

## − diseño de impresión de pesaje

se puede diseñar la impresión individual para el ordenador utilizando ventana con un diseño de impresión.

− Sistema E2R

E2R es un sistema de supervisión y control de todos los procesos de pesaje que están realizados en la balanza. Después de conectar la opción las operaciones en ciertas bases de datos están disponibles sólo desde el ordenador (opciones no están disponibles del programa de comparador de masa).

## *Atención:*

*La activación del parámetro < Sistema E2R> puede hacer sólo el fabricante del dispositivo o las personas autorizadas.*

*Para garantizar una cooperación adecuada con el sistema E2R, recuerde que la transmisión continua debe estar apagada.*

## **17.2. Impresora**

El usuario del comparador de masa en submenu <Impresora > tiene la posibilidad:

- − ajustes de los puertos de comunicación con la impresora,
- − definir la página de códigos de impresión (por defecto ), 1250),
- − definir códigos de control para la impresora PCL o Epson.*Atención códigos hay que introducir en la forma hexadecimal!*
- − es posible definir la plantilla de impresión .

Para garantizar la cooperación adecuada, el comparador de masa con la impresora ,seleccionar la velocidad de transmisión correcta en balanza , según corresponda a la impresora (ver:los ajustes de impresora), garantiza el cumplimiento de la página de códigos de la impresión enviada, con la pagina de código de la impresora .

compatibilidad de página de códigos se puede conseguir de dos maneras:

- − establece la página de códigos de impresora adecuada (mirael manual de la impresora ) igual que la página de códigos de impresión establecida en el comparador,
- − enviar un código de control del comparador de masa, lo que automáticamente antes de imprimir establece la página de códigos de impresora adecuada (lo mismo que la página de códigos de la impresión de lo que está funcionando la balanza) antes de la impresión de datos de la balanza (sólo si esta opción tiene la impresora).

*Ejemplo de los ajustes del comparador de masa para la cooperación apropiada con la impresora EPSON conectada al Puerto RS232:*

#### *1. Con impresora de impacto EPSON TM-U220x.*

*Los parámetros del puerto de comunicación al que está conectada la impresora:* 

- *velocidad de transmisión o 9600 bit/s*
- *Bits de datos 8*
- *Bits de parada 1*
- *PARIDAD falta*

*Parámetros de la impresora en el grupo DISPOSITIVOS:* 

- *Puerto COM 1 o COM 2 (este puerto al que está conectada la impresora)*
	- *pagina de código 852*
	- *códigos de control 1B7412*

## *2. Con impresora térmica EPSON TM-T20.*

*Los parámetros del puerto de comunicación al que está conectada la impresora:* 

- *velocidad de transmisión o 38400 bit/s*
- *Bits de datos 8*
- *Bits de parada 1*
- *PARIDAD falta*

#### *Parámetros de la impresora en el grupo DISPOSITIVOS:*

• *Puerto - COM 1 o COM 2 (este puerto al que está conectada la impresora)*

- *pagina de código 1250*
- *códigos de control 1B742D*

*parámetros de la impresora en el grupo DISPOSITIVOS*

- *Puerto COM 1 o COM 2 (este puerto al que está conectada la impresora)*
	- *pagina de código 852*
	- *códigos de control 1B7412*

Si en la impresión en lugar de marcadores de la cifra ultima son los otros caracteres (para la balanza legalizada ), hay que en el parámetro <CÓDIGOS DE CONTROL>adicional, además del código de la página de códigos, introducir también código de la tabla de caracteres UK: **1B5203.**  En este caso los ajuste de parámetros tendrá la forma: <CÓDIGOS DE CONTROL>códigos de control – 1B74121B5203

Modelo de impresión está una descripción de cómo imprimir la información de la base de datos. Si no es suficiente, debe modificar el modelo. La corrección del modelo proyectado se puede verificar imprimiendo por ejemplo los parámetros asociados con el producto . La operación es posible para hacer después de ir a la base de datos / productos / Editar producto - haga clic en el icono de la impresora ..

## **17.3. Lector de Códigos de Barras**

El comparador puede trabajar con un lector de código de barras. El lector puede ser utilizado para la búsqueda rápida:

- Productos,
- Usuarios,
- Clientes,
- Embalajes,
- Almacenamientos,
- Serie en pesaje diferencial.
- Variables universales,

La configuración del lector de código de barras se realiza en el submenú: **ETUP** / **Dispositivos** / **Lector de códigos de barras**".

## *Atención:*

*En submenú <Comunicación > hay que ajustar velocidad de transmisión compatible con el escáner de código de barras (supuestamente 9600b/s). Puede encontrar una descripción detallada de la comunicación del comparador de masa con los lectores de códigos de barras en el APÉNDICE E del manual.*

## **17.3.1. Puerto**

#### **Procedimiento:**

• Ingrese al submenú **< Dispositivos /** y seleccione **" Lector de códigos de barras** / **Puerto>** y configure la opción adecuada.

El comparador de masa tiene la posibilidad de comunicación con el dispositivo externo por puertos:

- − RS 232 (COM1),
- − RS 232 (COM2),
- − USB

## **17.3.2. Prefijo/Sufijo**

Parámetro que le permite editar **< Prefijo>** y **< Sufijo>** para proporcionar la sincronización del programa de balanza con un escáner de código de barras.

## *Atención:*

*En el estándar adoptado por RADWAG, el prefijo es formato hexadecimal de signo 01 (byte), el sufijo es formato hexadecimal de signo (byte) 0D.*

*Puede encontrar una descripción detallada de la comunicación del comparador de masa con los lectores de códigos de barras en el APÉNDICE E del manual.*

## **Procedimiento:**

- Ingrese el submenú **< Lector de códigos de barras >.**
- Vaya al submenú **< Prefijo>** y, usando el teclado en pantalla, ingrese un valor requerido (formato hexadecimal) y luego confirmar los cambios con el botón <u>↓</u>
- Vaya al submenú **< Sufijo>** y, usando el teclado en pantalla, ingrese un valor requerido (formato hexadecimal) y luego confirmar los cambios con el botón  $\blacktriangleright$

## **17.3.3. Selección de campo**

El usuario tiene la opción de configurar la selección de campo en bases de datos individuales, después de lo cual se realizará la búsqueda.

## **Procedimiento:**

- Entrar en la ventana de parámetros **< Dispositivos >,**
- Después de seleccionar **" Lector de códigos de barras** / **Selección de campo"** se mostrará la siguiente lista:

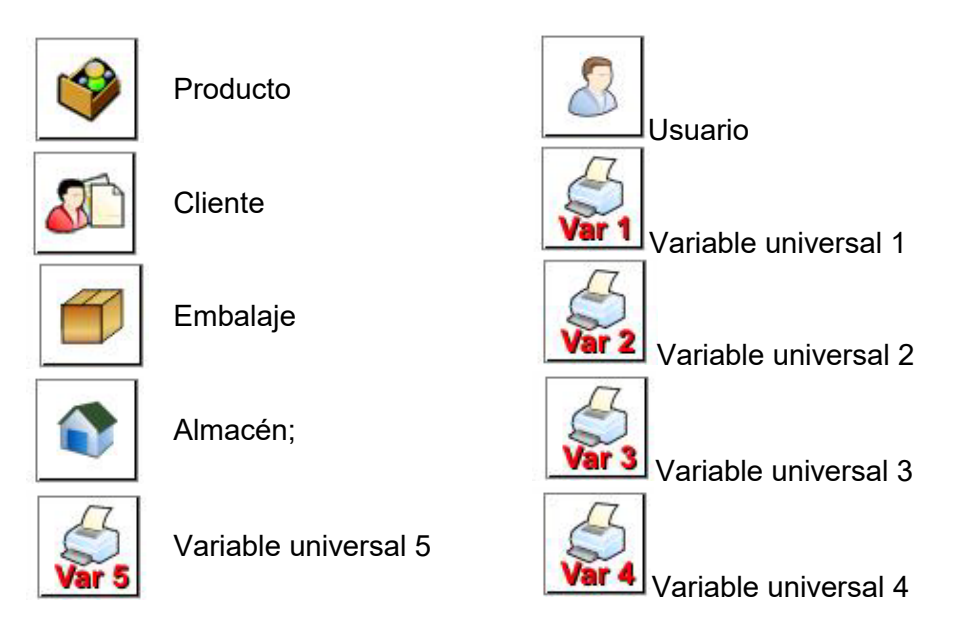

• Después de ingresar la posición deseada, el usuario tiene la opción de editar los siguientes parámetros:

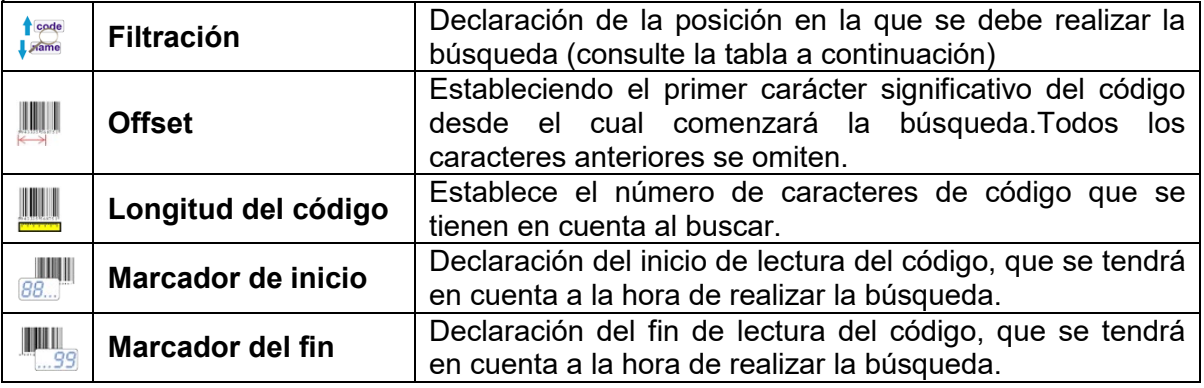

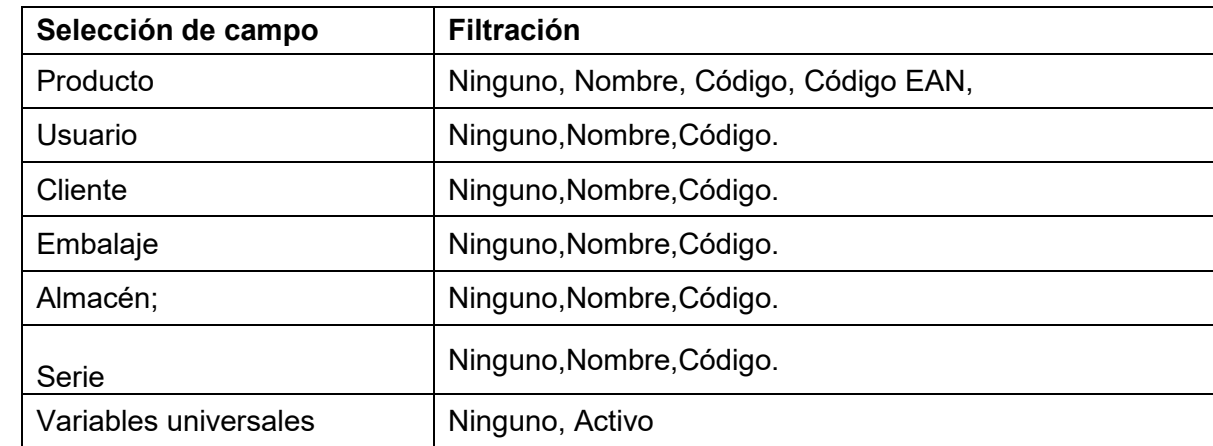

#### **Lista de elementos filtrantes según la selección de campo:**

## **17.3.4. Prueba**

Por medio de la función **< Prueba>,** el usuario puede verificar el funcionamiento correcto del lector de códigos de barras conectado al ordenador.

## **Procedimiento:**

- Ingrese el submenú **< Lector de códigos de barras >.**
- Después de entrar en el parámetro **< Prueba >,** a continuación, se abre el campo de edición **<Prueba >** que contiene un campo ASCII y un campo HEX,
- Después de escanear el código, se cargará en el campo ASCII y en el campo HEX, y el resultado de la prueba se mostrará en la parte inferior de la ventana.

#### **En el caso donde:**

- <**Prefijo**> y <**Sufijo**> declarados en la configuración del comparador de masa cumplen con <**Prefijo**> y <**Sufijo**> del código escaneado, el resultado de la prueba es <**Positivo**>.
- <**Prefijo**> y <**Sufijo**> declarados en la configuración del comparador de masa cumplen con <**Prefijo**> y <**Sufijo**> del código escaneado, el resultado de la prueba es <**Positivo**>.

#### **17.4. Lector de tarjetas RFID**

La selección (inicio de sesión) del operador después de cada activación del dispositivo se puede realizar de la siguiente manera:

- − especificación de contraseña usando el teclado del comparador de masa ,
- utilizando un lector de tarjetas de proximidad (acercando la tarjeta previamente registrada al lector).

## *Atención:*

*Para cooperar adecuadamente con el lector de tarjetas de proximidad, la velocidad de comunicación adecuada debe establecerse en el submenú <Comunicación> (predeterminado 9600b/s).*

#### **Lector de tarjetas RFID**

El comparador de masa tiene la posibilidad de comunicación con el dispositivo por puertos:

- − RS 232 (COM1),
- − RS 232 (COM2),

Para iniciar sesión con el lector de tarjetas de proximidad, se debe realizar primero el procedimiento de asignación del número de la tarjeta previamente registrada al operador seleccionado en la base de datos del operador.

## **Procedimiento para asignar un número de tarjeta al operador:**

- Conecte el lector de tarjetas de proximidad al puerto deseado (RS 232 COM1 o RS 232 COM2), seleccione el puerto de comunicación de la báscula del comparador de masa con el lector de tarjetas de proximidad.
- En submenú < Comunicación > hay que ajustar velocidad de transmisión compatible con el escáner de código de barras (supuestamente 9600b/s).
- Ingrese a la base de datos del operador y luego edite el operador deseado ir a <RFIDN úmero de tarjeta>.
- Después de ingresar la edición de  $\leq$ RFIDNúmero de tarjeta>, se mostrará el campo de edición <Número de tarjeta> con el teclado en pantalla.
- Después de acercar la tarjeta al lector de proximidad, el programa de pesaje mostrará automáticamente el número de la tarjeta registrada en el campo de edición <Número de tarjeta>.
- El número ingresado debe confirmarse con el botón  $\blacktriangleright$  y volver a pesar.

## **17.5. Pantalla adicional**

El comparador de masa tiene la posibilidad de comunicación con el dispositivo por puertos:

- − RS 232 (COM1),
- − RS 232 (COM2),
- − TCP

El tipo de información adicional mostrada por la pantalla se declara en la variable <Proyecto>.

## **Procedimiento - diseño variable:**

- Entrar en menú  $\leq$  Dispositivos>
- Seleccionar < **Bandala adicional/** Proyecto>, después se abre la ventana de edición <Proyecto> con teclado de pantalla.
- Utilizar el teclado en pantalla para introducir el valor deseado de un proyecto o seleccione el valor correspondiente de la lista $\leq \frac{C_{\text{L}}}{C}$  >.
- Confirme los cambios presionando $\leq$   $\leq$  >.

## *Atención:*

*El comparador colabora con pantalla WD5/3Y de la empresa Radwag. <sup>Para asegurarse*</sup> *colaboración correcta con la pantalla adiciona, el parámetro <Modelo> tiene ser introducido valor de variable {140}, y velocidad de comunicación en valor 38400 bit/s para puerto , que está conectado a la pantalla adicional.*

#### **17.6. Módulo ambiental**

Es posible conectar el módulo ambiental THB al comparador de masa a través de los puertos COM 1 o COM 2.Para asegurar la colaboración correcta hay que introducir dirección de conectar del modulo, y velocidad de transmisión para puerto, para el que esta conectado el modulo de ambiente (*dirección y velocidad esta ubicada en la placa del módulo ambiental*).

#### **18. ENTRADAS/ SALIDAS**

#### **La aplicación de entrada:**

Con estos sistemas se puede controlar el trabajo del comparador de masa . Para cada uno de los 4 sistemas de entrada se puede conectar a las siguientes funciones o botones:

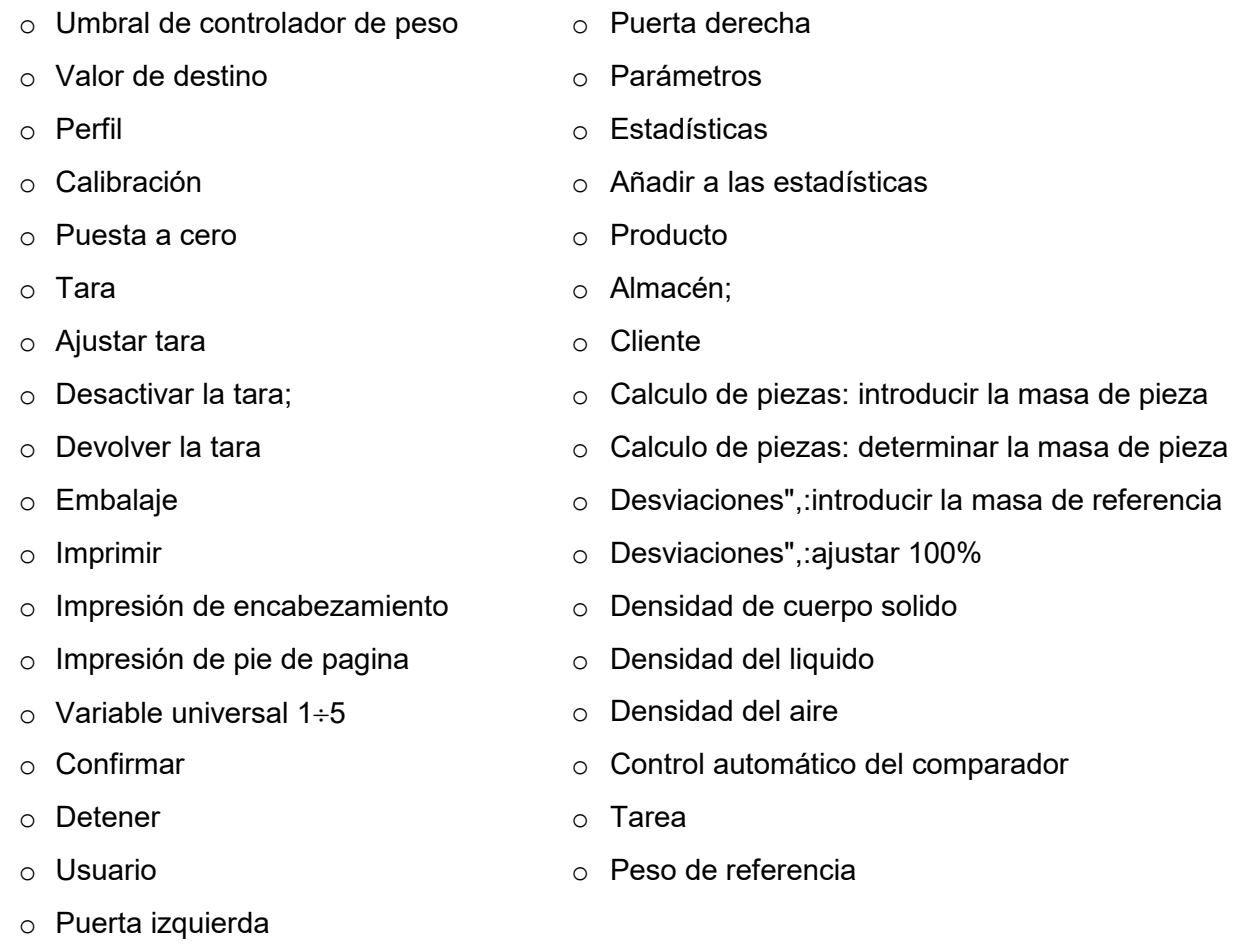

Después de los cambios del estado del sistema lógico de entrada por ejemplo de[0] a [1] se ejecuta la función que corresponde a este sistema.Esto puede ser :

- − por.ejemplo; calibración automática del comparador de masa para determinar la exactitud,
- − mostrando el valor de los umbrales de controlador de peso,
- − llamar del valor de tara para pesaje de la masa neto.

## **Procedimiento:**

Pulsar el botón <sup>serur</sup>o y luego: < **OEntradas/Salida>**.

- Entrara al submenu < Entradas/Salidas>, seleccionar la opción < Entradas>.
- Entrar para editar la entrada deseada , se abrirá una lista de funciones
- Seleccionar de la lista la funciona deseada y volver a pesaje.

## **La aplicación de salida:**

Con estos sistemas se puede SEÑAL el estado del resultado del pesaje.Los cambios del estado del sistema lógico de entrada por ejemplo de[0] a [1] se produce cuando se cumple la condición que fue asignado a el sistema de salida.

Para cada uno de los 4 sistemas de entrada se puede conectar a las siguientes informaciones: La opción disponible Estado del comparador de masa , que cambia la lógica de

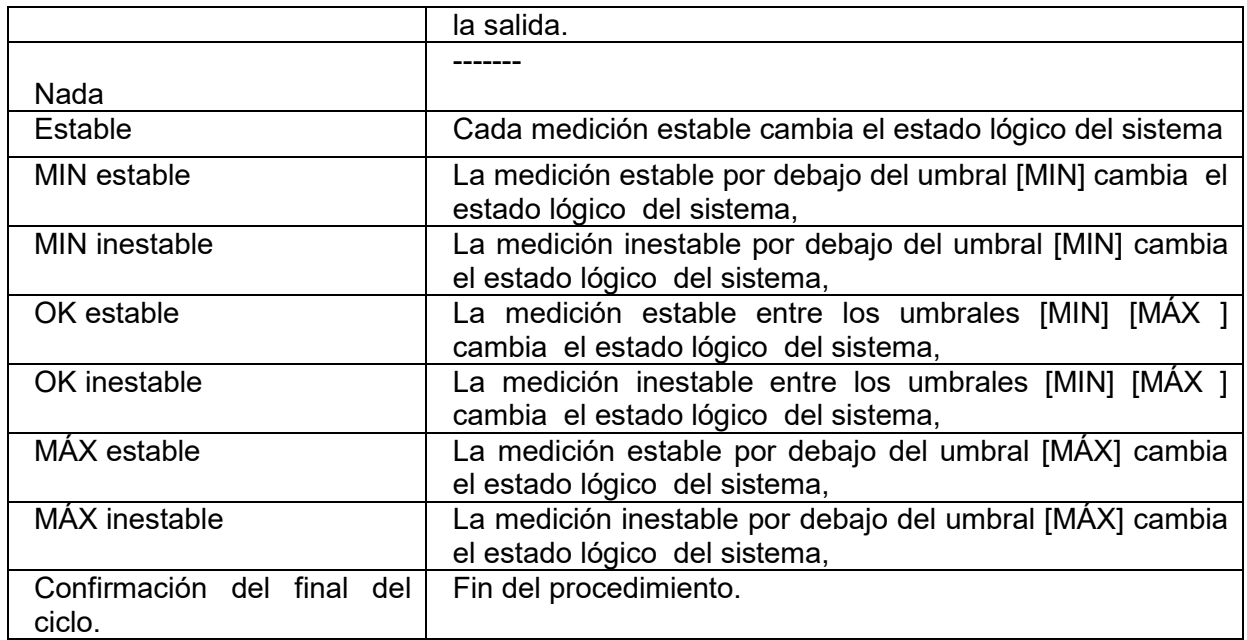

#### **Procedimiento:**

Pulsar el botón <sup>serur</sup>o y luego: < **OEntradas/Salida>**.

- Entrara al submenu <<>
Entradas>.

- Entrar para editar la salida deseada , se abrirá una lista de funciones.

- Seleccionar de la lista la funciona deseada y volver a pesaje con procedimiento de la guarda de los cambios.

## **19. OTROS PARÁMETROS**

Este menú contiene información global sobre el funcionamiento del comparador de masa, como:el idioma, fecha, hora, el tono, calibración de la pantalla, control de nivel.Para entrar al submenú <Otros>, presione el botón y luego su v luego el botón < Otros>

#### **19.1. Idioma**

#### **Procedimiento:**

Entrar en submenu <  $\frac{15}{2}$  Otros>, seleccionar la opción <  $\frac{15}{2}$  Idioma> y selecciona el idioma de la interfaz de comunicación de la balanza.

Versiones de idiomas disponibles: Polaco, inglés, alemán, francés, español, coreano, turco, chino, italiano, checo, rumano, húngaro, ruso.

#### **19.2. Fecha y hora**

El usuario puede configurar la fecha y la hora y elegir el formato de visualización y la impresión de estos datos.

Entrar en la edición de los ajustes de la fecha y hora se puede realizar en dos maneras por:

- pulsar directo en el campo "**fecha y hora**" colocado en la barra superior de la pantalla principal de comparador de masa,
- Entrar en el submenú:< *serup | COO* **Otros/ Go Fecha y Hora>.**

Después de entrar a la edición de los ajustes de feche y hora se abre el teclado de pantalla.Establecer de la secuencia los valores correspondientes, es decir, año, mes, día, hora,

# minuto y confirmar los cambios por el botón $\overline{\mathscr{A}}$

Submenú:**< / Otros/ Fecha y Hora>**contiene funciones adicionales para definir el formato de fecha y hora:

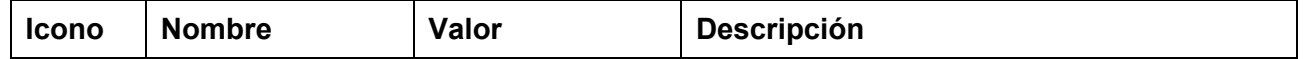

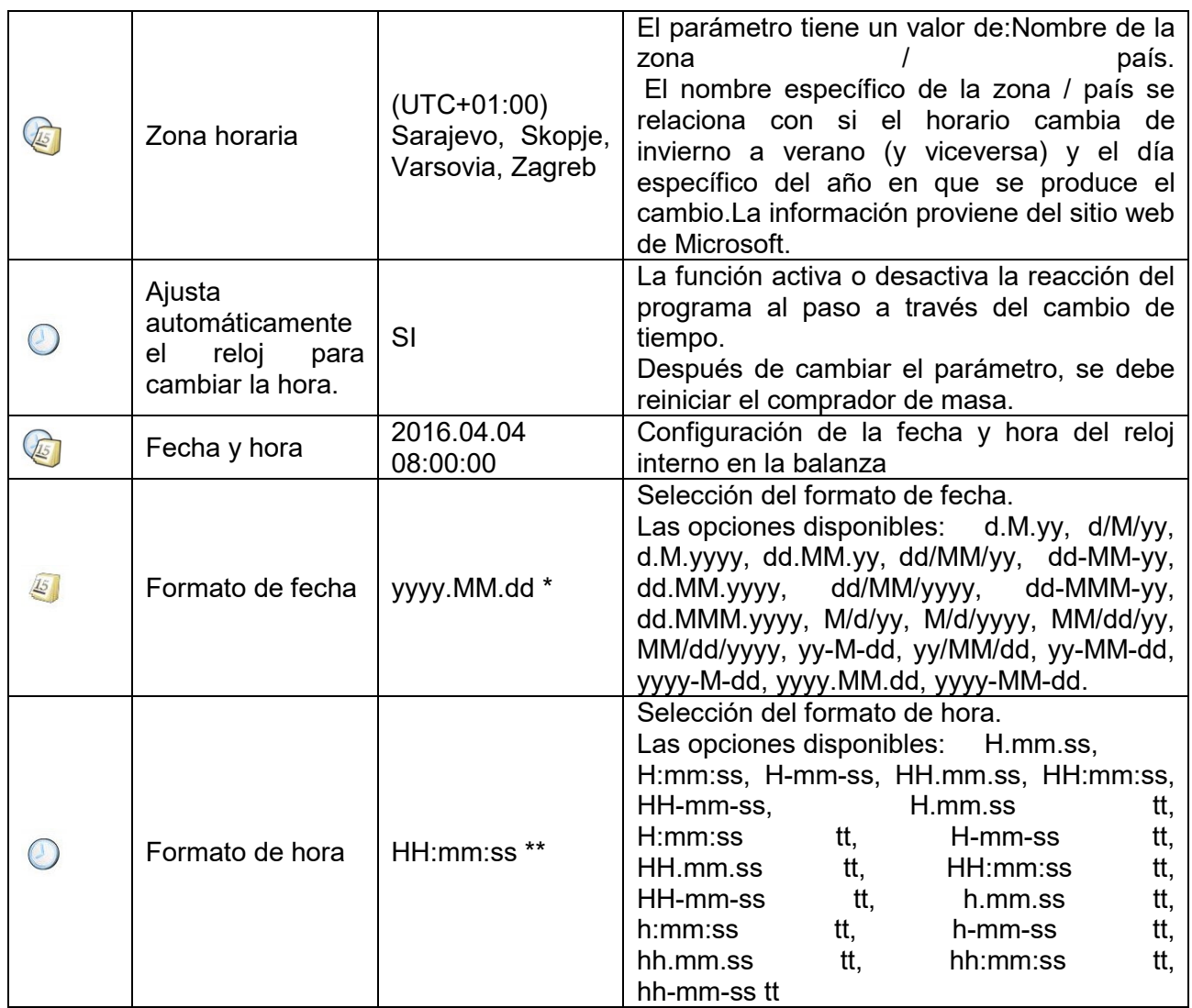

\*) - Formato de fecha: Y - año; M- mes; D - día

\*) - Formato de hora: H – hora, m – minuto, s – segundo

La vista previa de la fecha y la hora, incluidos los formatos declarados, es visible en el campo < Fecha y hora>.

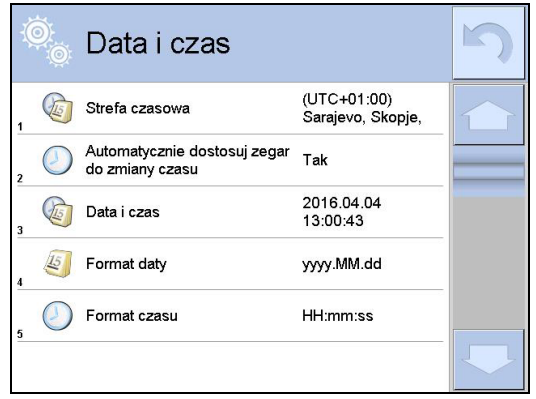

## *Atención:*

*El acceso a los ajustes de los parámetros < Fecha y Hora> sólo es posible para el usuario con el nivel de permisos adecuado. Nivel de permiso puede ser cambiado por el administrador en el menú, <Permisos>*

## **19.3. Sonido de la pantalla táctil**

Entrara al submenu < O<sup>co</sup> Otros>, seleccionar la opción < Sonido de la pantalla táctil>y ajustar la opción adecuada.

No - la señal de la pantalla táctil está apagada No - la señal de la pantalla táctil está conectada

## 19.4. Señal de sonido "Bip"

## **Procedimiento:**

Entrara al submenu < Otros>, seleccionar la opción < Bip>y ajustar la opción adecuada.

Ninguno - la señal de los botones y sensores ópticos esta apagado

Botones -señal de botón está conectado.

Sensores - Señal óptica del sensor activada.

Todo - la señal de botones y sensores ópticos esta conectado.

## **19.5. Volumen**

El usuario puede configurar la potencia del altavoz montado en el terminal:

Para cambiar el volumen hay que :

Pulsar el botón <sup>serup</sup>o y luego: < <sup>250</sup>Otros/Volumen>.

Se mostrará la ventana con el teclado numérico. Introducir el valor del volumen como porcentaje;donde 100% significa volumen máximo y 0% significa apagar el altavoz.

## **19.6. Modo de reposo de la pantalla**

El usuario tiene la opción de incluir el procedimiento de suspensión de la pantalla .

En este objetivo hay que:

Pulsar el botón <sup>sens</sup> y luego: < Otros/Modo de reposo de la pantalla >.

Después de ingresar a la edición, se debe seleccionar uno de los siguientes valores:Nada1; 2; 3; 5; 10; 15]. Los valores digitales se establecen en minutos. La selección de uno de los valores lo selecciona automáticamente y vuelve al menú anterior.

## *Atención:*

*La pantalla se apaga (modo de reposo de la pantalla ), solo cuando la balanza no se usa (no hay cambio de peso en la pantalla).Volver al pesaje después de apagar la pantalla ocurre automáticamente cuando el programa detecta cualquier cambio en el peso o presionando la pantalla o el botón en la fachada.*

## **19.7. Brillo de pantalla**

El brillo de la pantalla afecta la vida útil del comparador de masa cuando se utiliza la energía de la batería.Si el usuario depende del ciclo más largo posible entre recargas sucesivas de la batería, reduzca el brillo de la pantalla.

En este objetivo hay que:

Pulsar el botón <sup>serur</sup>o y luego: < <sup>OO</sup>Otros/Brillo de la pantalla >.

Después de ingresar a la edición, ingrese el valor en el rango: [0% - 100%]; la pantalla cambia automáticamente el brillo y el software vuelve al menú anterior

## **19.8. Calibración de la pantalla táctil**

Calibración de la pantalla es necesaria cuando durante el trabajo nos encontramos un mal funcionamiento del panel táctil.

## **Procedimiento:**

es entrar al menú< Otros Hay que entrar al menú

- Seleccionar el parámetro< Calibración de la pantalla táctil > a continuación, la ventana de edición se abrirá,
- Con la ayuda de un indicador fino y suave pulsar (retención de larga duración) de la pantalla pantalla en el lugar donde hay un marcador, después de indicar 5 dígitos confirmar los cambios el botón .

## *Atención:*

*El proceso se puede interrumpir pulsando la tecla Esc en el teclado, PC conectado al indicador.*

## **19.9. Control del nivel**

El comparador de masa está equipada con un mecanismo Automático de Control.En los comparadores de masa que no son verificadas, se puede definir cómo funciona.

En los comparadores de masa verificados ajustes son invisibles, y operan de acuerdo con los valores de fábrica, es decir: <Activo con bloqueo>,la comparación solo es posible cuando el comparador de masa está nivelado.

## **Procedimiento:**

- Hay que entrar al menú< O<sup>6</sup>Otros>
- Seleccionar el parámetro Control del nivel> a continuación, la ventana de edición se abrirá,
- Seleccione una de las opciones:
	- o Ninguno: el indicador de nivel no se muestra, la balanza no controla el nivel,
	- o Activo Indicador de nivel se muestra, del comparador de masa muestra el cambio del nivel cambiando los colores (verde →nivel OK.,rojo → la pérdida de nivel)
	- o Activo con bloqueo Indicador de nivel se muestra, el comparador de masa muestra el cambio del nivel cambiando los colores (verde  $\rightarrow$  nivel OK.,rojo  $\rightarrow$  la pérdida de nivel cuando el indicador está en rojo, la pantalla muestra - no Level no se puede pesar).

#### *Atención:*

*La forma de definir, se describe en el punto.10.3 en instrucciones ;*

#### **19.10.Sensibilidad de los sensores**

Es el parámetro de escala 0 – 9, que determina a partir de la cual la distancia de los sensores van a reaccionar.

Normalmente, este valor está en el rango 5–7.

#### **Procedimiento:**

- Hay que entrar al menú< O<sup>oo</sup>Otros>
- Seleccionar el parámetro< Sensibilidad de sensores> a continuación, la ventana de edición se abrirá,
- Seleccione una de los valores: La elección de un valor lo regresará a la ventana del menú.

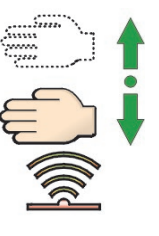

•

## **19.11.Retraso de sensores de proximidad**

Es un parámetro en el que se establece retraso del funcionamiento de los sensores de proximidad en [ms].

De forma predeterminada, este valor se establece en <0>.

Si el usuario va a utilizar la opción de reconocer toques de los sensores, es necesario para el correcto funcionamiento establecer de este parámetro en el valor **<500 ms>**

## **Procedimiento:**

- Hay que entrar al menú< <sup>699</sup>Otros>
- Seleccionar el parámetro < Retraso de sensibilidad de sensores> a continuación, la ventana de edición se abrirá,
- Hay que introducir el valor<500>.
- A continuación, confirmar el ajuste, que devolverá a la ventana del menú.

#### **19.12.Auto prueba**

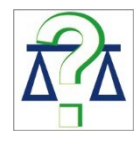

La función <AUTOPRUEBA> ha sido diseñada para ayudar al usuario a evaluar el funcionamiento del comparador de masa y diagnosticar los motivos de la ocurrencia de errores de pesaje (que exceden los valores máximos permisibles para un modelo del comparador de masa dado)

AUTOPRUEBA facilita la optimización de la configuración del comparador de masa que es necesaria para mantener la mejor repetibilidad y el mejor tiempo posible de pesaje en la estación de trabajo.La función hace posible monitorear los parámetros mencionados anteriormente en el momento opcional y los resultados de las pruebas de archivo en forma de informes que se generan automáticamente al final del procedimiento de control.

La función se divide en dos módulos:

AUTOPRUEBA DE FILTRO; AUTOPRUEBA GLP.

Antes de cada prueba el comparador de masa comprueba el estado de nivelación, temperatura y humedad.

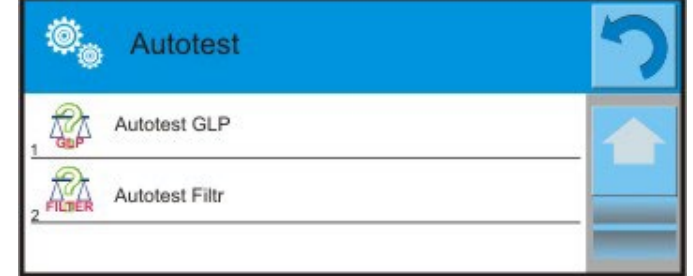

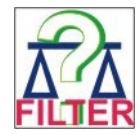

## **AUTOPRUEBA DE FILTRO;**

Este es el procedimiento de 10 veces poner y quitar la pesa interna a todos los ajustes posibles del filtro y comprobación del resultado donde se comprueba dos parámetros: Repetibilidad y tiempo de estabilización del resultado de pesaje.

Toda la prueba dura aproximadamente 1 hora.Después de una prueba a todos los ajustes posibles, la pantalla indica los resultados recibidos.

El usuario recibe la información para que ajustes de su entorno, los parámetros de la balanza son óptimas.

Esta función es muy útil , que permite obtener la máxima precisión posible del pesaje o el tiempo de pesaje menor, cuando el cliente acepta el valor de la repetibilidad

Los resultados no son recordados por comparador de masa, hasta su desconecta.

La función permite imprimir en las impresoras disponibles en el sistema y la selección rápida de las configuraciones más óptimas directamente desde las opciones.

Después de el autoprueba muestra un resumen con los resultados.El programa selecciona automáticamente la configuración del filtro mostrando un icono, con resultados.

- ajustes para cuales obtuvieron la medición más rápida (el tiempo de medición más corto)

- ajustes para cuales obtuvieron la medición más precisa (la desviación más pequeña para 10 mediciones)

and **S** 

- ajustes para cuales obtuvieron la medida optima (el producto más pequeño de tiempo y la desviación)

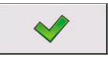

los ajustes de filtro actuales

Los resultados de medición:

\*Tipo del filtro.

\*Valor del parámetro <Aprobación del resultado>.

\*Valor de repetibilidad de indicación expresada como la desviación estándar.

\*El tiempo medio de estabilización del resultado..

*A continuación se muestra un ejemplo del aspecto de la ventana con los resultados:*

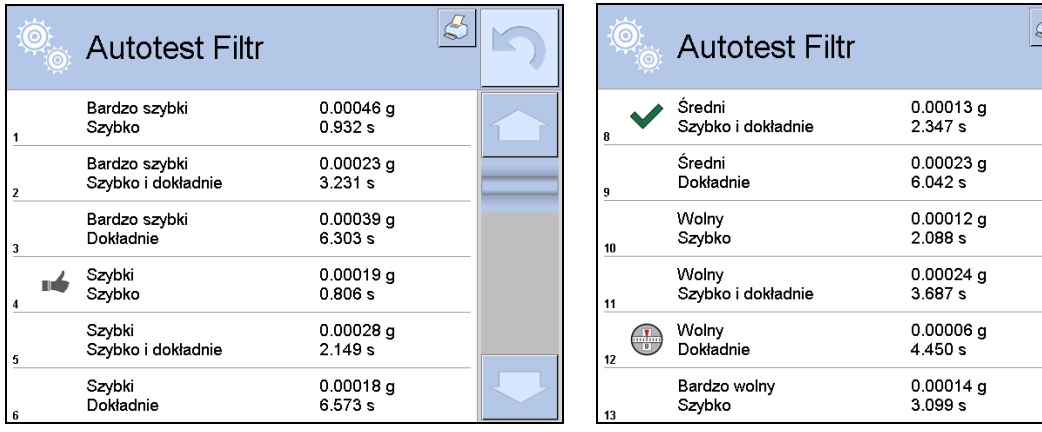

El usuario puede cambiar rápidamente los filtros y la aprobación del resultado indicando el grupo de los resultados , que deben ser guardado y seleccionar la opción <Activar> en la ventana mostrada.

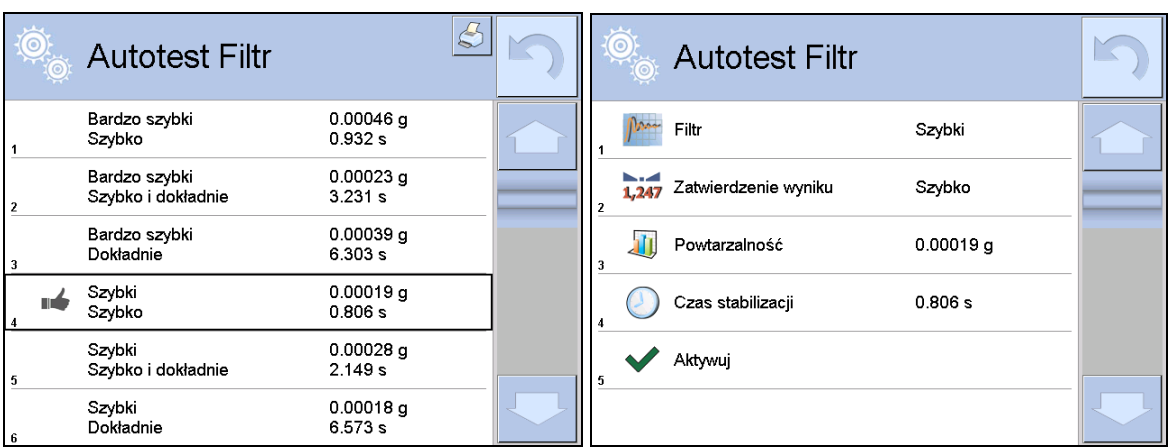

## **Ejemplo del informe :**

........................................

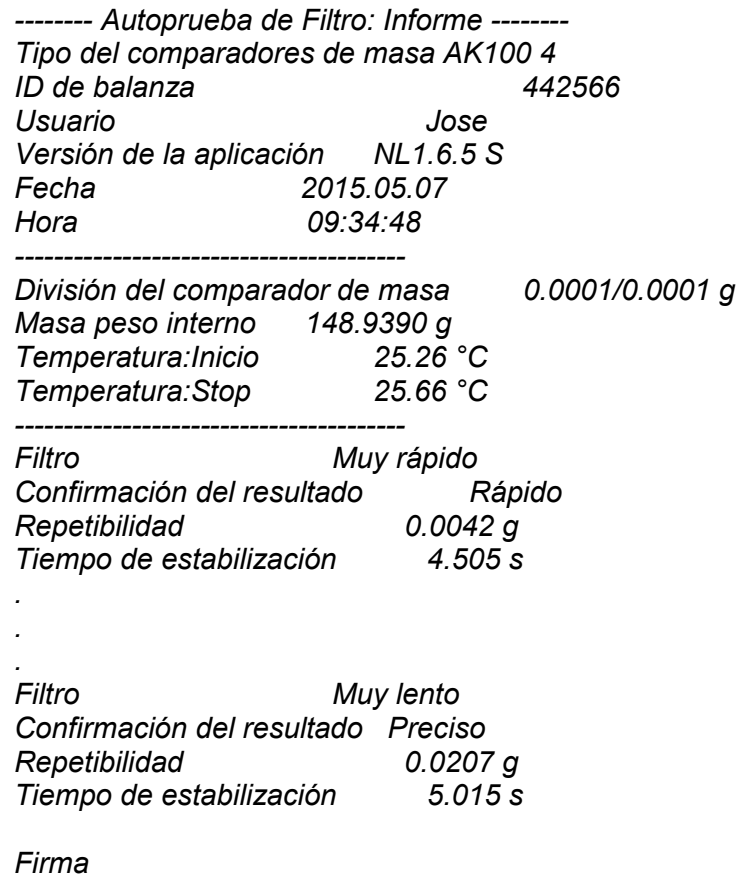

#### **Procedimiento:**

Después de iniciar la función , el programa automáticamente empieza el procedimiento , y en la ventana se muestra la ventana que informa el usuario sobre el progreso del proceso. Después de la autocomprobación, el programa muestra un resumen, con indicación de los ajustes de filtro actualesLos usuarios pueden imprimir.

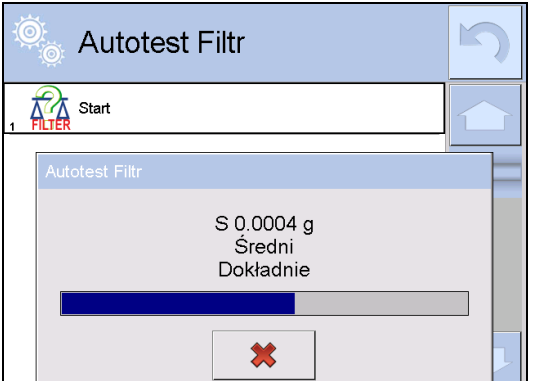

El usuario podrá en cualquier momento cancelar el proceso pulsando el botón <X> en la ventana del proceso.

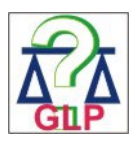

## **AUTOPRUEBA GLP**

Esto es de la repetibilidad de poner la pesa patrón interna y determinar el error de la indicación del comparador de masa referido a su carga máxima.

## **Procedimiento consiste en:**

- 2 veces colocar el peso interno, y luego colocar el de 10 veces,
- calibración del comparadores de masas:
- calcular y almacenar la desviación estándar,
- en las comparador de masa con las puertas que se abren automáticamente se realizará la prueba de puerta

Esta función también permite, visualización y posibilidad de impresión del informe sobre las impresoras disponibles en el sistema y la capacidad de archivar el informe, que contiene los datos básicos del comparador de masa, las condiciones ambientales y resultados de las pruebas.

Resultados de prueba:

Desviación al máxima carga

\*Valor de repetibilidad de indicación expresada como la desviación estándar.

\*La evaluación de la puerta (positivo / negativo) - si el comparador de masa está equipada con un mecanismo de abertura de la puerta

#### **Ejemplo del informe :**

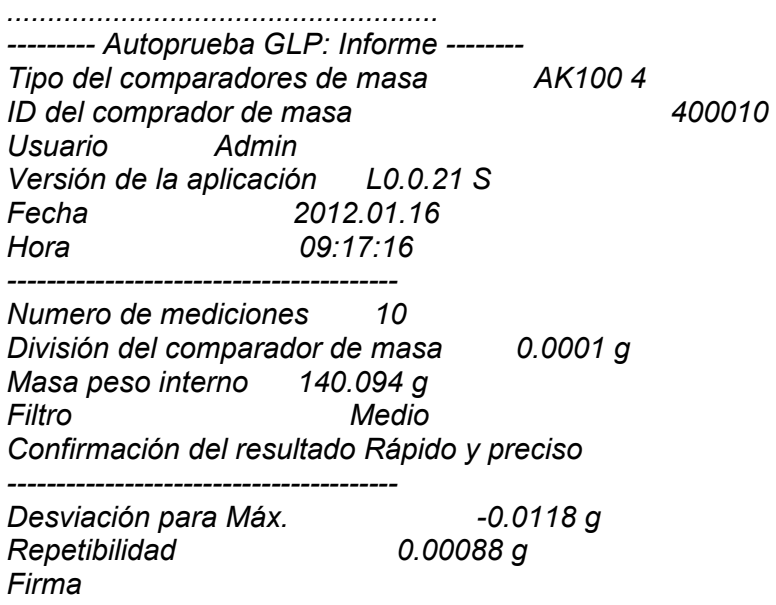

#### **Procedimiento:**

Después de presionar el campo con el nombre, el programa muestra un cuadro de diálogo. Desde este nivel usuario tiene las siguientes opciones:

- Inicio del siguiente AUTOPRUEBA de GLP
- Vista previa de los resultados de autopruebas realizados ,con la posibilidad de exportar todos los resultados guardados como un archivo \*. Csv
- Borrar todos los resultados guardados

Usted puede en cualquier momento interrumpir la ejecución del proceso pulsando el botón <X> en la ventana del proceso.

Los resultados de las pruebas automáticas se muestran en una tabla (cada fila es la fecha y la hora de autoprueba y resultados)

Para ver los datos de una auto-prueba, presione una línea determinada de la tabla con los resultados

Para imprimir los resultados de solo una prueba ,hay que entrar en los resultados ,donde están todos los datos de auto-test generar una impresión de los contenidos pulsando<impresión > en la parte superior de la pantalla.

Los resultados se pueden exportar pulsando el campo de la exportación, desde la ventana de todos autopruebas guardados.Los datos serán enviados a la memoria externa (pendrive) como archivo \*. Csv.

## **19.13.Logo de inicio**

*(Esta opción sólo está disponible para usuarios autorizados)*

Este parámetro le permite cambiar la imagen que aparece en la pantalla durante el arranque del sistema de dispositivo.

#### **19.14.Exportación de eventos del sistema**

*(Esta opción sólo está disponible para usuarios autorizados)*

La opción permite para generar el archivo especial, que esta guardado automáticamente después de inicial la opción en la memoria externa Pendrive colocada en puerto USBEste archivo se utiliza para diagnosticar posibles problemas en trabajo de dispositivo para servicio de la empresa RADWAG.

#### **Procedimiento:**

- Introducir pendrive en el puerto USB
- Hay que entrar al menú $\leq \frac{\sqrt{8}}{8}$ Otros>
- Seleccionar la opción<Exportación de eventos del sistema>,
- El programa generará un archivo especial y guardarlo en Pendrive de forma automática
- El archivo generado de esta manera debe enviarse a la compañía RADWAG.

#### **20. MEDIO AMBIENTE**

Los comparadores de masas están equipados con sensores de condiciones ambientales, que registran las condiciones ambientales del interior del comparador de masas, y opcionalmente con un módulo externo de THB que registra las condiciones ambientales fuera del comparador de masas:

- Sensor interno:Temperatura 1
- Sensor interno:Temperatura 2
- Sensor interno:Humedad
- \*Sensor externo:Módulo ambiental THB

\*El sensor externo se entrega por pedido especial del cliente.

Los siguientes parámetros de condiciones ambientales se pueden modificar en el grupo Medio ambiente:

- Condiciones ambientales de grabación
- Módulo ambiental

#### **Procedimiento**

Entrar en < **A** Parámetros> y luego seleccione el grupo < Medio ambiente>

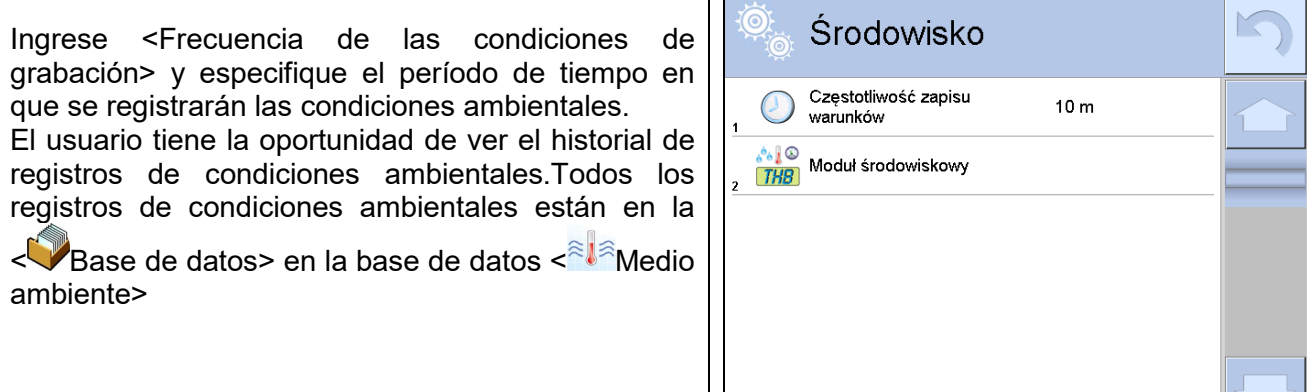

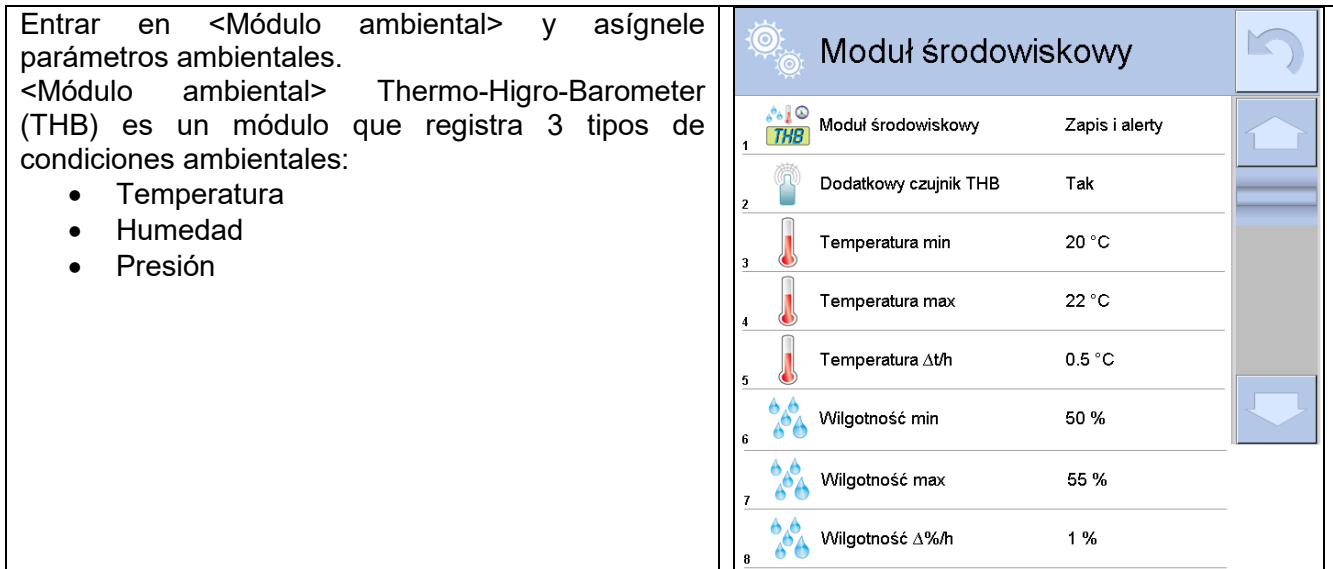

#### *Atención:*

*Las condiciones ambientales de funcionamiento del comparador de masas establecidas por el usuario no deben exceder los límites de funcionamiento del dispositivo, que se encuentran en la tarjeta de catálogo del dispositivo.*. *Si las condiciones ambientales del funcionamiento del dispositivo difieren de las contenidas en la tarjeta de catálogo, es posible que el dispositivo no funcione según lo previsto.*

#### **21. ACTUALIZACIÓN**

Contiene dos módulos que pueden ser utilizados para actualizar:

- Archivos de ayuda disponibles desde el nivel de usuario.
- Área de usuario: APLICACIÓN
- Propiedades de metrología:placa base (solo administrador).

La actualización se realiza automáticamente mediante la descarga de información desde una memoria USB externa.

#### **Procedimiento:**

- Preparar la memoria externa con un archivo con la actualización, el archivo debe tener la extensión *\*.lab2.*
- Introducir la memoria USB en el puerto USB,
- Pulsar el botón < Aplicación >
- La pantalla muestra el contenido de la memoria USB, encontrar el archivo de actualización y pulselo.
- El proceso es completamente automático

La pantalla muestra el contenido de la memoria USB, encontrar el archivo de actualización y pulse  $\log$  \*.hlp,  $-$  \*.mbu).

## **22. INFORMACIONES SOBRE EL SISTEMA**

Este menú contiene información sobre el comparador de masa y el programa. Los parámetros son informativos.

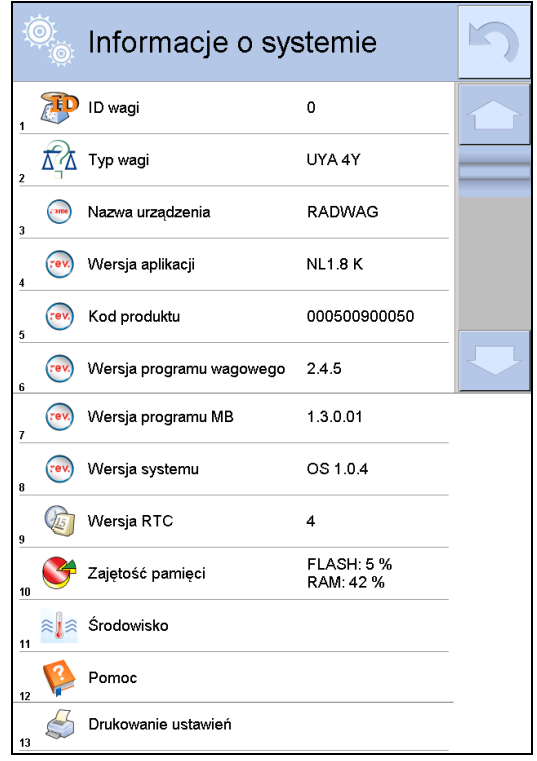

En el parámetro <Ambiente>,se puede ver parámetros ambientales:temperatura, humedad, presión<br>(cuando la balanza-está equipado con balanza está sensores adecuados).

Después de seleccionar el parámetro<Impresión de los ajustes > se enviarán a la impresora los ajustes de la balanza (todos los parámetros )

## **23. PELÍCULAS**

La opción posibilita mostrar el vídeo de instrucción, por ejemplo.función del comparador de masa.El programa del comparador de masa reproduce películas con la extensión \* .wmv.Desde el menú <Películas>, un usuario con autoridad <Administrador> puede agregar / eliminar películas de la memoria del comparador de masaOtros usuarios solo pueden reproducir vídeos guardados.

Para añadir una película, hay que :

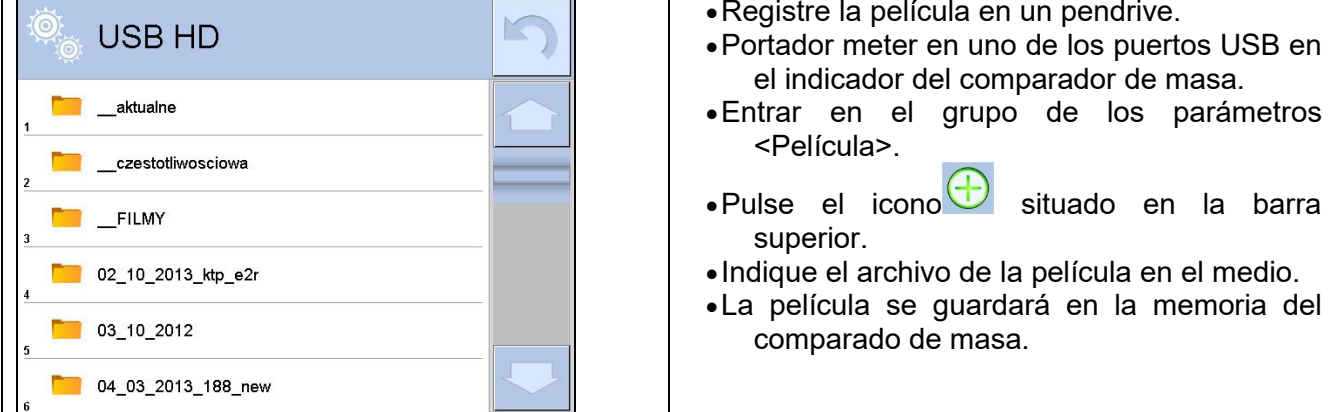

Para empezar a reproducir la película:

- Guarde la película en la memoria del comparador de masa (descripción arriba).
- Entrar en el grupo de los parámetros <Película>.
- Pulsar en la barra con nombre del la película , que desea reproducir.

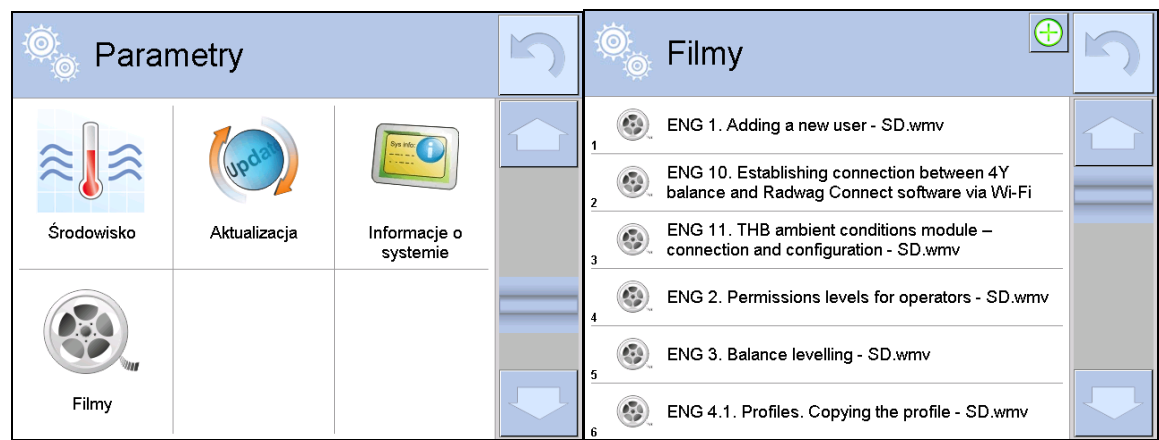

Se iniciará automáticamente la reproducción de la película El usuario tiene a su disposición funciones disponibles durante la reproducción:

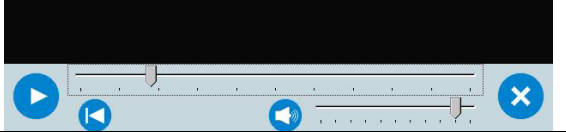

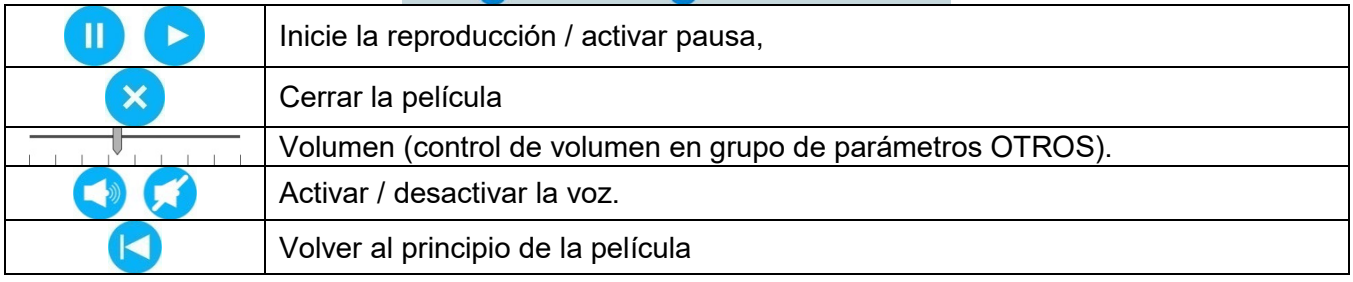

# **24. PROTOCOLO DE COMUNICACIÓN**

#### **Datos básicos**

- A. El protocolo de comunicación de signos el comparador de masa –terminal sirve para la comunicación entra la balanza RADWAG y el dispositivo externo por el enlace de serie RS-232C.
- B. Protocolo consta de comandos enviados de un dispositivo externo al comparador de masa y la respuesta del comparador de masa al dispositivo
- C. Las respuestas se envían de comparador de masa cada vez, después de recibir comandos como la respuesta al comando dado.
- D. Con los comandos que componen el protocolo de comunicación se puede obtener información sobre el estado del comparador de masa y afectar a su funcionamiento ,por ejemplo:recibir resultados de pesaje del comparador de masa, puesta a cero, etc.

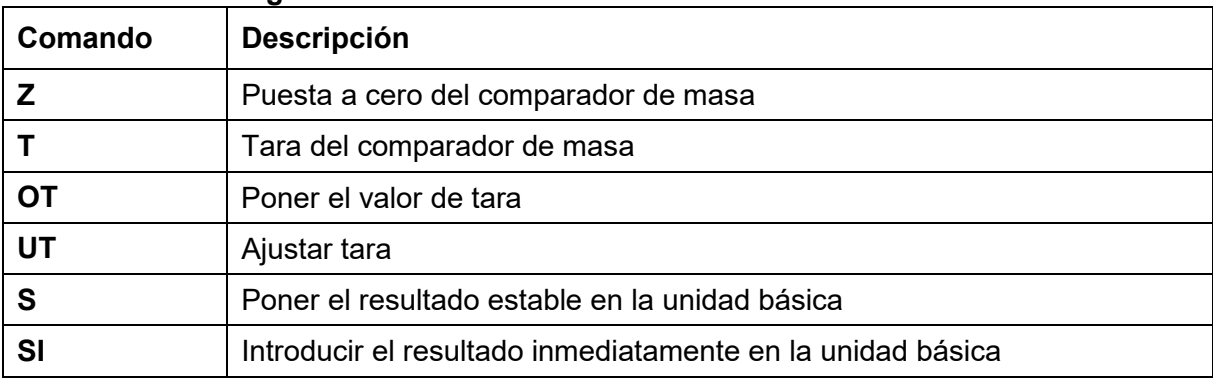

#### **24.1. Juego de comandos**

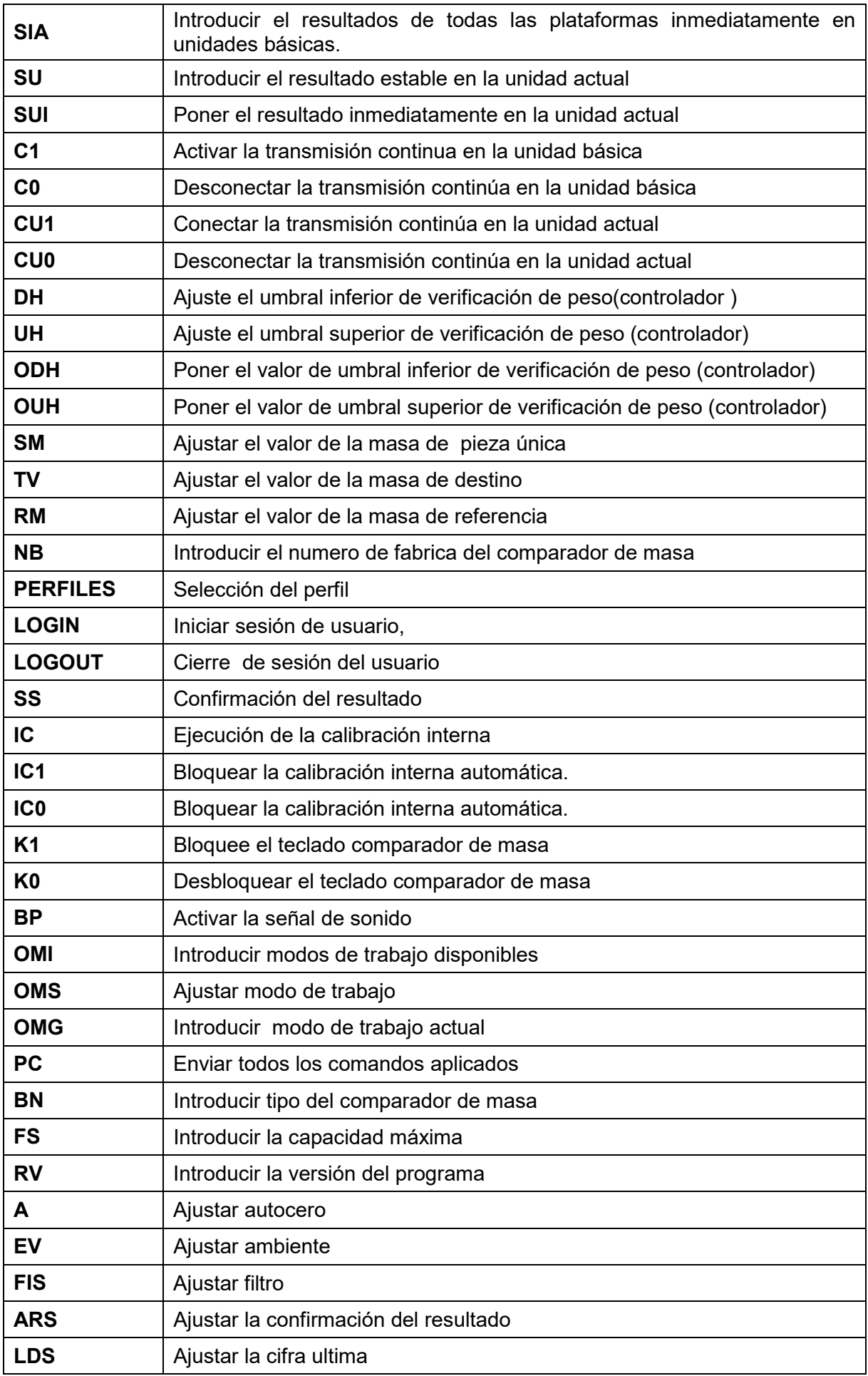

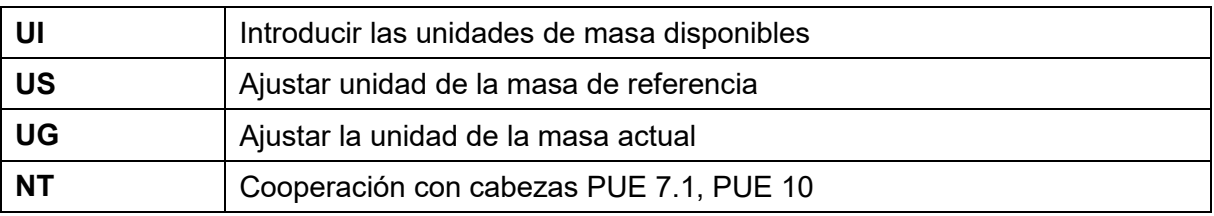

## *Atención:*

*Cada comando debe ser terminado a los signos CR LF.*

## **24.2. Formato de la respuesta a la pregunta del ordenador**

Indicador después del comando,responde:

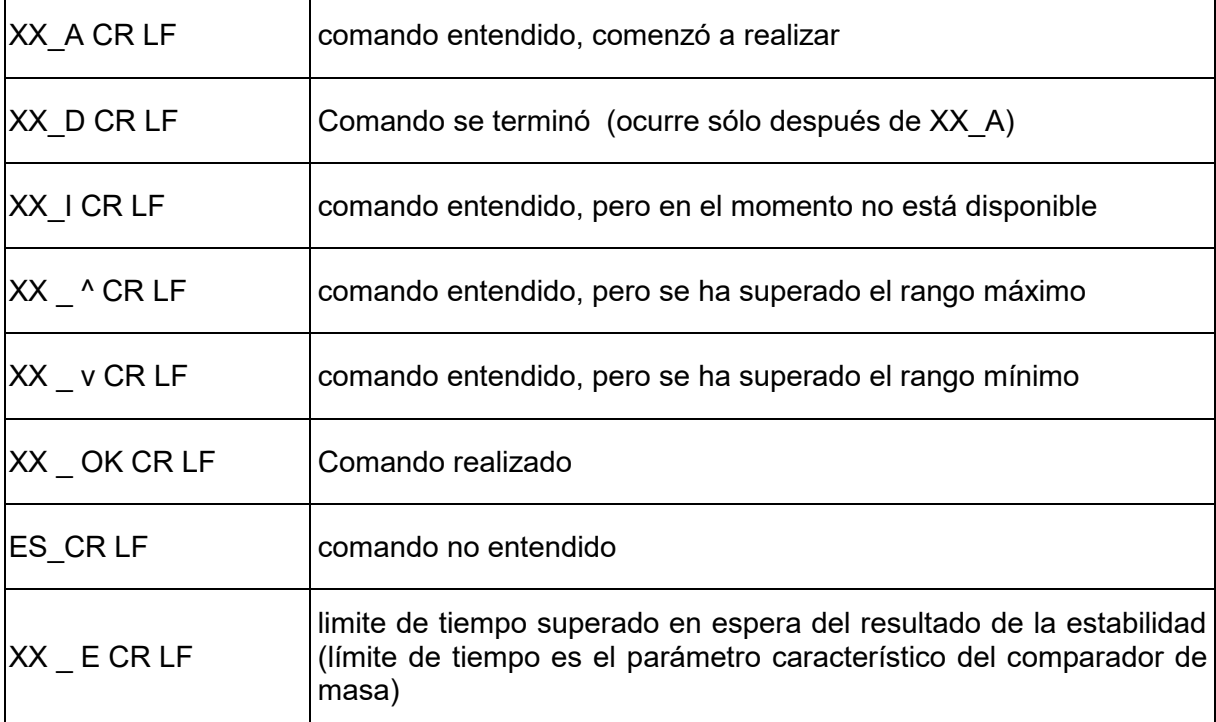

 **XX** en cada caso, es el nombre del comando enviado - representa un carácter de espacio (el espacio)

#### **DESCRIPCIÓN DEL COMANDO**

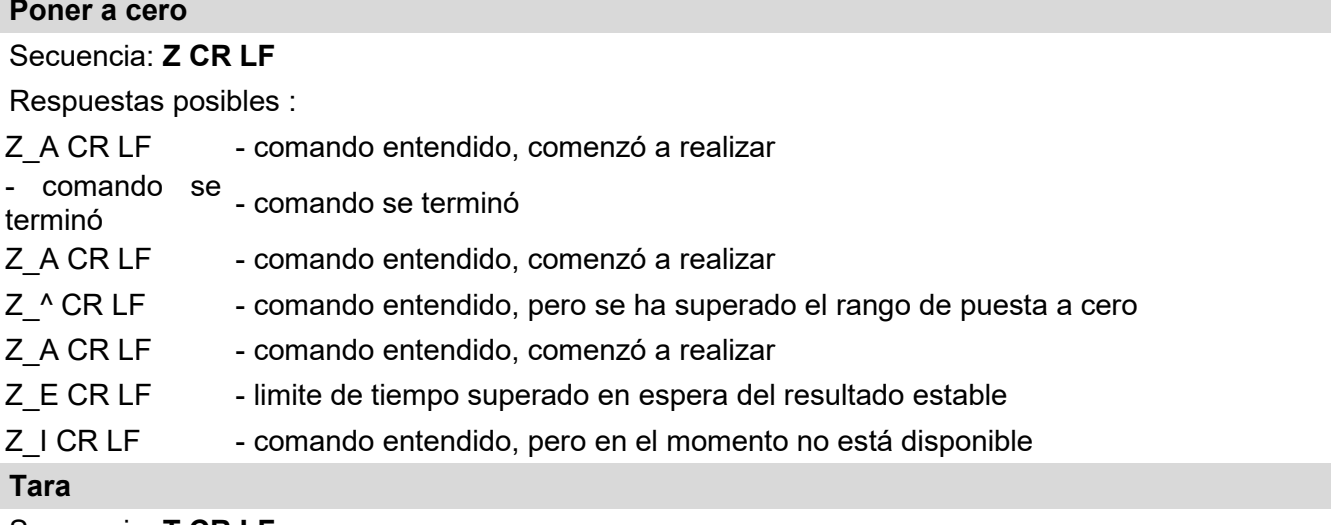

Secuencia: **T CR LF**

Respuestas posibles :

- T\_A CR LF comando entendido, comenzó a realizar
- T D CR LF comando se terminó
- T\_A CR LF comando entendido, comenzó a realizar
- T\_v CR LF comando entendido, pero se ha superado el rango de tara
- T\_A CR LF comando entendido, comenzó a realizar
- T\_E CR LF limite de tiempo superado en espera del resultado de la estabilidad
- T I CR LF comando entendido, pero en el momento no está disponible

## **Poner el valor de tara**

## Secuencia: **OT CR LF**

### Respuesta : **OT\_TARA CR LF** - comando se terminó

Formato de respuestas:

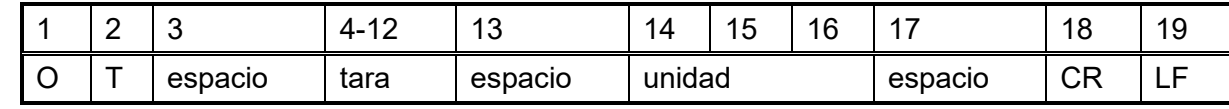

- **Tara**  $\qquad \qquad -9$  signos alineado a la derecha
- 
- **Unidad** 3 signos alineado a la izquierda

#### *Atención:*

*El valor de la tara se da siempre en la unidad de calibración.* 

## **Ajustar tara**

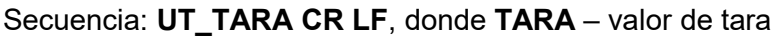

Respuestas posibles :

UT OK CR LF - comando está hecho

- UT I CR LF comando entendido, pero en el momento no está disponible
- ES CR LF comando no entendido (el formato de tara incorrecto)

#### *Atención:*

*En formato de tara, hay que usar punto, como un marcador de decimales.* 

### **Poner el resultado estable en la unidad básica**

Secuencia: **S CR LF**

Respuestas posibles :

- S A CR LF comando entendido, comenzó a realizar
- S E CR LF limite de tiempo superado en espera del resultado de la estabilidad

S\_I CR LF - comando entendido, pero en el momento no está disponible

**MARCO** MARCO DE - valor de la masa se devuelve en la unidad básica<br>MASA

Formato de marco de masa,que corresponde la balanza :

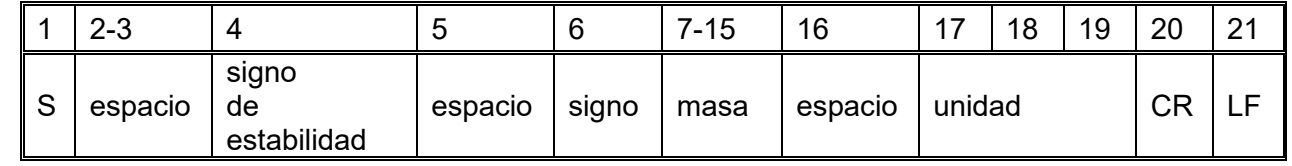

**Ejemplo:**

**S CR LF** - comando del ordenador

**S \_ A CR LF** - comando entendido, comenzó a realizar

**S** \_ \_ \_ \_ <sup>-</sup> \_ \_ \_ \_ \_ \_ 8 . 5 \_ g \_ \_ CR LF -comando realizado, valor de la masa se devuelve en la unidad básica

donde: **\_** - espacio

#### **Introducir el resultado inmediatamente en la unidad básica**

## Secuencia: **SI CR LF**

Respuestas posibles :

SI I CR LF - comando entendido, pero en el momento no está disponible

**MARCO** MARCO DE - el valor de la masa se devuelve en la unidad básica inmediatamente

Formato de marco de masa,que corresponde la balanza :

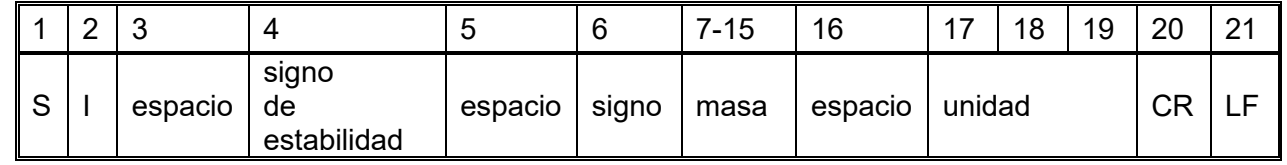

**Ejemplo:**

**SICR LF** - comando del ordenador

**S I \_ ? \_ \_ \_ \_ \_ \_ \_ 1 8 . 5 \_ k g \_ CR LF** - comando realizado, el valor de la masa se devuelve en la unidad básica inmediatamente

donde: **\_** - espacio

#### **Introducir el resultado estable en la unidad actual**

Secuencia: **SU CR LF** 

Respuestas posibles :

SU E CR LF - comando entendido, comenzó a realizar

SU\_E CR LF - limite de tiempo superado en espera del resultado estable

SU I CR LF - comando entendido, pero en el momento no está disponible

MARCO<br>MASA DE - valor de la masa se devuelve en la unidad básica

Formato de marco de masa,que corresponde al comparador de masa :

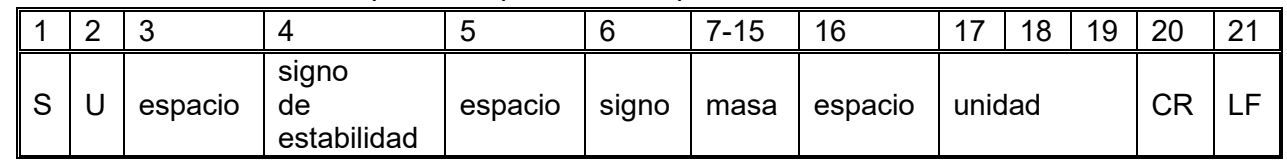

## **Ejemplo:**

**S U CR LF** - comando del ordenador

**S U \_ A CR LF** - comando entendido, comenzó a realizar

**S U** \_ \_ \_ - \_ \_ 1 7 2 . 1 3 5 \_ N \_ \_ CR LF comando realizado, valor de la masa se devuelve en la unidad actual usada

donde: **\_** - espacio

#### **Poner el resultado inmediatamente en la unidad actual**

#### Secuencia: **SUI CR LF**

Respuestas posibles :

SUI I CR LF - comando entendido, pero en el momento no está disponible

**MARCO** MARCO DE - el valor de la masa se devuelve en la unidad básica inmediatamente<br>MASA

Formato de marco de masa,que corresponde al comparador de masa :

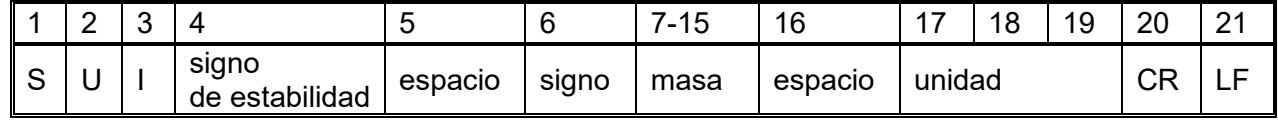

**Ejemplo:**

**S U CR LF** - comando del ordenador

**S U I ?** \_ - \_ \_ 5 8 . 2 3 7 \_ k g \_ CR LF comando realizado, valor de la masa se devuelve en la unidad básica

donde: **\_** - espacio

## **Activar la transmisión continua en la unidad básica**

Secuencia: **C1 CR LF** 

Respuestas posibles :

## C1 I CR LF - comando entendido, pero en el momento no está disponible

C1 A CR LF - comando entendido, comenzó a realizar

MARCO<br>MASA DE - valor de la masa se devuelve en la unidad básica

Formato de marco de masa,que corresponde al comparador de masa :

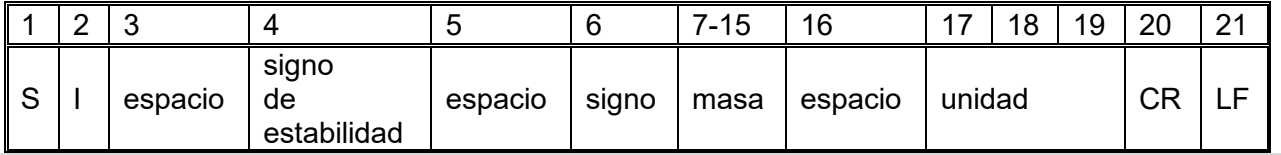

#### **Desconectar la transmisión continúa en la unidad básica**

#### Secuencia: **C0 CR LF**

Respuestas posibles :

C0\_I CR LF - comando entendido, pero en el momento no está disponible

C0 A CR LF - comando entendido y realizado

#### **Conectar la transmisión continúa en la unidad actual**

## Secuencia: **CU1 CR LF**

Respuestas posibles :

CU1 I CR LF - comando entendido, pero en el momento no está disponible

CU1\_A CR LF - comando entendido, comenzó a realizar

**MARCO** MARCO DE - el valor de la masa se devuelve en la unidad actual

Formato de marco de masa,que corresponde al comparador de masa :

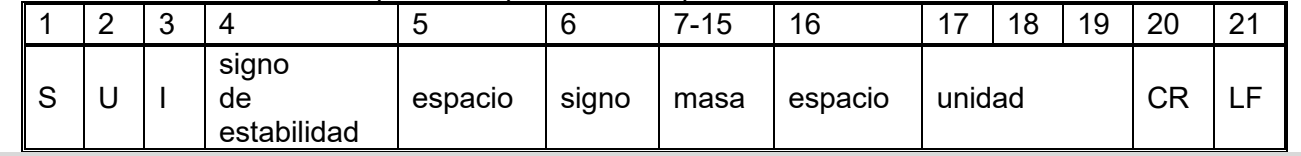

**Desconectar la transmisión continúa en la unidad actual** 

#### Secuencia: **CU0 CR LF**

Respuestas posibles :

CU0\_I CR LF - comando entendido, pero en el momento no está disponible

CU0\_A CR LF - comando entendido y realizado

#### **Ajuste el umbral inferior de verificación de peso(controlador )**

Secuencia : **DH\_XXXXX CR LF**, donde: **\_** -espacio**, XXXXX** – formato de masa

Respuestas posibles :

DH\_OK CR LF - comando está hecho

ES CR LF - comando no entendido (formato de masa incorrecto)

#### **Ajuste el umbral superior de verificación de peso (controlador)**

Secuencia : **DH\_XXXXX CR LF**, donde: **\_** -espacio**, XXXXX** – formato de masa

Respuestas posibles :

UH OK CR LF - comando está hecho

ES CR LF - comando no entendido (formato de masa incorrecto)

## **Poner el valor de umbral inferior de verificación de peso (controlador)**

Secuencia : **ODH CR LF** 

Respuesta : **DH\_MASA CR LF** - comando realizado

Formato de respuestas:

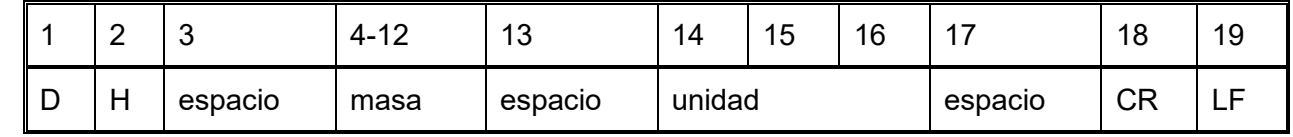

**Masa** - 9 signos alineado a la derecha

**Unidad** - 3 signos alineado a la izquierda

## **Poner el valor de umbral superior de verificación de peso (controlador)**

Secuencia : **OUH CR LF**

Respuesta : **UH\_MASA CR LF** - comando realizado

Formato de marco de masa,que corresponde al comparador de masa :

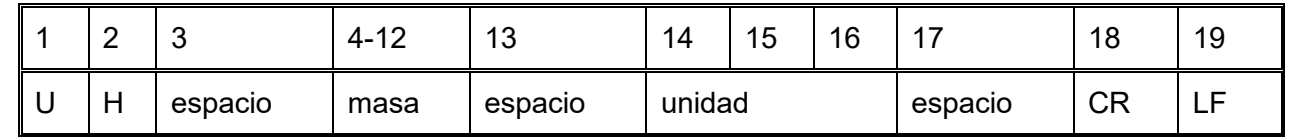

**Masa** - 9 signos alineado a la derecha

## **Unidad** - 3 signos alineado a la izquierda

# **Ajustar la masa de sola pieza (solo en CALCULO DE PIEZA)**

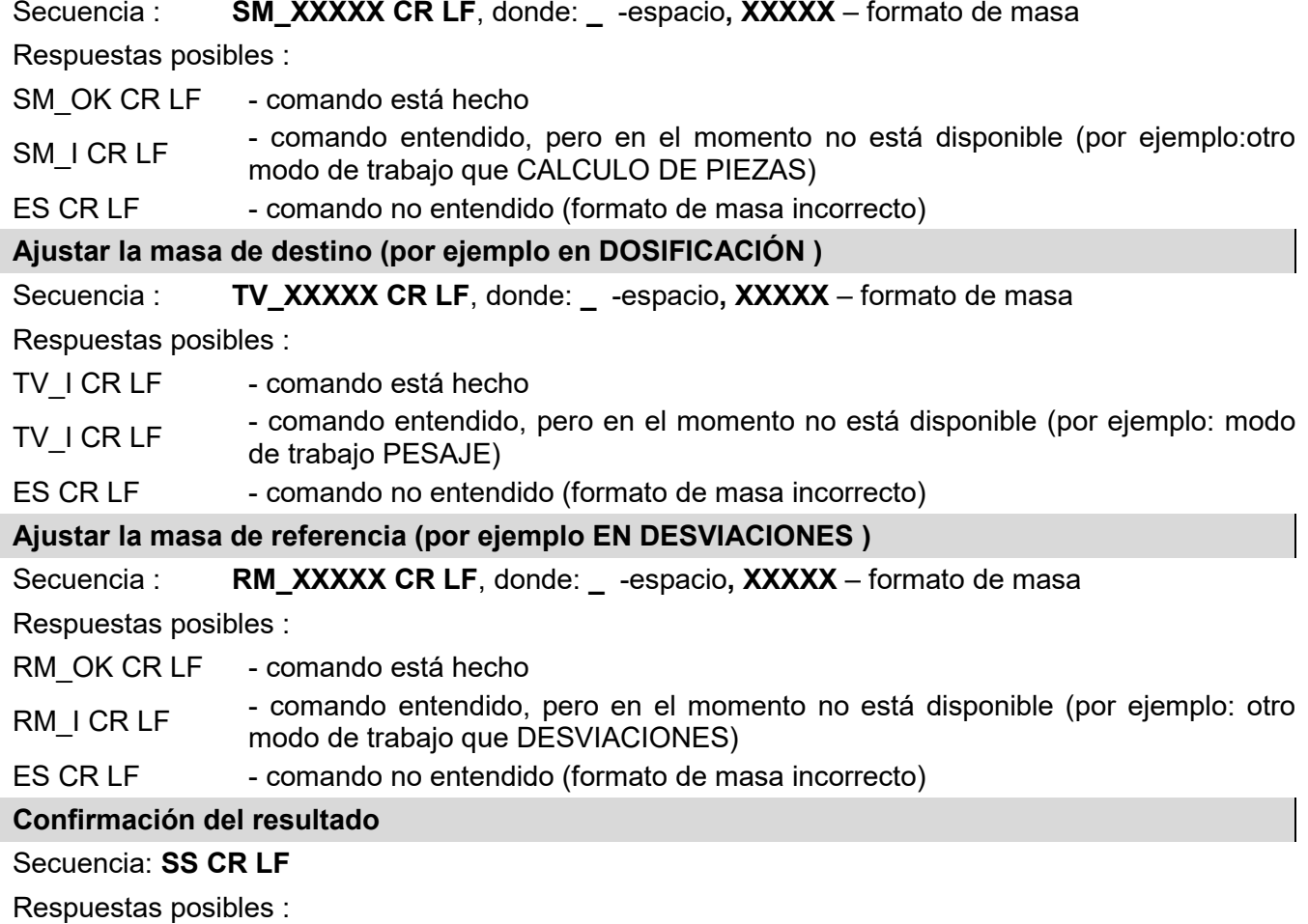

## SS\_OK CR LF - comando entendido, comenzó a realizar

El comando simula la prensa el botón PRINT en la fachada de balanza, de acuerdo con los ajustes en balanza que se han seleccionado para la confirmación resultado.

## **Calibración interna**

Secuencia: **IC CR LF**

Respuestas posibles :

- IC A CR LF comando entendido, comenzó a realizar
- IC D CR LF calibración se terminó
- IC A CR LF comando entendido, comenzó a realizar
- IC E CR LF limite de tiempo superado en espera del resultado estable
- IC\_I CR LF comando entendido, pero en el momento no está disponible

## **Bloquear la calibración interna automática.**

## Secuencia: **IC1 CR LF**

Respuestas posibles :

IC1 I CR LF - comando entendido, pero en el momento no está disponible

IC1 E CR LF - operación no es posible, por ejemplo en los comparadores de masa verificados

IC1 OK CR LF - comando está hecho

Para las balanzas verificadas la operación no es disponible.

Para la balanza no verificada ,comando bloquea la calibración interna , hasta el momento de su desbloqueo el comando IC0, o apagar el comparador de masa. . El comando no cambia los ajustes del comparador de masa relativas a los factores que determinan el inicio del proceso de calibración.

## **Bloquear la calibración interna automática.**

Secuencia: **IC0 CR LF** 

Respuestas posibles :

IC0\_I CR LF - comando entendido, pero en el momento no está disponible

IC0\_OK CR LF - comando está hecho

Para las balanzas verificadas la operación no es disponible.

## **Introducir el numero de fabrica del comparador de masa**

## Secuencia: **NB CR LF**

Respuestas posibles :

NB A "x" CR LF - comando comprendido devuelve el número de serie

NB\_I CR LF - comando entendido, pero en el momento no está disponible

**x** – número de serie de dispositivo

Ejemplo:

orden: NB CR LF – poner el número de serie

respuesta: NB\_A\_"1234567" – el número de serie del dispositivo – "1234567"

## **Bloquee el teclado comparador de masa**

Secuencia: **K1 CR LF** 

Respuestas posibles :

K1 I CR LF - comando entendido, pero en el momento no está disponible

K1 OK CR LF - comando está hecho

Comando bloquea el teclado del comparador de masa (sensores de movimiento, el panel táctil) hasta que se desbloquee usando K0,o apagarlo.

**Desbloquear el teclado comparador de masa**

Secuencia: **K0 CR LF** 

Respuestas posibles :

K0 I CR LF - comando entendido, pero en el momento no está disponible

K0 OK CR LF - comando está hecho

#### **OMI – introducir modos de trabajo disponibles.**

Descripción del comando :

El comando devuelve los modos de funcionamiento disponibles para su dispositivo.

## Secuencia: **OMI <CR><LF>**

Respuestas posibles :

OMI <CR><LF>

n\_"Nombre del modo" <CR><LF> :

n\_"Nombre del modo " - comando esta hecho , devuelve los modos de funcionamiento disponibles

```
<CR><LF>
OK <CR><LF>
```
OMI\_I <CR><LF> – comando entendido, pero en el momento no está disponible **Nombre del modo** – parámetro, nombre del modo de trabajo. Nombre como en la pantalla depende

del tipo del comparador de masa en el seleccionado en ese momento el idioma de trabajo.

**n** – parámetro , valor decimal que especifica el número de modo de trabajo.

#### **Atención :**

Numeración de modos de trabajo es asigno al nombre y constante en todo tipo de balanza. Algunos tipos de balanzas en respuesta a la **OMI**, pueden devolver la misma numeración, sin nombre

#### **Ejemplo 1:**

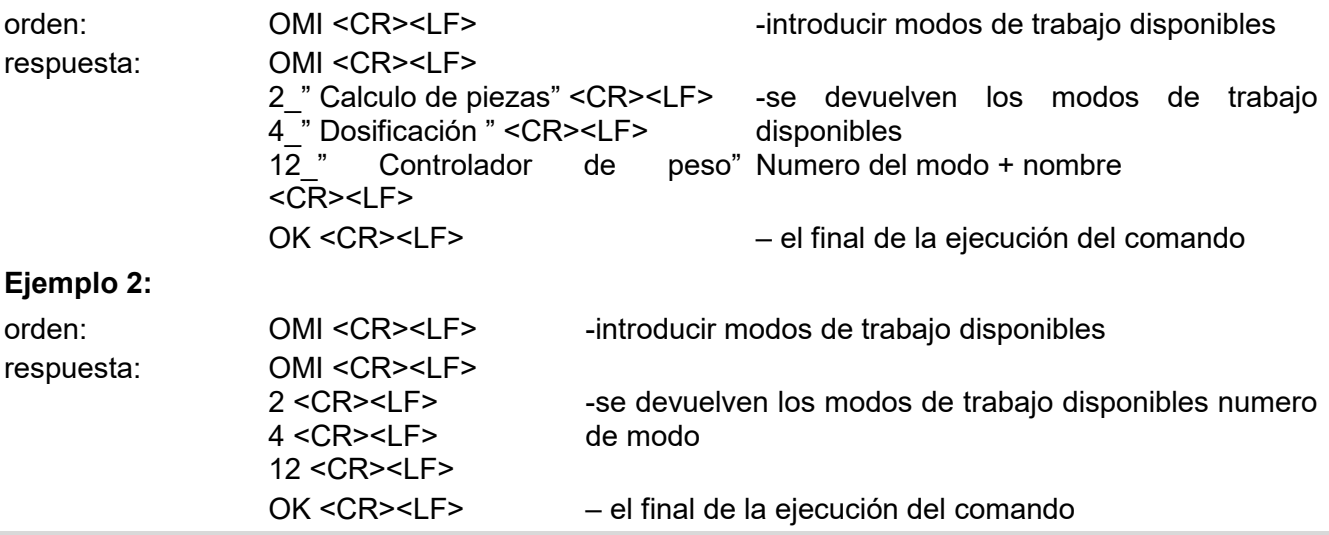

## **OMS – establecer modo de trabajo**

Descripción del comando :

El comando establece el modo de trabajo activo para su dispositivo.

#### Secuencia: **OMS\_n <CR><LF>**

Respuestas posibles :

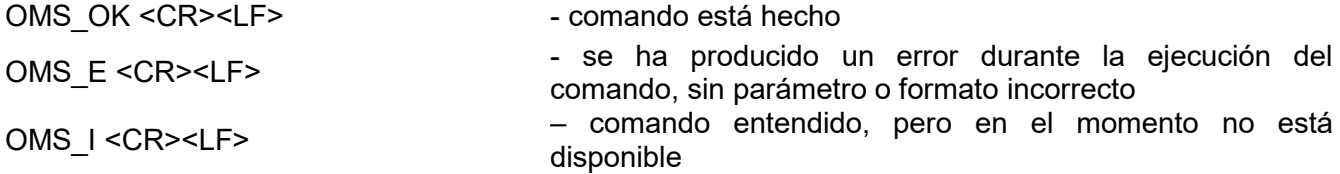

**n** – parámetro, el valor decimal que especifica el modo de trabajo. La descripción exacta al comando OMI

Ejemplo:

orden: OMS\_13<CR><LF> -ajustar modo de trabajo ESTADÍSTICAS respuesta: CMS\_OK<CR><LF>
-ajustar modo de trabajo ESTADÍSTICAS **OMG – introducir el modo de trabajo actual**  Descripción del comando : El comando devuelve los modos de trabajo seleccionados para su dispositivo. Secuencia: **OMG <CR><LF>** Respuestas posibles : OMG\_n\_OK <CR><LF> – comando realizado, devuelve el número del modo de funcionamiento actual. OMG\_I <CR><LF> – comando entendido, pero en el momento no está disponible **n** – parámetro, el valor decimal que especifica el modo de trabajo. La descripción exacta al comando OMI Ejemplo: orden: OMG<CR><LF> - leer el modo de trabajo actual respuesta: CMG\_13\_OK<CR><LF>
-dispositivo en modo de ESTADÍSTICAS **UI – ingrese las unidades disponibles** Descripción del comando : El comando devuelve las unidades disponibles para un dispositivo determinado en el modo de trabajo actual. Secuencia: **UI <CR><LF>** Respuestas posibles : **UI\_"x<sub>1</sub>,x<sub>2</sub>, ... x<sub>n</sub>"\_OK<CR><LF> -comando esta hecho, devuelve los modos de** funcionamiento disponibles **UI\_I <CR><LF>** – comando entendido, pero en el momento no está disponible **x** - designación de unidades, separadas por comas  $x \rightarrow g$ , mg, ct, lb, oz, ozt, dwt, tlh, tls, tlt, tlc, mom, gr, ti, N, baht, tola, u1, u2 Ejemplo: orden: UI <CR><LF> - ingrese las unidades disponibles respuesta: UI "g, mg, ct" OK<CR><LF> - se devuelven las unidades disponibles **US – ajustar la unidad actual** Descripción del comando : Este comando establece la unidad actual para el dispositivo. Secuencia: **US\_x <CR><LF>** Respuestas posibles : US<sub>\_X</sub> OK <CR><LF> -comando esta hecho , devuelve ja unidad ajustada US E <CR><LF> - se ha producido un error durante la ejecución del comando, sin parámetro o formato incorrecto **US\_I <CR><LF>** – comando entendido, pero en el momento no está disponible **x** - parámetro, designación de unidades: g, mg, ct, lb, oz, ozt, dwt, tlh, tls, tlt, tlc, mom, gr, ti, N, baht, tola, msg, u1, u2, next **Atención** : En el caso en que  $x =$  siguiente, el comando cambia la unidad a la siguiente lista disponible (simulación de presionar el botón " " o presionar el campo de la unidad en la ventana de control de masa). Ejemplo: orden: US\_mg<CR><LF> - ajustar la unidad "mg"

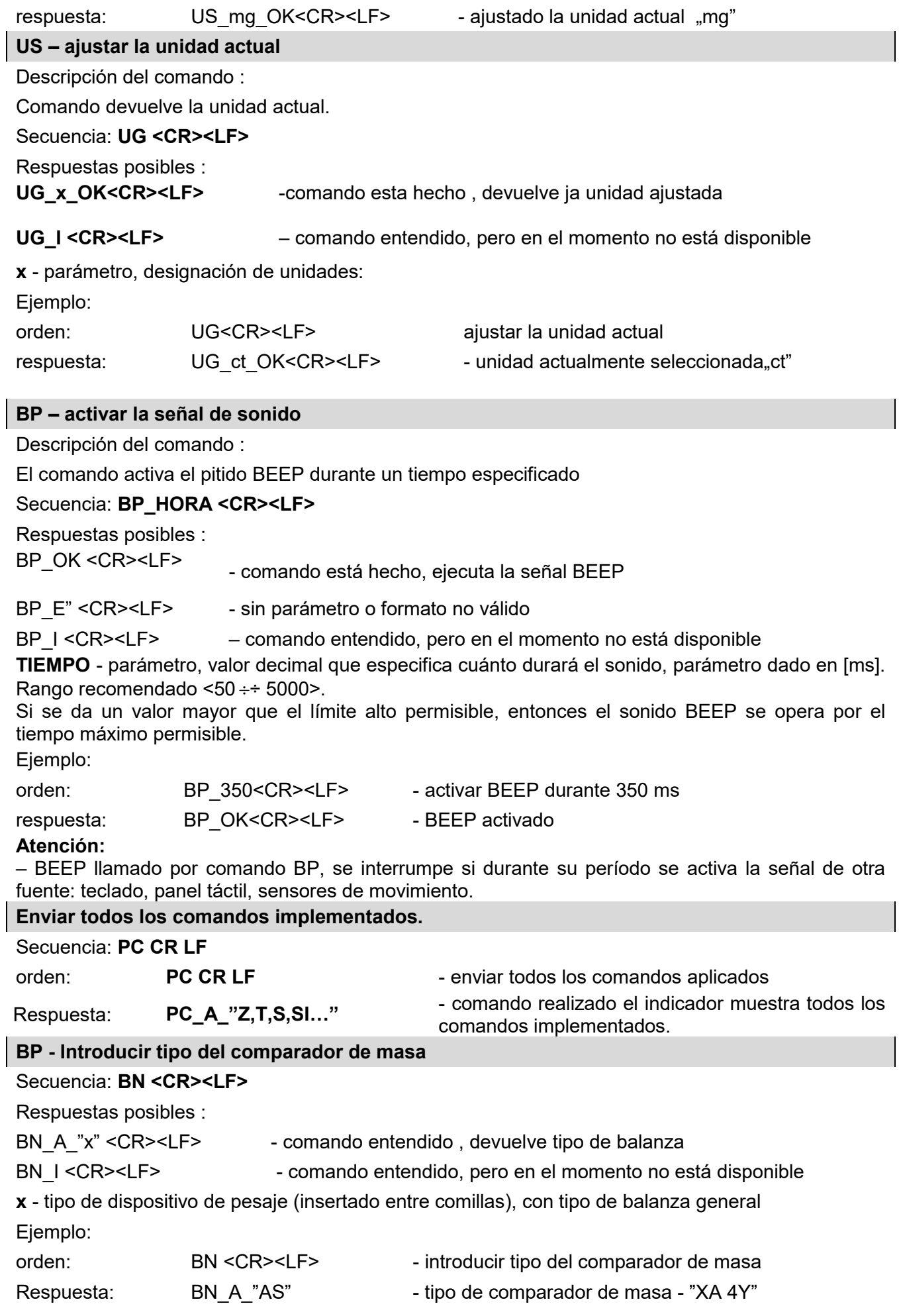

 $\overline{\phantom{a}}$ 

 $\begin{array}{c} \hline \end{array}$ 

 $\begin{array}{c} \hline \end{array}$ 

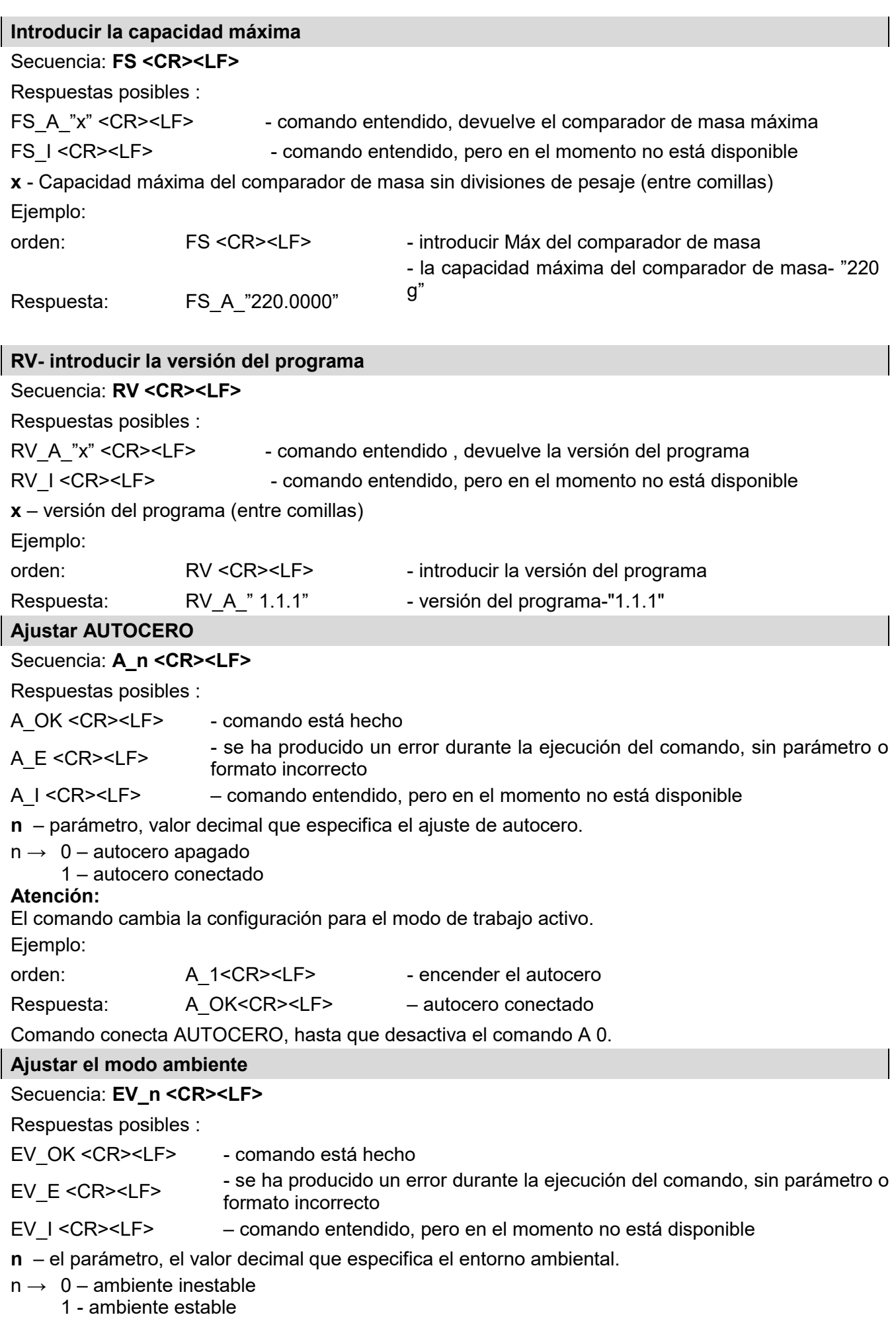

## **Atención:**

El comando cambia la configuración para el modo de trabajo activo. Ejemplo:

orden: EV\_1<CR><LF> - establecer el ambiente en Estable

Respuesta: EV\_OK<CR><LF> - ambiente establecido en estable

Comando establece el parámetro <AMBIENTE> en valor <ESTABLE>, hasta que cambie en el valor<INESTABLE> comando EV 0.

## **FIS – ajustar filtro**

## Secuencia: **FIS\_n <CR><LF>**

Respuestas posibles :

FIS OK <CR><LF> - comando está hecho

FIS\_E <CR><LF> - se ha producido un error durante la ejecución del comando, sin parámetro o formato incorrecto

FIS\_I <CR><LF> – comando entendido, pero en el momento no está disponible

**n** – parámetro, valor decimal que especifica el número del filtro.

## $n \rightarrow 1 - m$ uy rápido

- 2 rápido
- 3 medio
- 4 lento
- 5 muy lento

## **Atención:**

La numeración está muy asignado al nombre del filtro y constante en todo tipo de balanzas. Si en tipo determinado del comparador de masa los ajustes del filtro están asignadas al modo de trabajo , comando cambia los ajustes para el modo de trabajo activo.

Ejemplo:

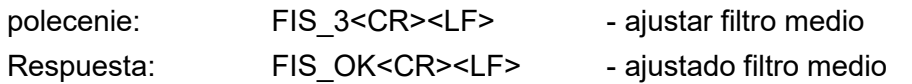

## **ARS – ajustar aprobación del resultado**

Secuencia: **ARS\_n <CR><LF>**

Respuestas posibles :

ARS\_OK <CR><LF> - comando está hecho

ARS E <CR><LF> - se ha producido un error durante la ejecución del comando, sin parámetro o formato incorrecto

ARS I <CR><LF> – comando entendido, pero en el momento no está disponible

**n** – parámetro, valor decimal que especifica la aprobación del resultado.

- $n \rightarrow 1 -$ rápido
	- 2 rápido+preciso
	- 3 preciso

## **Atención:**

La numeración está muy asignado al nombre del filtro y constante en todo tipo de balanzas.

Si en tipo determinado del comparador de masa los ajustes del filtro están asignadas al modo de trabajo , comando cambia los ajustes para el modo de trabajo activo.

Ejemplo:

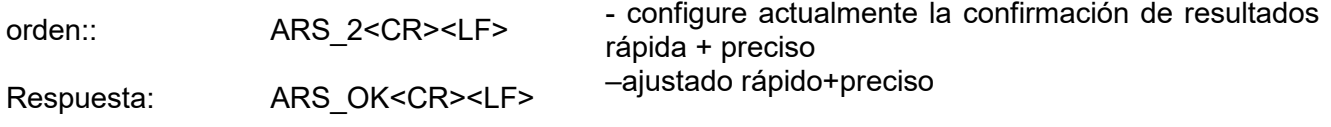

**LDS – ajusta la cifra ultima** 

Secuencia: **LDS\_n <CR><LF>**

Respuestas posibles :

LDS OK <CR><LF> - comando está hecho

LDS E <CR><LF> - se ha producido un error durante la ejecución del comando, sin parámetro o formato incorrecto

LDS I <CR><LF> – comando entendido, pero en el momento no está disponible

**n -** parámetro, un valor decimal que especifica la configuración para la ultima cifra.

 $n \rightarrow 1 -$  siempre

2 – nunca

3 – cuando estable

#### **Atención:**

La numeración está muy asignado al nombre del filtro y constante en todo tipo de balanzas. Si en tipo determinado del comparador de masa los ajustes del filtro están asignadas al modo de trabajo , comando cambia los ajustes para el modo de trabajo activo.

Ejemplo:

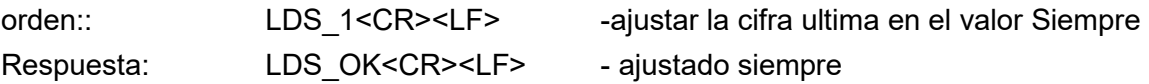

#### **LOGIN – Iniciar sesión de usuario**

#### Secuencia: **LOGIN\_***Nombre,contraseña* **CR LF**

donde: **\_** - espacio (Nombre y contraseña tienen ser introducidos según el formato como en la balanza – *letras mayúsculas y minúsculas*)

Respuestas posibles :

LOGIN OK CR LF – comando entendido, nuevo usuario conectado.

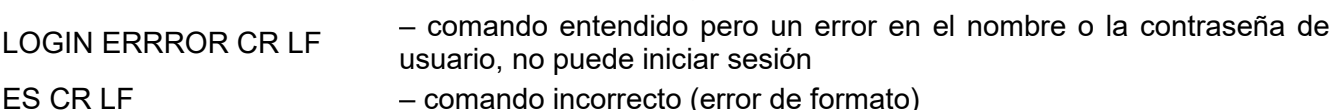

## **LOGOUT – Cierre de sesión del usuario**

## Secuencia: **LOGOUT CR LF**

Respuestas posibles :

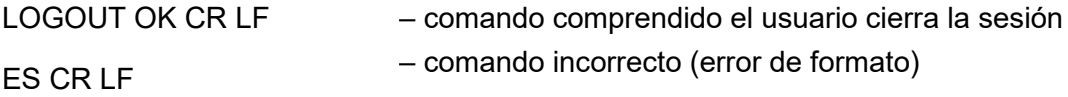

# **UI – ingrese las unidades disponibles**

Descripción del comando :

El comando devuelve las unidades disponibles para un dispositivo determinado en el modo de trabajo actual.

#### Secuencia: **UI <CR><LF>**

Respuestas posibles :

**UI\_"x<sub>1</sub>,x<sub>2</sub>, ... x<sub>n</sub>"\_OK<CR><LF> -comando esta hecho** , devuelve los modos de funcionamiento disponibles

#### **UI\_I <CR><LF>** – comando entendido, pero en el momento no está disponible

Ejemplo:

**X** - designación de unidades, separadas por comas

 $x \rightarrow g$ , mg, ct, lb, oz, ozt, dwt, tlh, tls, tlt, tlc, mom, gr, ti, N, baht, tola, u1, u2

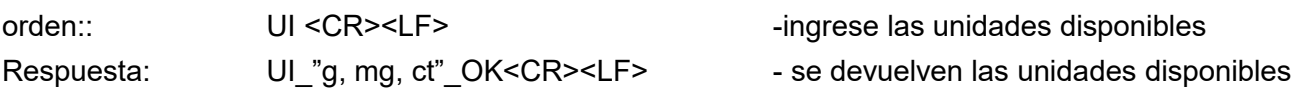

## **US – ajustar la unidad actual**

Descripción del comando :

Este comando establece la unidad actual para el dispositivo.

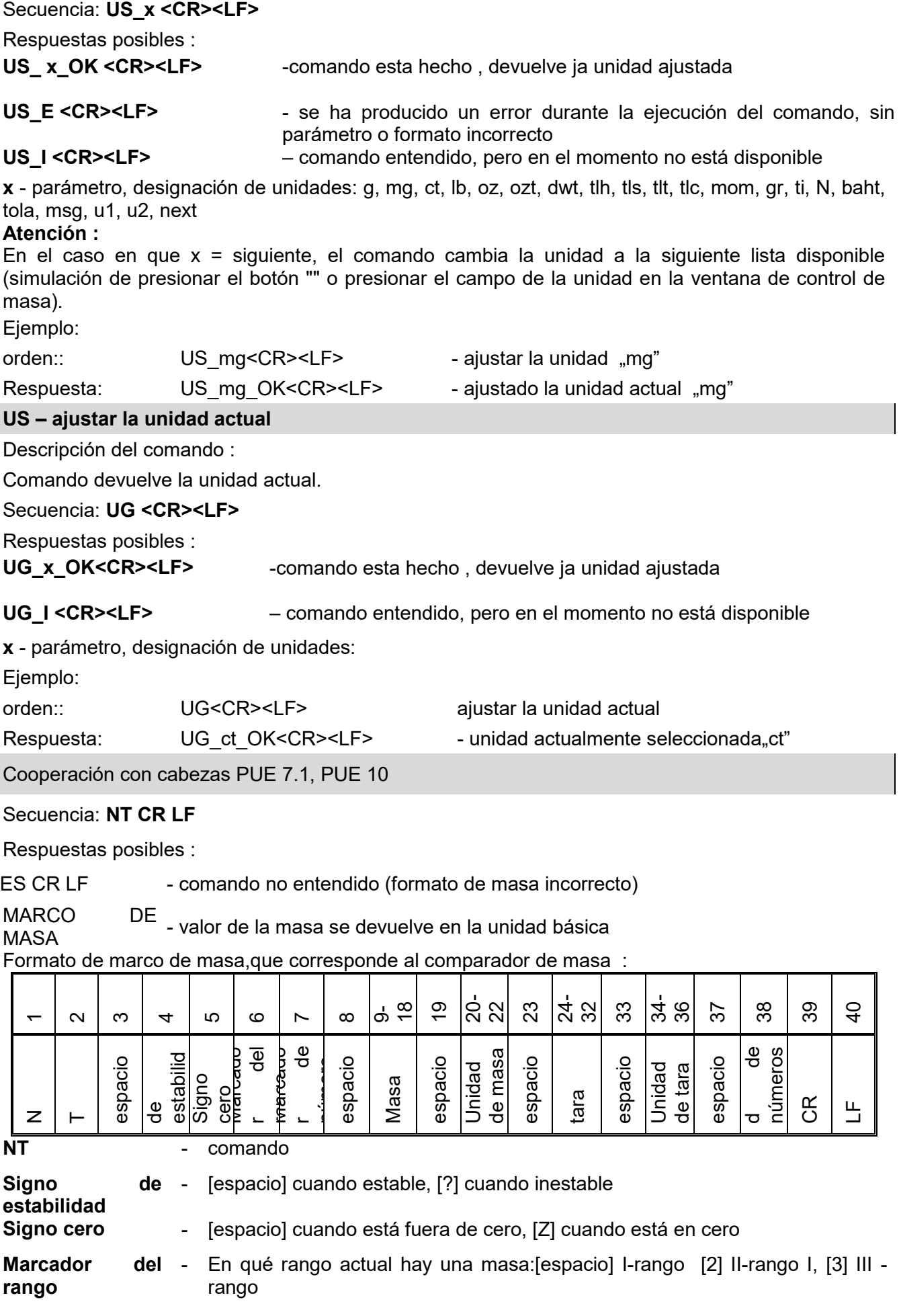

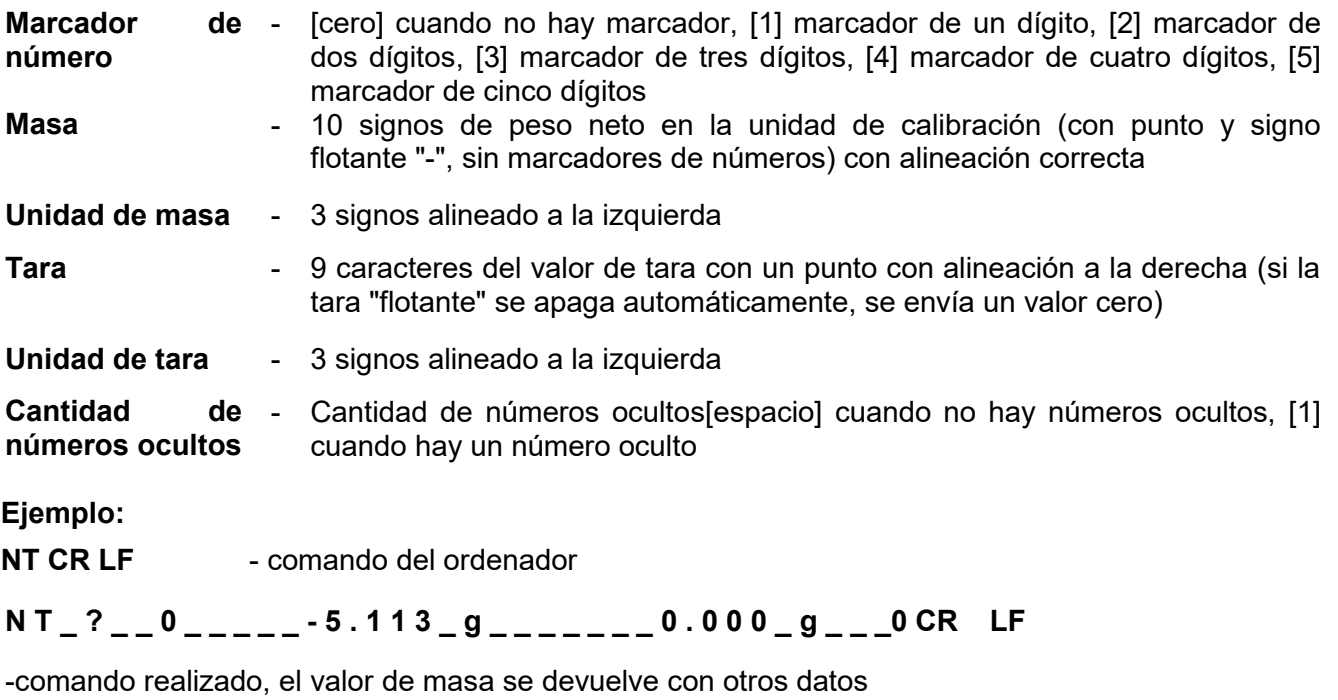

donde: **\_** - espacio

## **24.3. Impresión manual/ Impresión automática**

El usuario puede generar del comparador de masa las impresiones manuales o automáticas:

- Impresión manual : pulsar el botón , después de estabilización de la indicación
- Impresión automática se genera automáticamente, según los ajustes como para la impresión automática (mira punto. 14.5).

Contenidos de impresión depende de los ajustes para <Impresión estándar > - <Diseño de impresión de pesaje> (mira punto. 14.5).

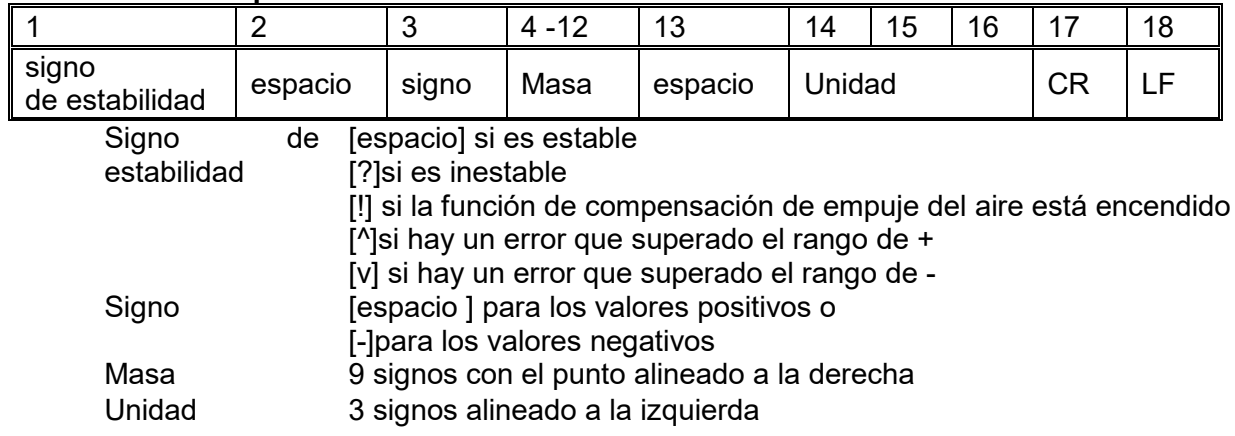

#### **Formato de impresión de masa:**

#### **Ejemplo:**

**\_ \_ \_ \_ \_ \_ 1 8 3 2 . 0 \_ g \_ \_ CR LF** - impresión generada por la balanza después de pulsar a los ajustes para <Proyecto de impresión el pesaje GLP>:

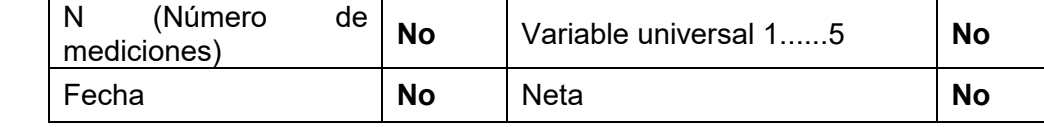
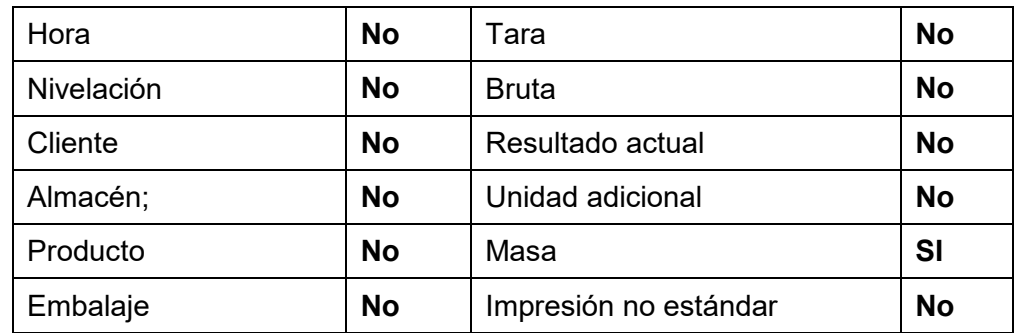

## **25. CONEXIÓN DE LOS DISPOSITIVOS EXTERNOS**

Balanza de la serie 'Y" puede colaborar con los siguientes dispositivos:

- ordenador,
- impresora de recibos KAFKA,EPSON,
- impresora PCL,
- pantalla adicional,
- escáner de código de barras,
- cualquier dispositivo externo que soporta el protocolo ASCII.

## **26. MENSAJES DE ERROR**

- -Err2- Valor fuera del rango de cero<br>-Err3- Valor fuera del rango de tara
- -Err3- Valor fuera del rango de tara<br>-Err8- Superado el tiempo de opera
- Superado el tiempo de operación cero / tara
- -NULL- Valor cero del transductor
- -FULL- Excediendo el rango de medición
- Error de masa inicial
- -no level- comparador de masa no nivelada<br>-Ere 100- Reinicio del módulo de pesaje.

-Ere 100- Reinicio del módulo de pesaje.<br>In process El proceso está en curso

El proceso está en curso durante el cual la indicación puede ser inestable<br>de tabletas - proceso de alimentación de pastillas o (prensa de tabletas - proceso de alimentación de pastillas o comparador - proceso de cambio de carga)

## **27. EQUIPO ADICIONAL**

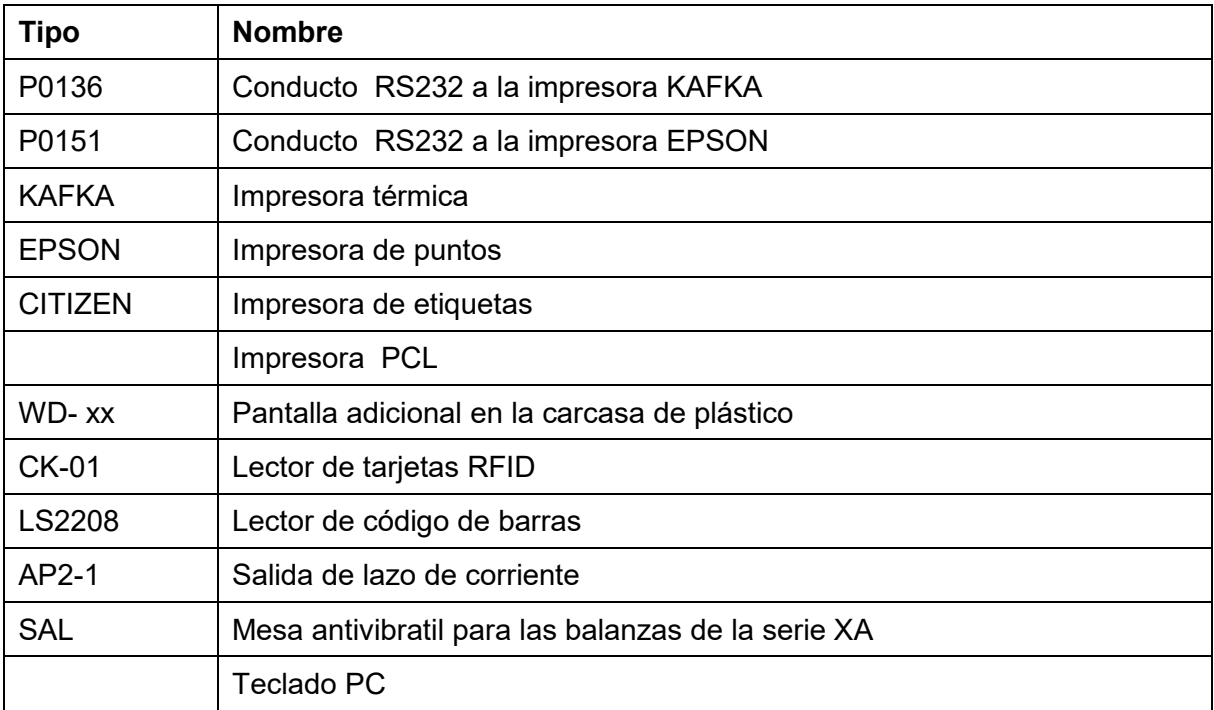

### **Programas de ordenador:**

- Programa de ordenador "**EDYTOR ETYKIET**",
- Programa de ordenador "PW-WIN",
- Programa de ordenador "RAD-KEY

### **28. ANEXO A - Variables para las impresiones**

### **28.1. Lista de la variable**

#### *Atención:*

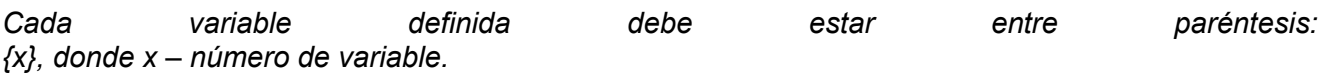

Lista de variables disponibles en el sistema para definir modelos de impresión y los datos que se muestran en área de trabajo de la ventana de pantalla:

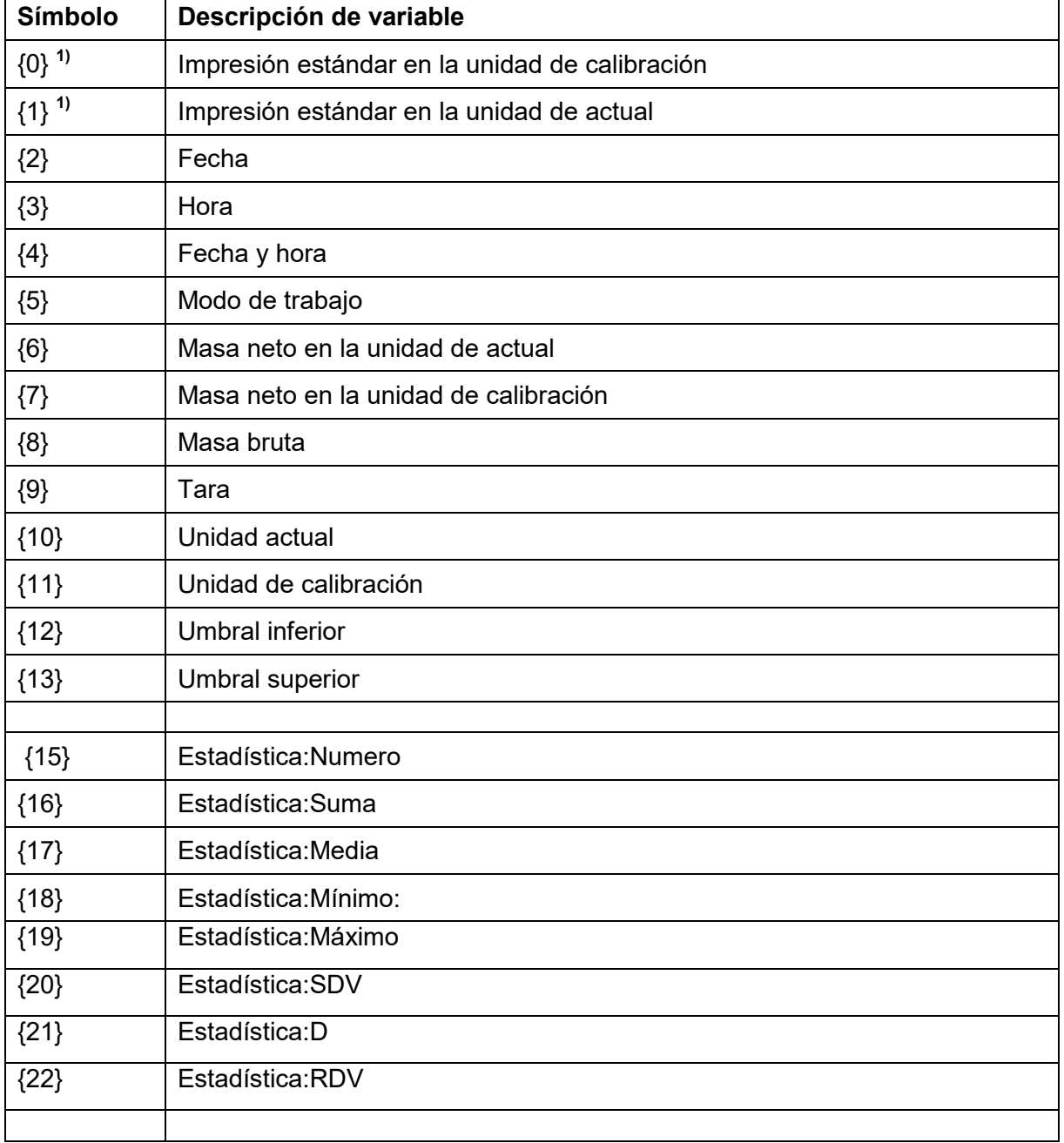

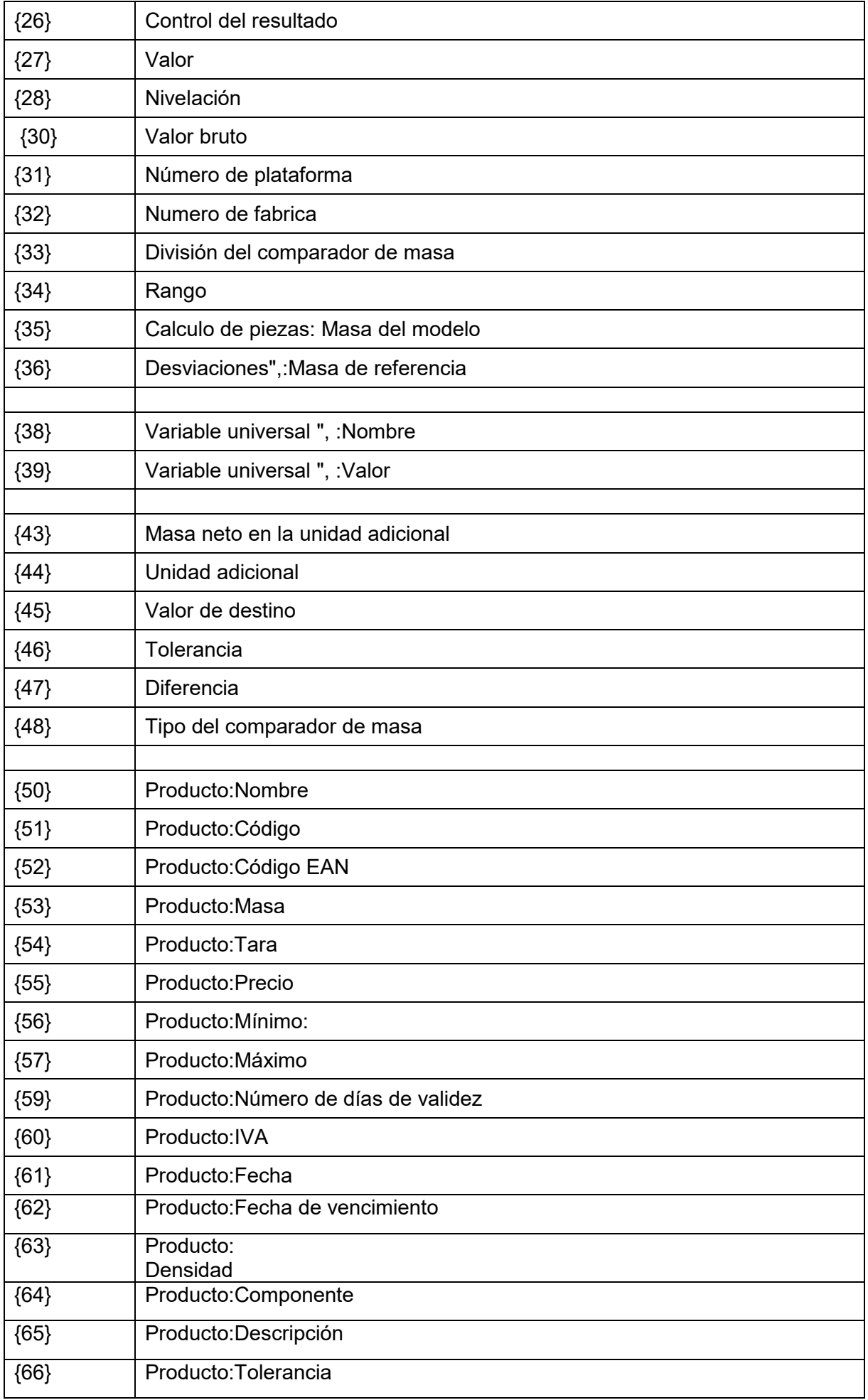

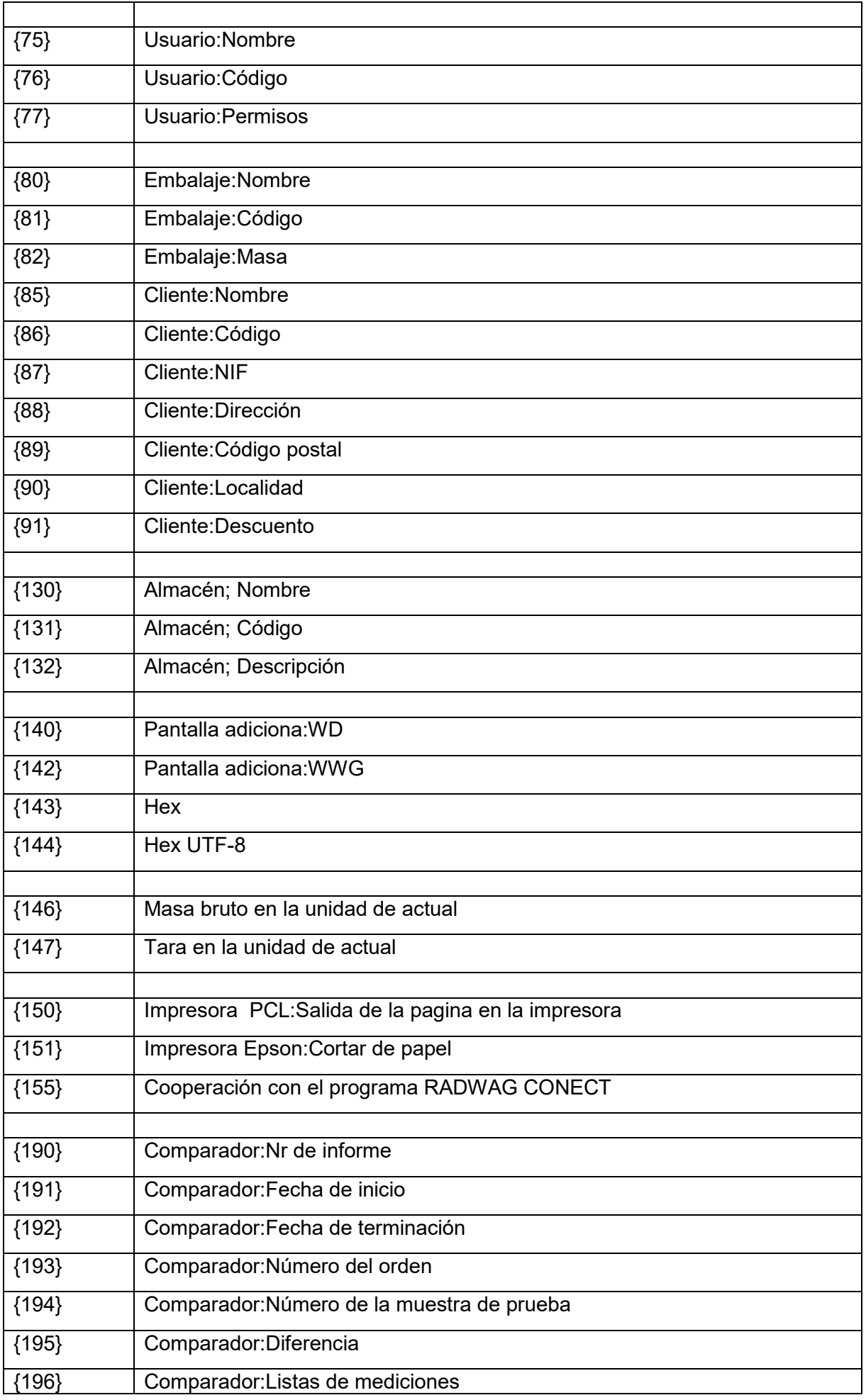

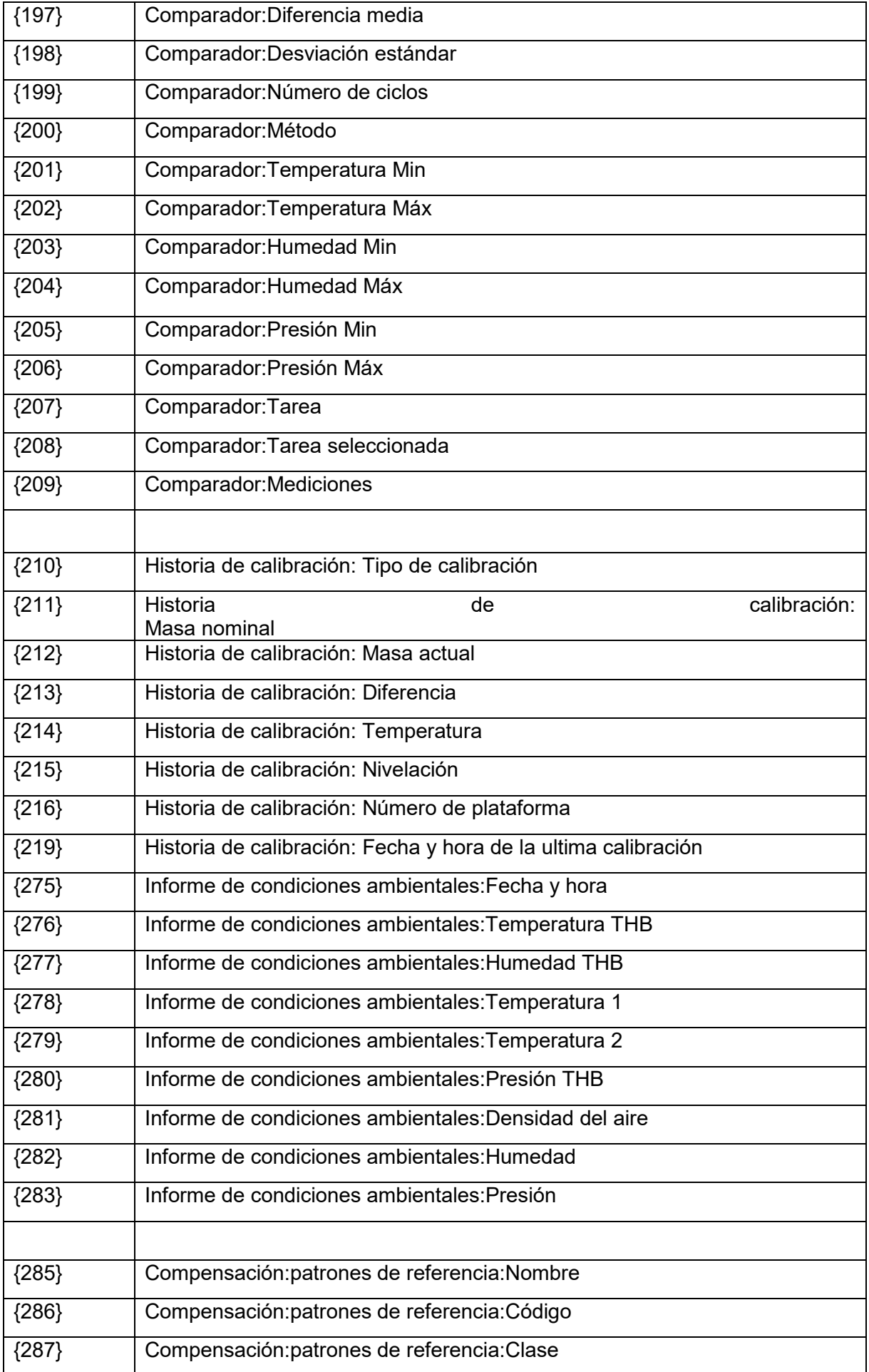

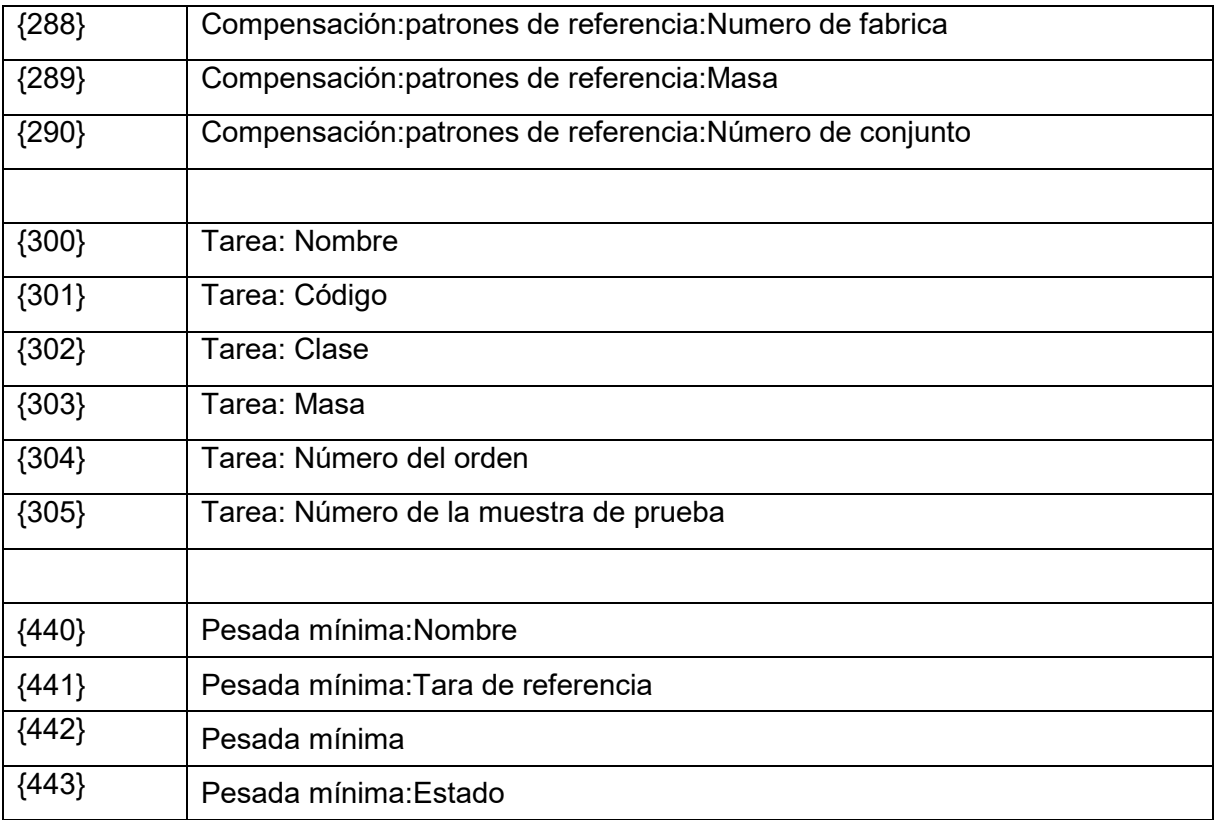

### *Atención:*

*1) El formato de las variables {0} y {1} se termina con caracteres CR LF, es decir, la transición a la siguiente línea se realiza por defecto.*

#### **28.2. Formato de variables**

El usuario tiene la posibilidad de cualquier formación de los variables numéricos , de texto y de fecha destinado para impresión como la información del contenido en la área del trabajo de la pantalla del comparador de masa .

#### **Tipos de formato:**

- alineación de la variable a la izquierda,
- alineación de la variable a la derecha,
- determinar el número de caracteres para la impresión / de mostrar,
- declaración, el número de cifras decimales para variables numéricas,
- conversión de formato de fecha y hora,
- conversión de las variables numéricas en forma de código de EAN13,
- conversión de las variables numéricas y la fecha es un código EAN128.

#### **Los caracteres especiales de formato:**

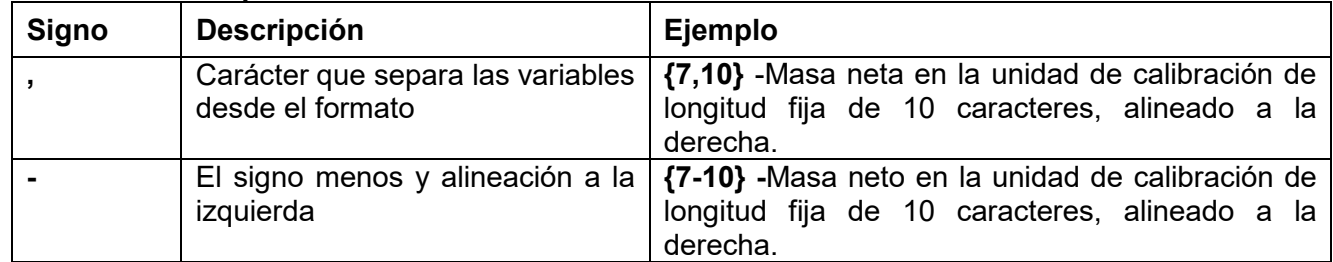

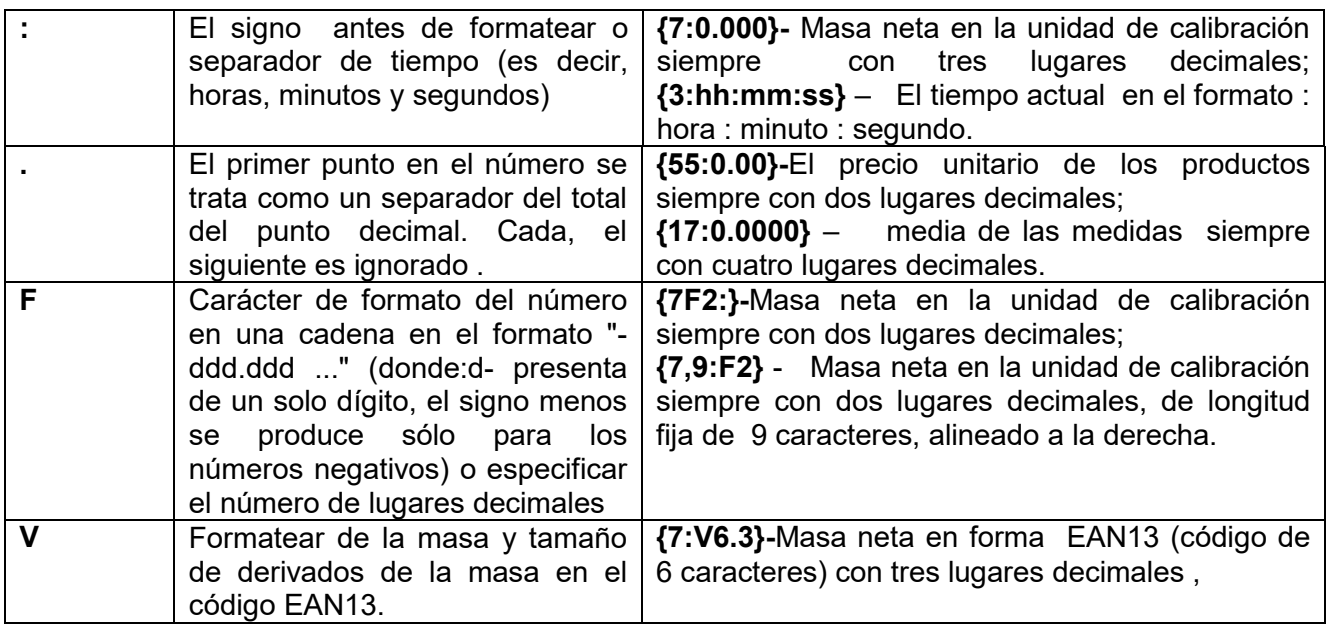

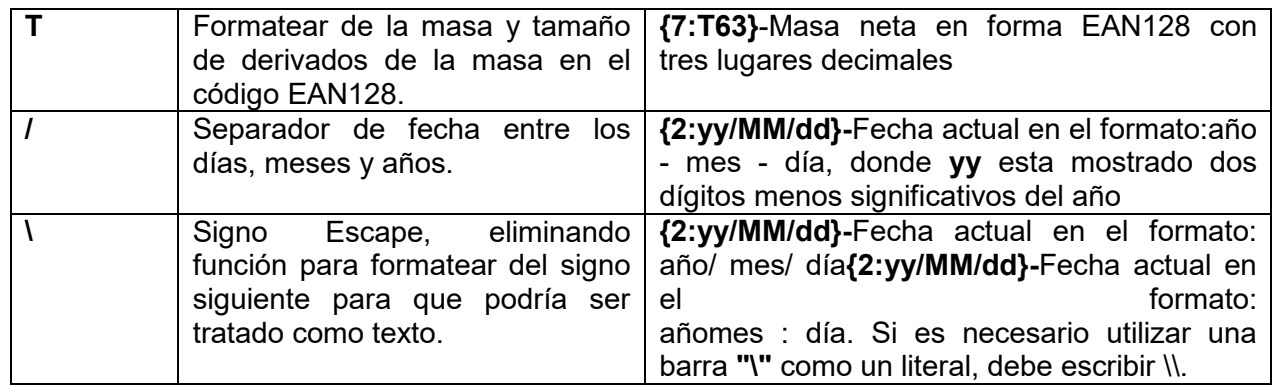

## **La lista de aplicaciones de las variables formateados:**

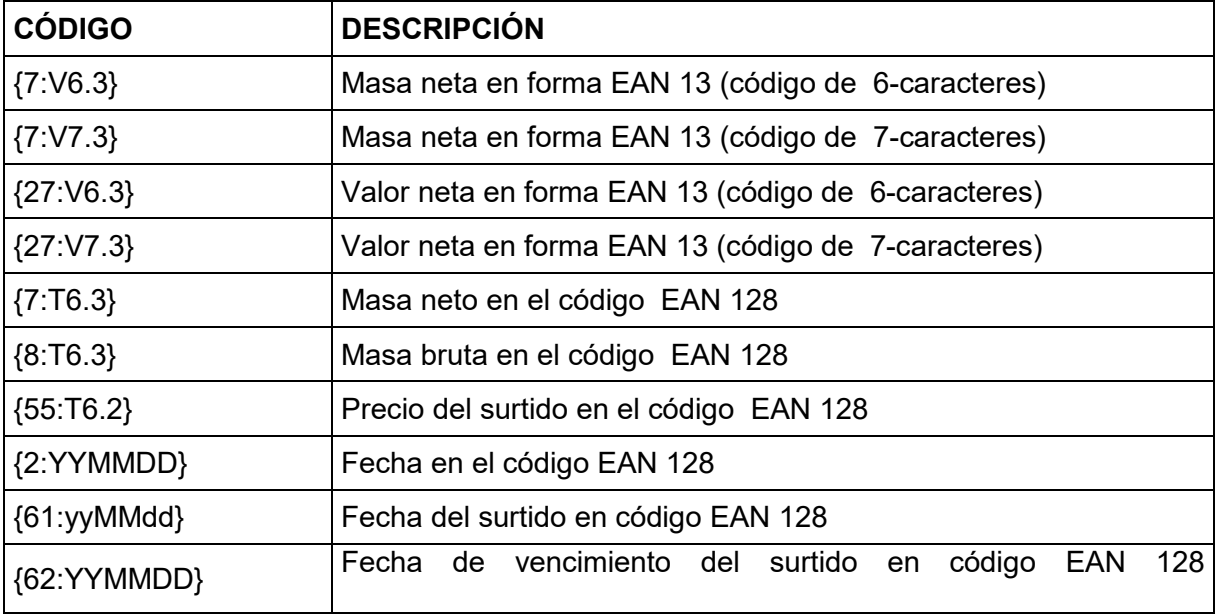

## **29. ANEXO B – Lista de teclas programables**

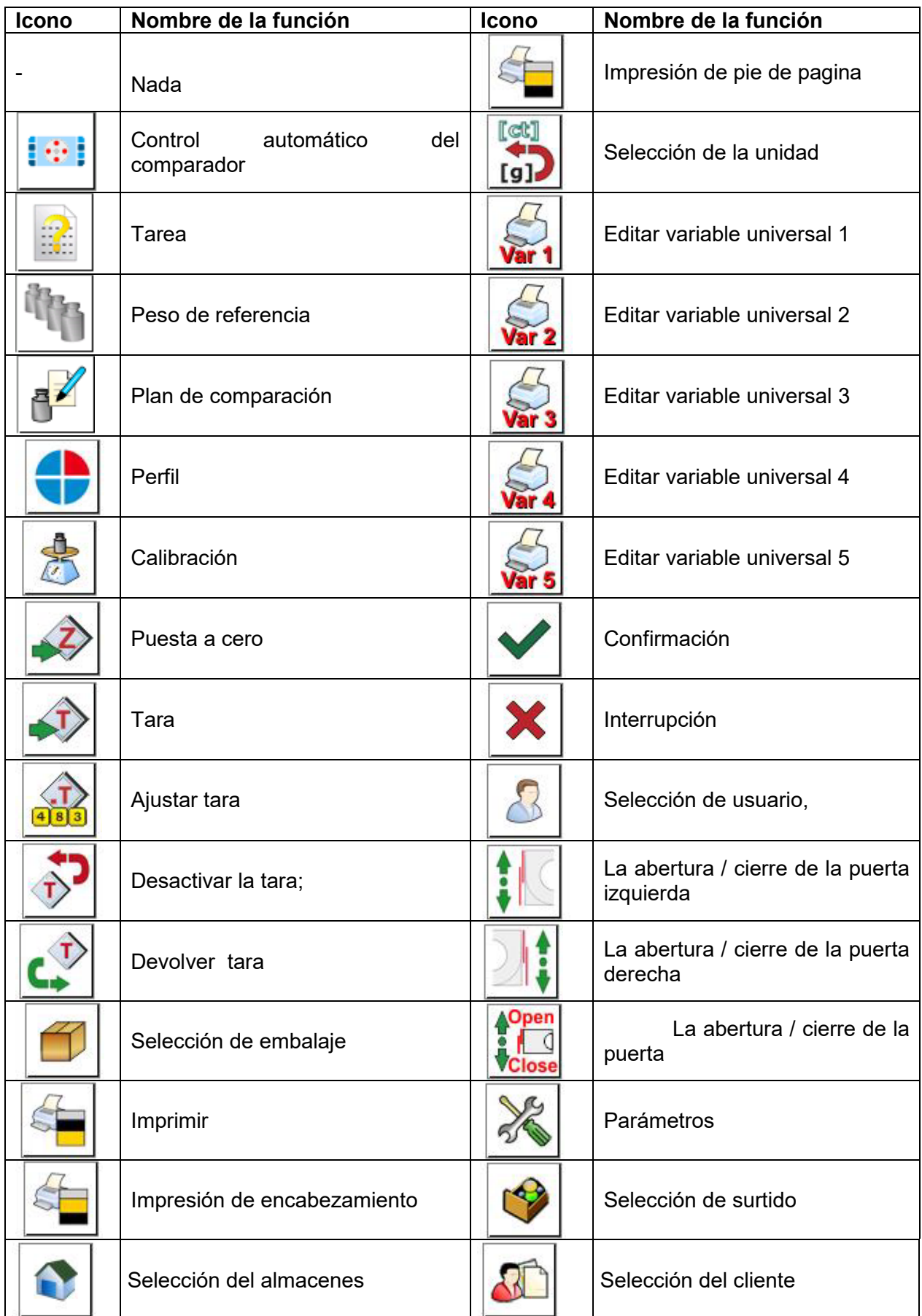

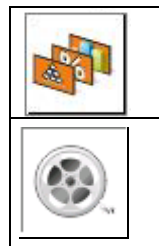

Selección del modo de trabajo | **Ayuda** Ayuda

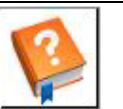

Menú Películas

## **30. ANEXO C - el ajuste de la impresora CITIZEN**

Velocidad de transmisión **9600 bit/s** Control de paridad – **nada** Número de bits – **8bi** Bits de parada **1bit** Control del flujo – **nada** IEEE 1284 **conectado**

La información en la impresión de la impresora sobre RS23

[Interface Menú] RS-232C Baud rate **9600bps** RS-232C Parity **None**<br>RS-232C Length 8 bit **RS-232C Length** RS-232C Stop bit **1 bit RS-232C X-ON <b>N**<br>IEEE 1284 **On IEEE 1284** 

Forma de hacer la impresión de información y hacer cambios en la configuración de impresora se describe en el manual de instrucciones impresoras CITIZEN.

## **31. ANEXO D - el ajuste de la impresora ZEBRA**

Velocidad de transmisión **9600 bit/s** Control de paridad – **nada** Número de bits – **8bi** Bits de parada **1bit**

La información en la impresión de la impresora sobre RS232: Serial puerto : **96, N, 8, 1.**

Forma de hacer la impresión de información y hacer cambios en la configuración de impresora se describe en el manual de instrucciones impresoras ZEBRA.

## **32. ANEXO E - Configuración del lector de código de barras**

- 1. Para la comunicación con escáneres de códigos de barras, los comparadores de masa RADWAG utilizan interfaces RS232 y transmisión simplex (dirección unidireccional), sin protocolo de enlace.Para este propósito, el uso de la segunda línea del cable es suficiente.Por esta razón, los lectores deben estar equipados con una interfaz de este tipo y tener el control de flujo de hardware y software desactivado.
- 2. Los parámetros de transmisión se pueden configurar tanto para dispositivos de pesaje como para escáneres.Para ambos dispositivos, los siguientes parámetros deben cumplir:velocidad de transmisión, cantidad de bits de datos, control de paridad, cantidad de bits de parada; p.ej. 9600,8,N,1 – velocidad en baudios 9600 bit / s, datos 8 bits, sin control de paridad, 1 bit de parada.
- 3. Los escáneres de código de barras pueden enviar información adicional además del código de barras esperado, p. simbología (tipo de código de barras). p. simbología (tipo de código de

barras). Debido a que los dispositivos y el software RADWAG no utilizan dicha información, es aconsejable desactivarla.

- 4. Algunos sistemas RADWAG pueden omitir información codificada innecesaria mediante el uso de parámetros que marcan el comienzo y la longitud del código requerido para el análisis.
- 5. Para que un código de barras sea leído por un comparador de masas, debe tener características especiales.Se requiere programar un *prefijo* y *sufijo* apropiados.En el estándar adoptado por RADWAG, el prefijo es formato hexadecimal de signo 01 (byte), el sufijo es formato hexadecimal de signo (byte) 0D.
- 6. Los lectores generalmente tienen la capacidad de activar y desactivar la capacidad de leer diferentes códigos.
- 7. La programación de los escáneres se realiza mediante la lectura de códigos de barras especiales.

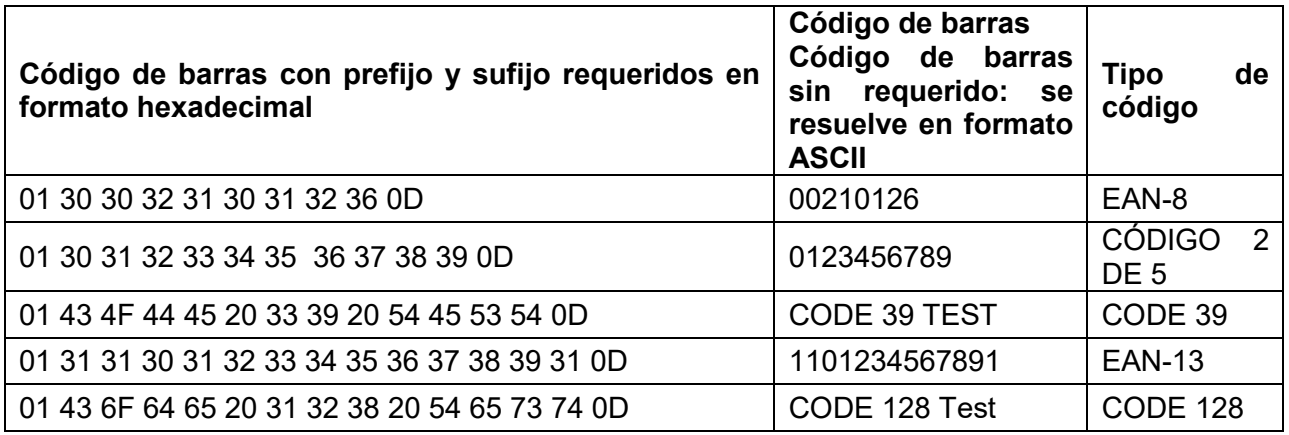

#### **33. ANEXO G - La estructura del menú**

#### **Calibración del usuario**

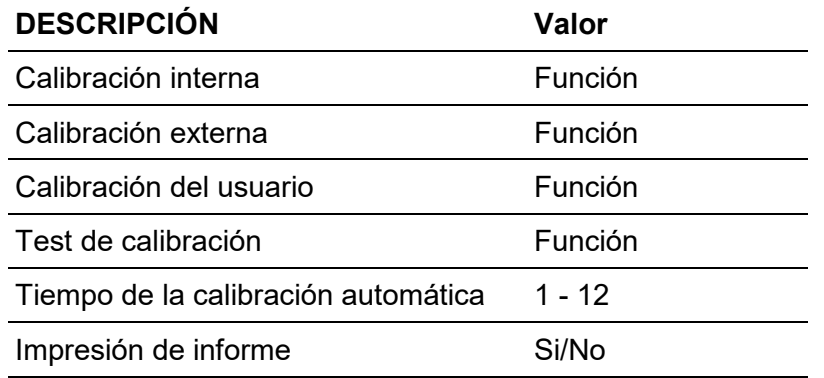

Proyecto GLP. → →

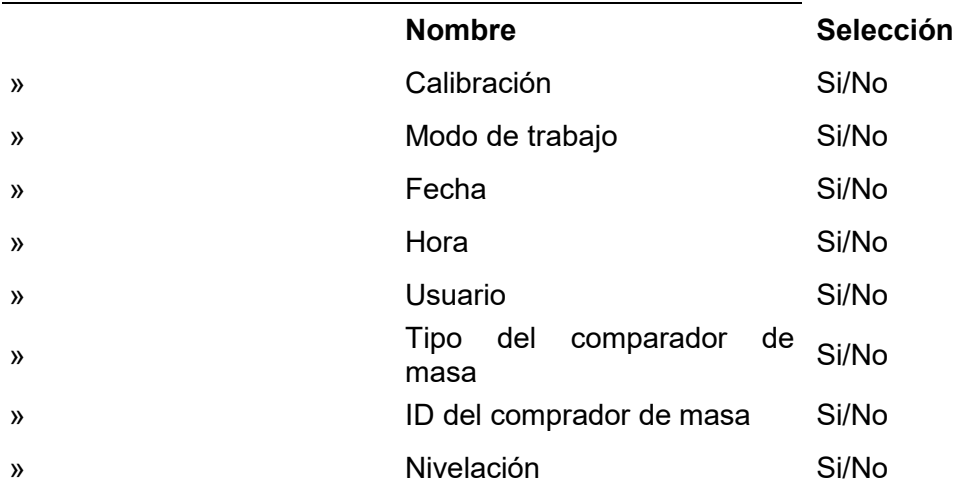

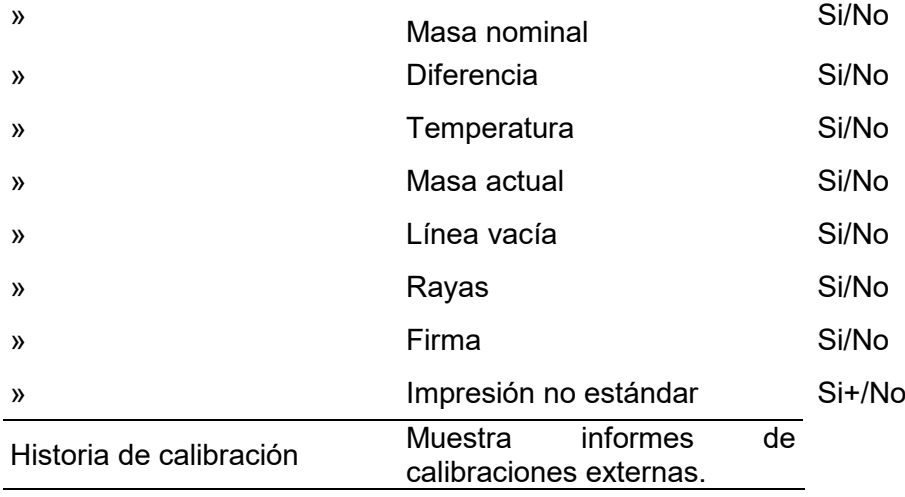

# **Comunicación**

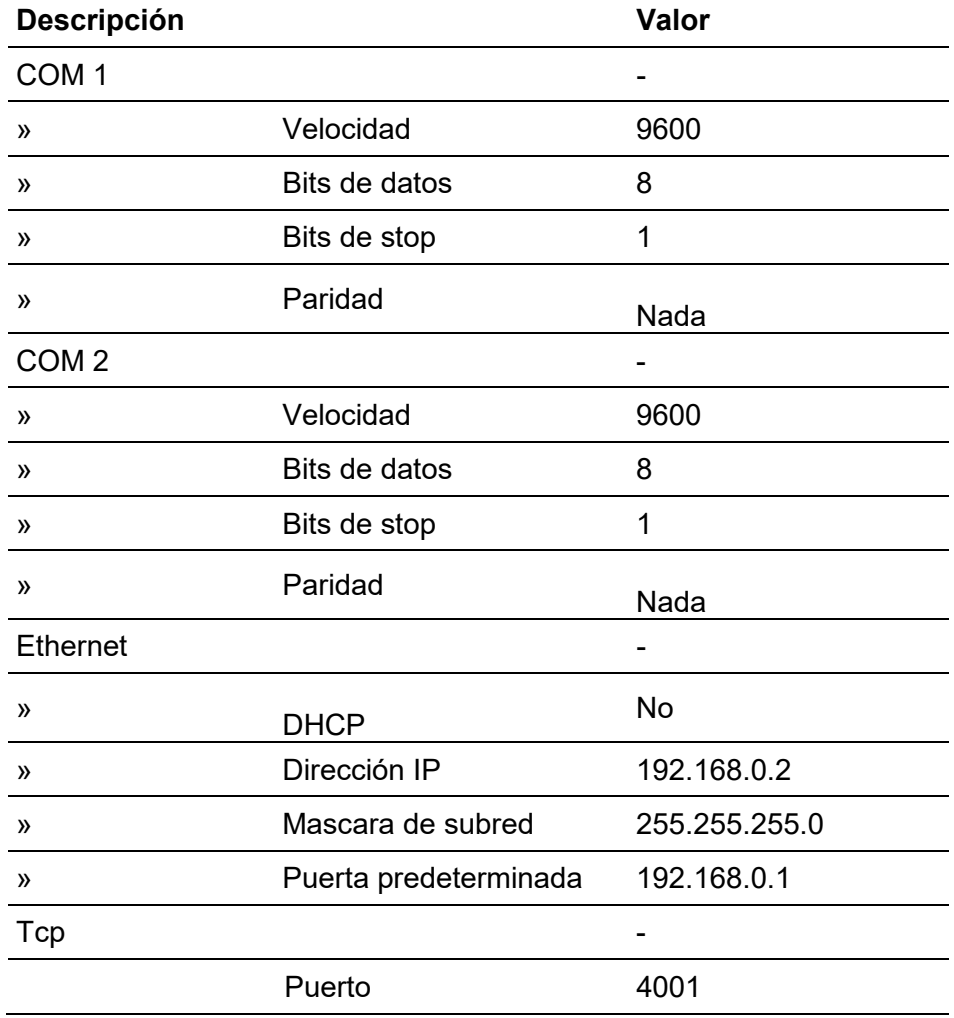

## **Dispositivos**

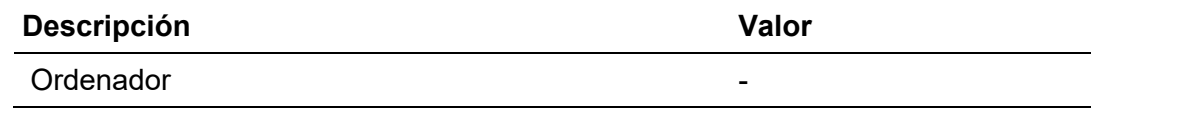

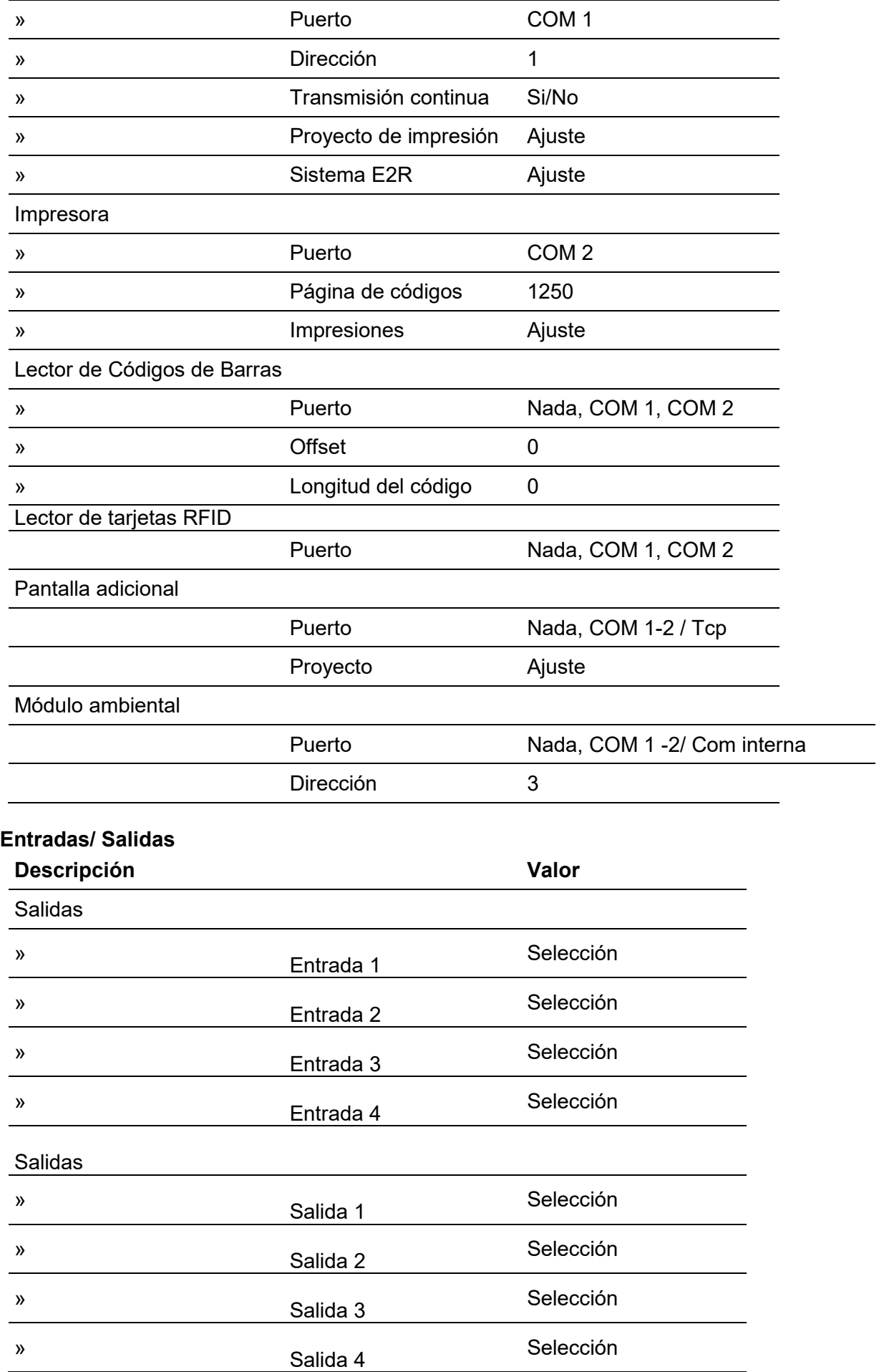

 $\overline{\phantom{a}}$ 

## **Permisos**

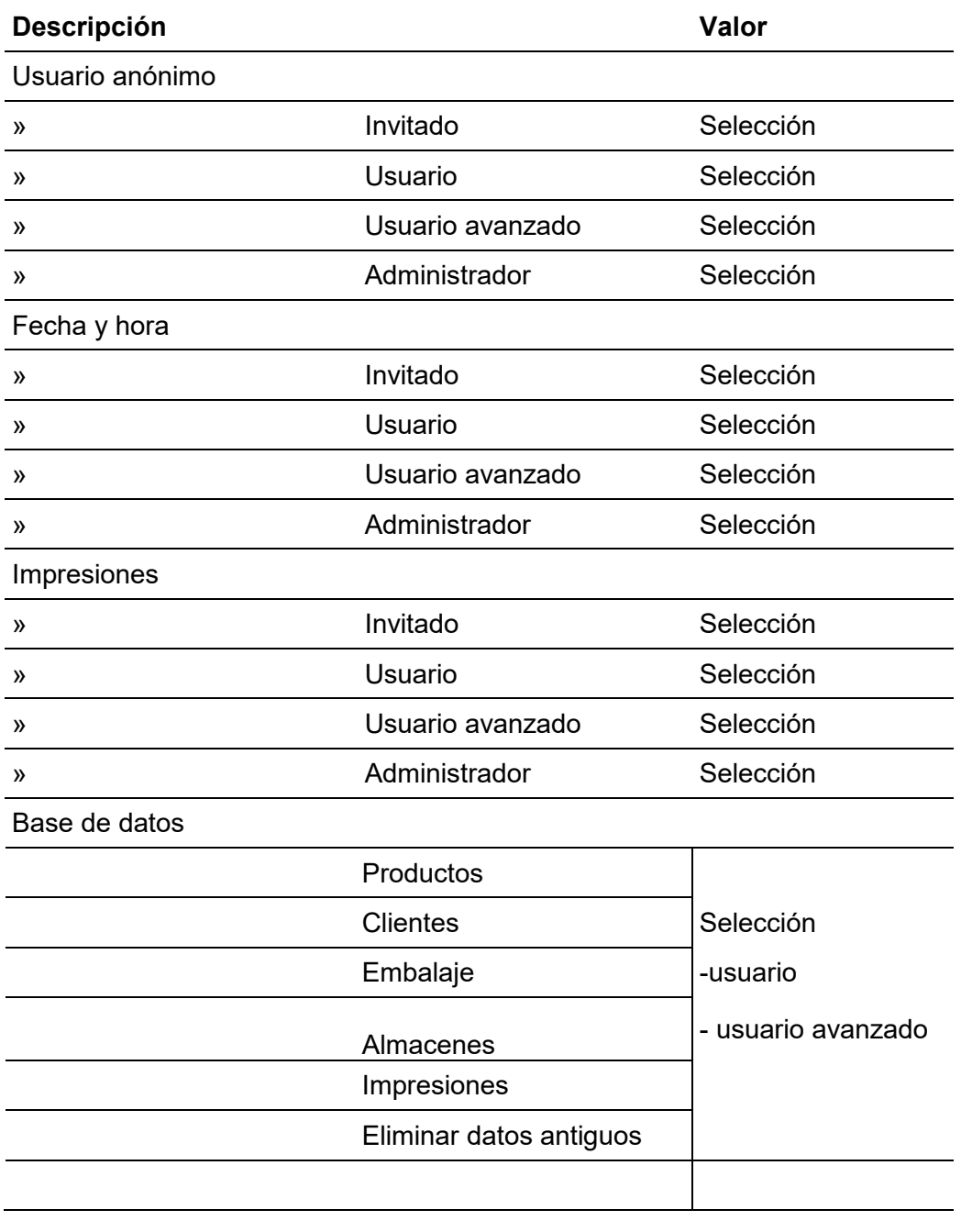

# **Otros**

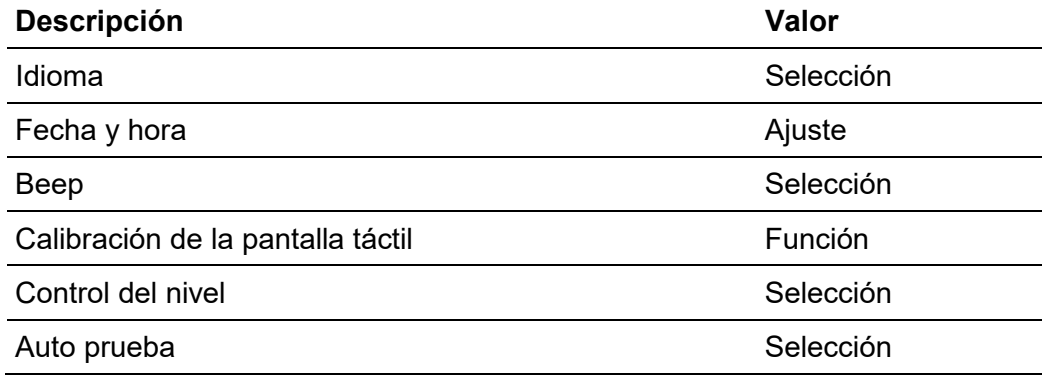

*Numero de instrucciones: ITKU-01-11-06-19-ES*

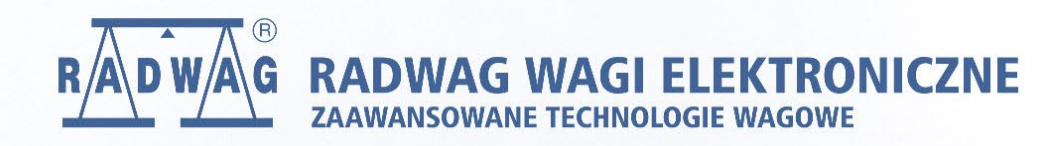

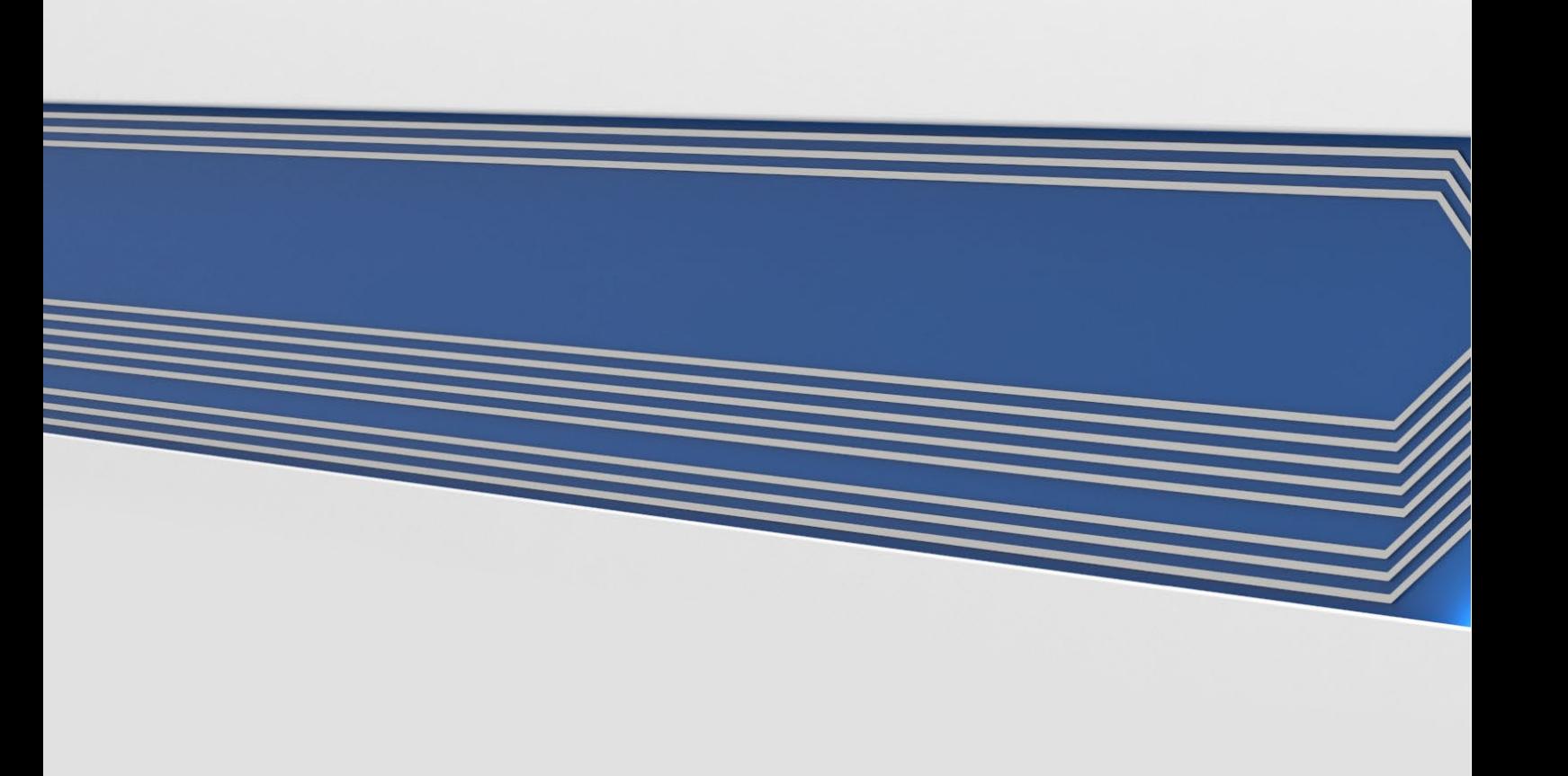